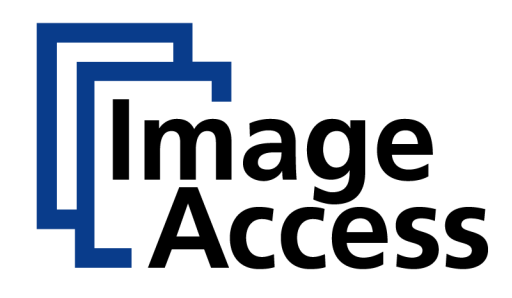

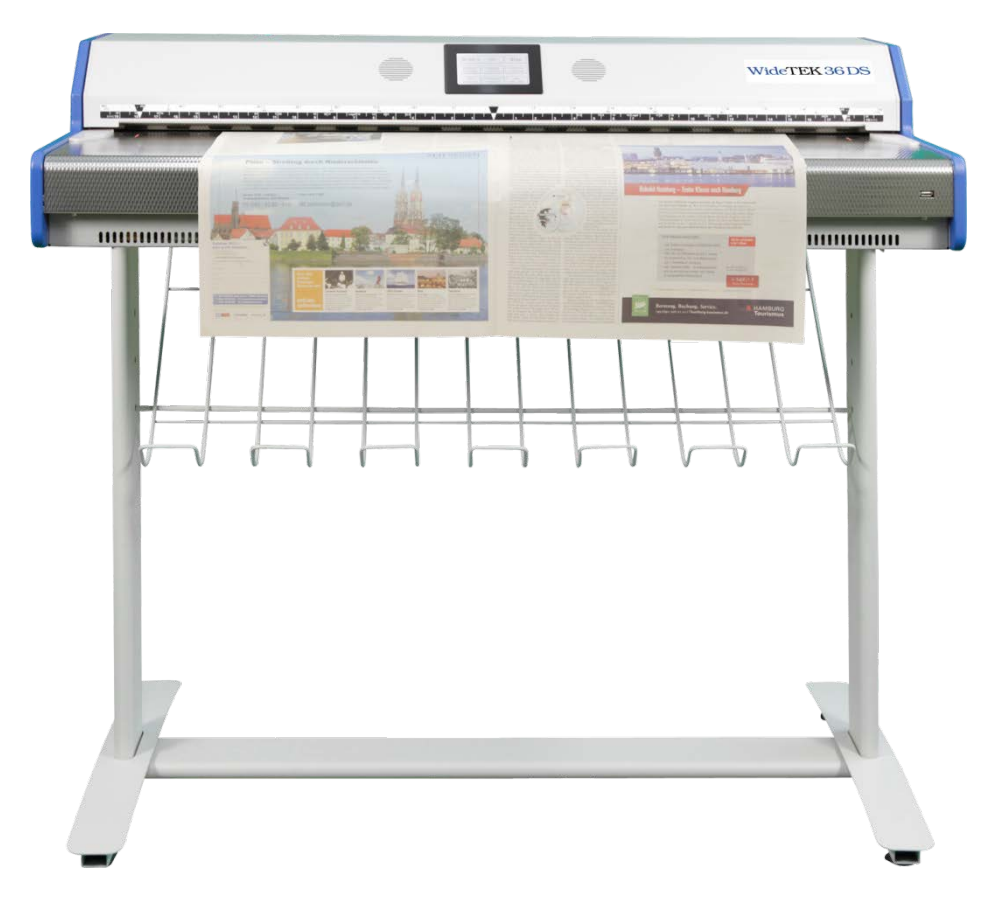

# WideTEK®36DS **Manual**

File: WT36DS\_OperationManual\_B2.docx

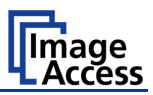

#### **2010 – 2014 by Image Access GmbH, Wuppertal, Germany**.

Printed in Germany. All rights reserved.

Reproduction in whole or in part in any form or medium without express written permission of Image Access is prohibited.

Scan2Net<sup>®</sup>, WideTEK<sup>®</sup> and Bookeye<sup>®</sup> are registered trademarks of Image Access. All other trademarks are the property of their respective owners.

Image Access reserves the right to change the described products, the specifications or documents at any time without prior notice.

For the most recent version, always check our web site [www.imageaccess.de](http://www.imageaccess.de/) or [www.imageaccess.us](http://www.imageaccess.us/) or the customer service portal at [portal.imageaccess.de](http://portal.imageaccess.de/)

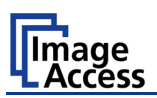

### **Introduction**

#### **Dear Customer,**

We congratulate you on the acquisition of this innovative product from Image Access.

We at Image Access are proud of the work we do; it is the result of our extremely high standards of production and stringent quality control.

With the WideTEK 36 DS, Image Access offers an efficient scanner which covers a wide scope of applications due to its versatility. Its integrated web based user interface makes all functions available in structured menus.

This operation manual is designed to lead you through all situations which will arise when using the WideTEK 36 DS.

For this reason, we ask you to read the manual attentively before starting to work with the WideTEK 36 DS. By doing so, you will avoid operation errors and you can control all functions from the beginning.

In addition please consider the following points:

- Damages to your unit may have occurred during shipping. Please check for damages immediately after delivery of the unit. Inform your supplier if damage has occurred.
- Read and ensure that you understand the safety notes. They were developed for your protection and safety as well as to protect the unit.
- Regular maintenance conserves the high quality and safety of the WideTEK 36 DS during the entire service life.

If you have any further questions, please feel free to contact your local dealer or Image Access, Inc. directly. Our staff will be happy to help you.

For your daily work with the WideTEK 36 DS scanner, we wish you success and complete satisfaction.

Regards

Your Image Access Team

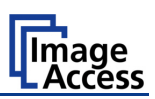

### **About this Manual**

#### **Operation Manual**

The **Operation Manual** gives all information about the normal operation and behavior of the device. It is written for people who only operate the device and do not perform setup and adjustment procedures. All device elements and software functions are described in detail, although some of them might never be used. This manual does not cover any application software. Refer to the appropriate application software manual to learn about the application software.

#### **Setup and Assembly Manual**

The **Setup and Assembly Manual** is written for technical staff with some basic mechanical as well as software skills. Many resellers will offer on-site installation; therefore, large parts or all of the setup and assembly manual might not be of interest to the reader. The access level at which the setup and adjustment processes are performed is called "Power user". This "Power user" level is password protected from access by the normal operator.

All available manuals for this device can be downloaded from our customer service portal at [http://portal.imageaccess.de.](http://portal.imageaccess.de/) Be sure to always check for the latest versions of these manuals.

#### **This manual is divided into the sections A to E.**

- **Section A** describes the hardware of the device and gives an overview of all components and connectors of the scanner. Remember that this device is a precise optical instrument and should be handled accordingly.
- **Note:** For the WideTEK 36 DS an appropriate floor stand is available. It is recommended to always use the WideTEK 36 DS in combination with the floor stand.
- **Section B** describes the functions of the touchscreen and how to operate the scanner with the touchscreen.
- **Section C** describes the functions of the integrated Scan2Net interface.
- **Section D** describes test and troubleshooting procedures.
- **Section E** contains all technical data of the scanner and the manufacturer declarations concerning safety and electromagnetic compatibility (EMC).

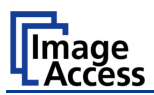

## **Version History**

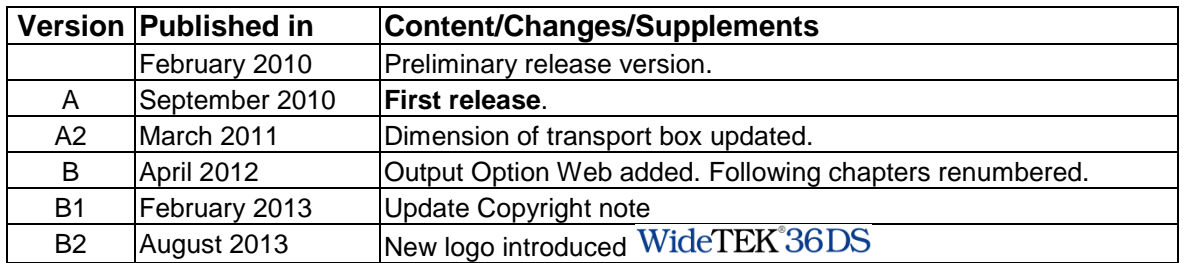

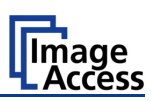

## **Table of Content**

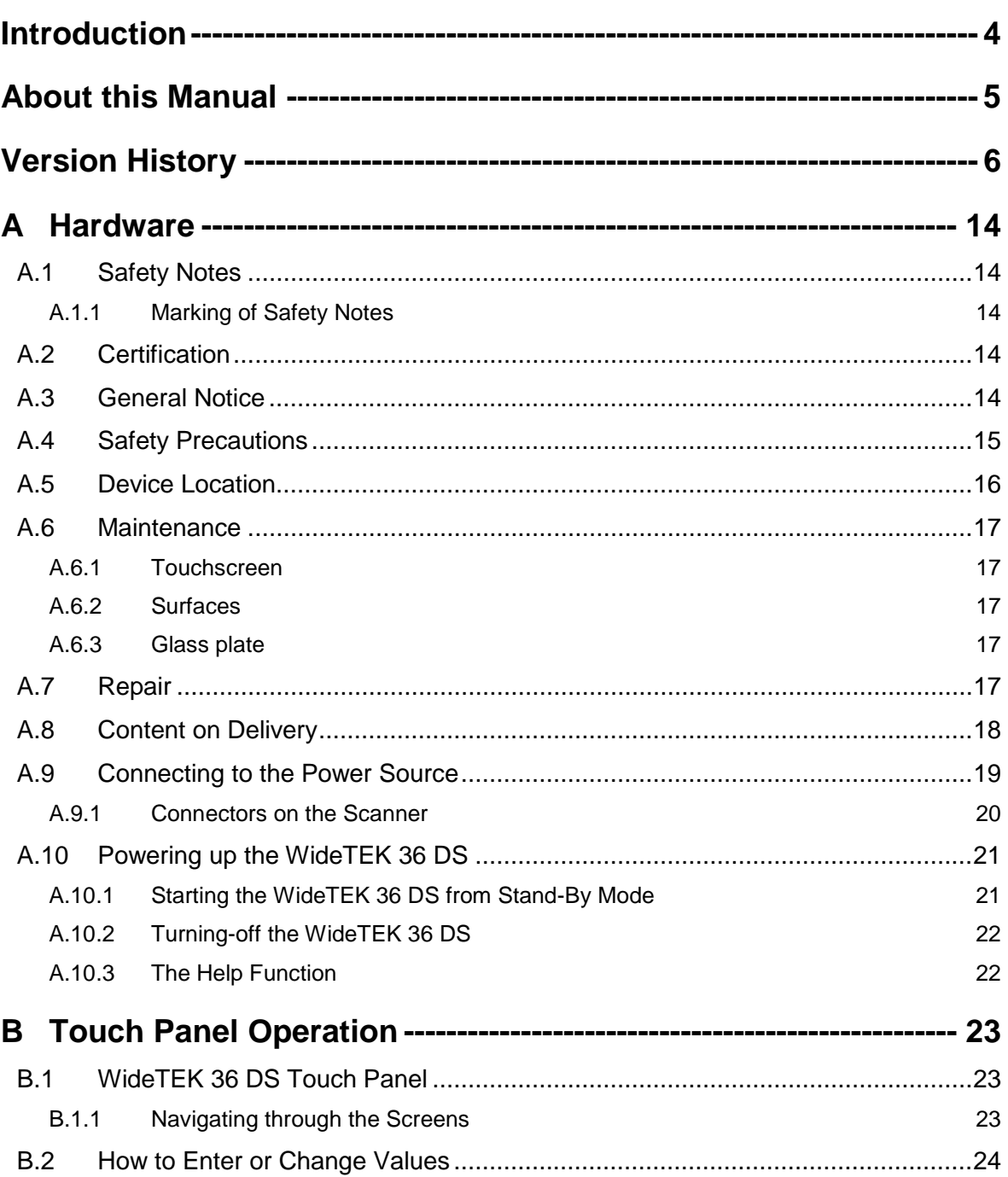

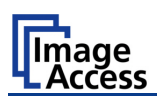

## **Table of Content, part 2**

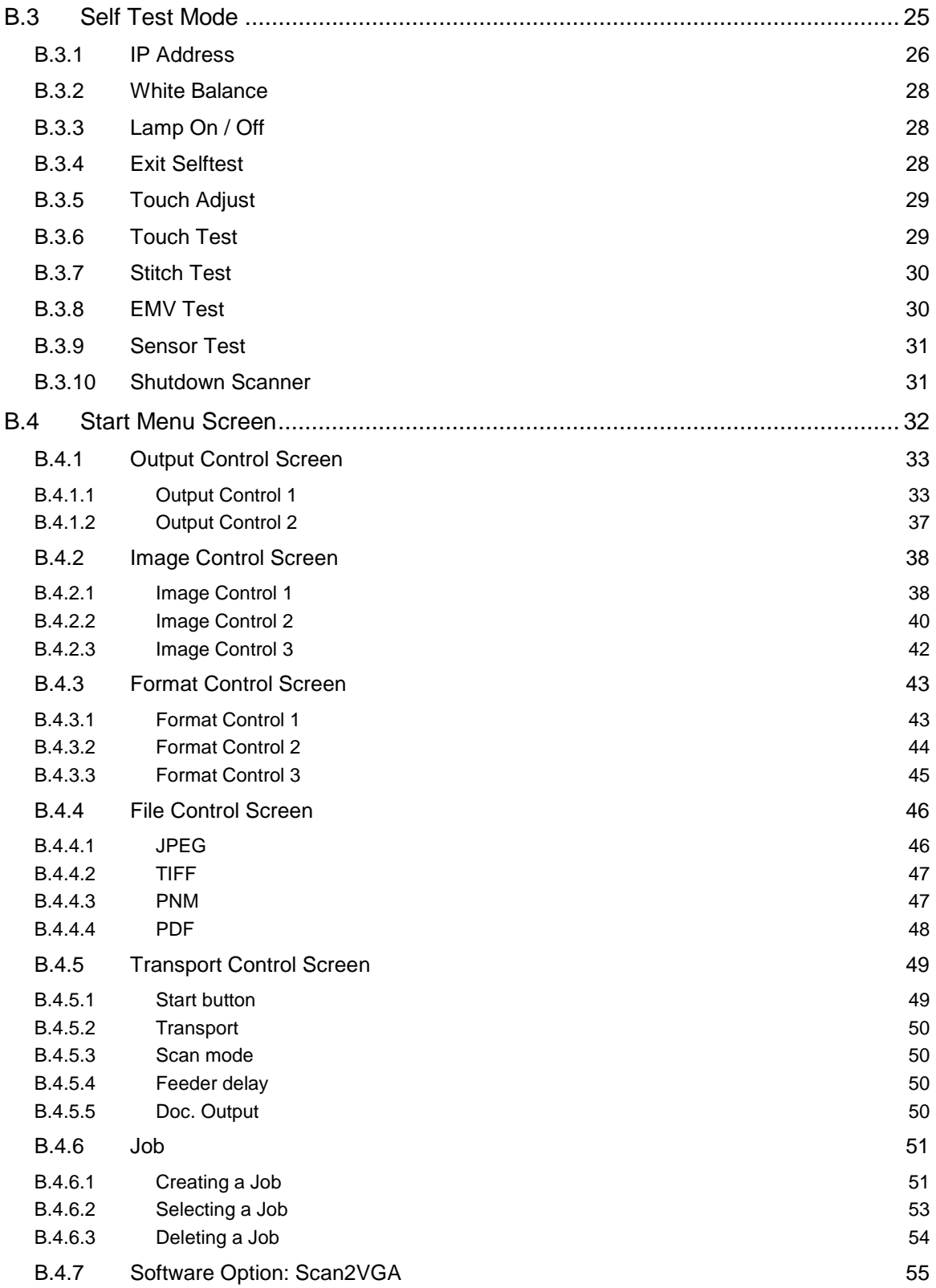

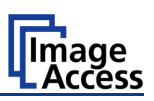

## **Table of Content, part 3**

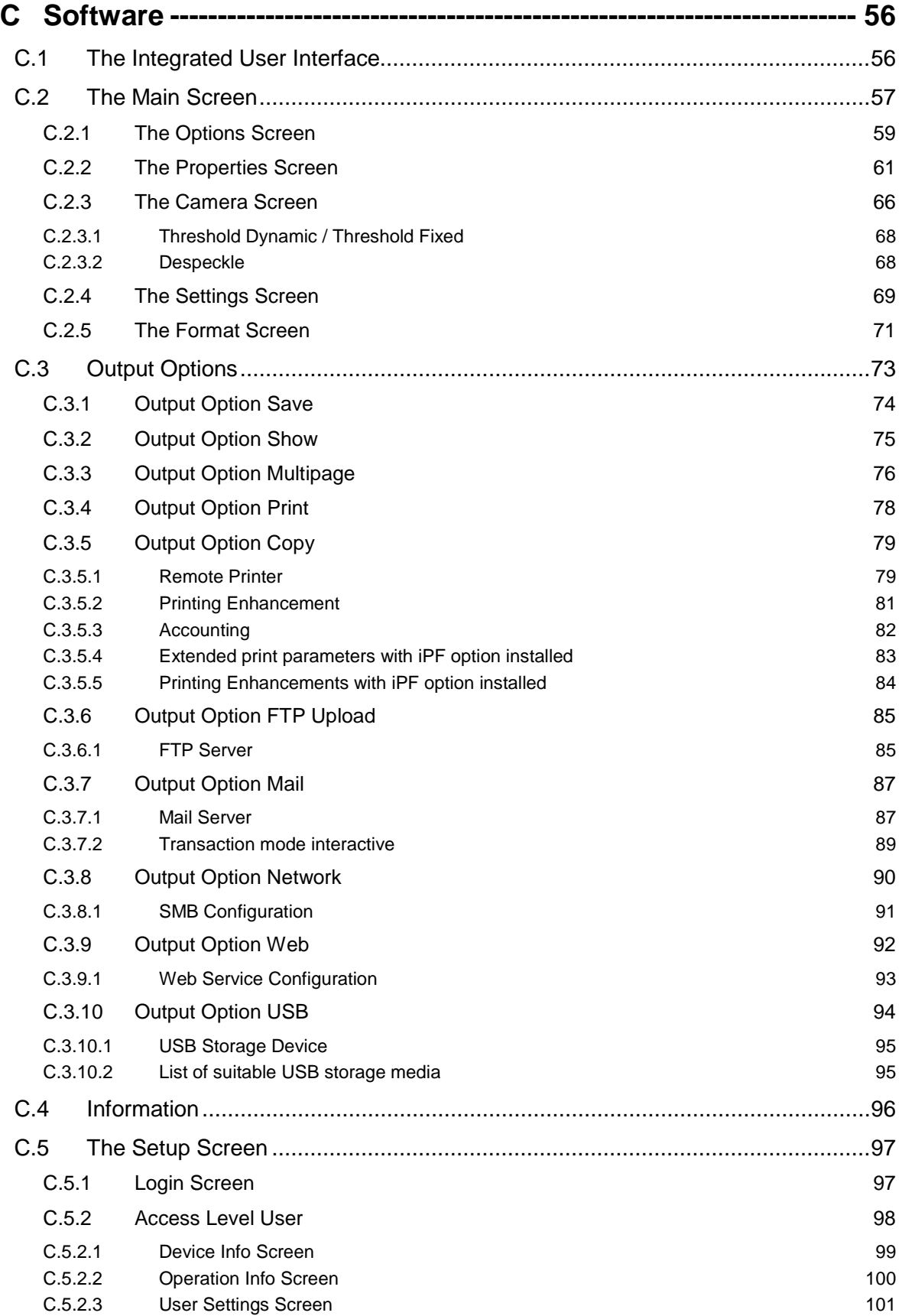

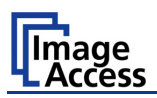

## Table of Content, part 4

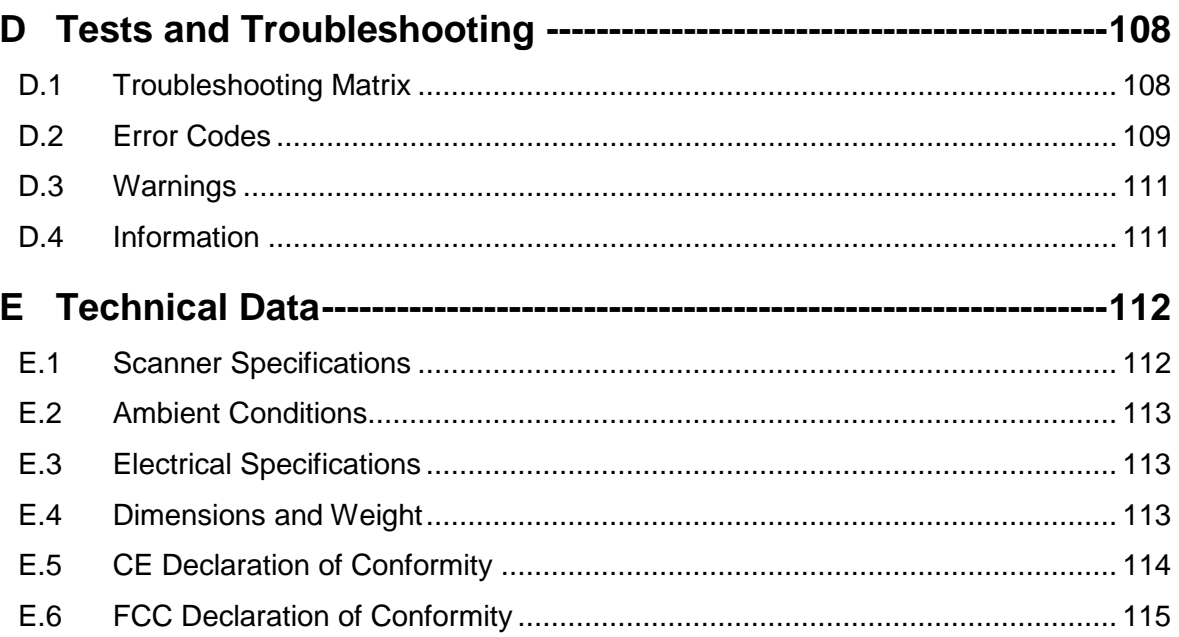

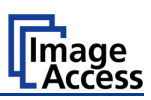

## **Table of Pictures**

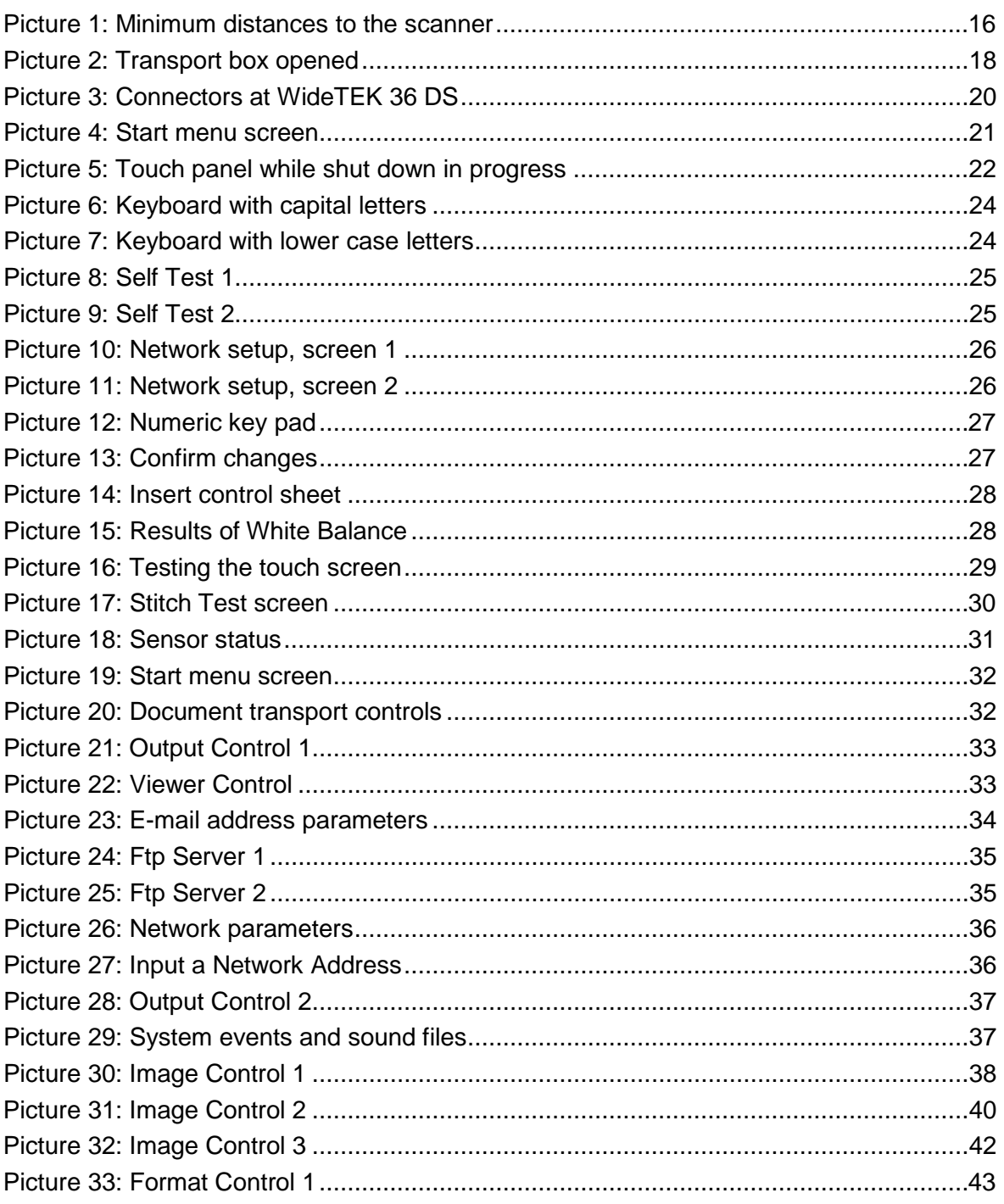

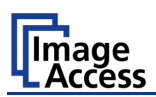

## Table of Pictures, part 2

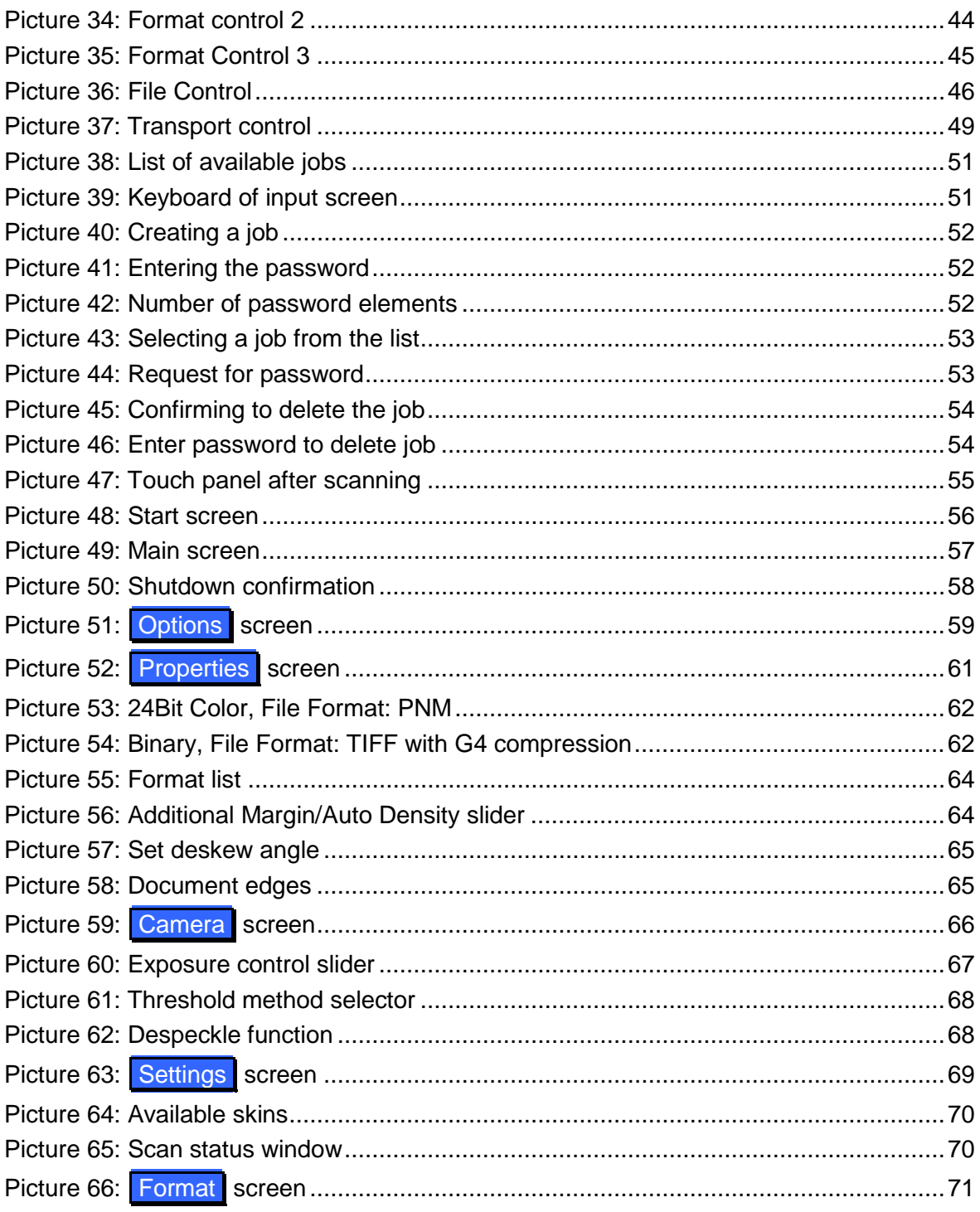

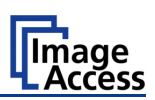

## Table of Pictures, part 3

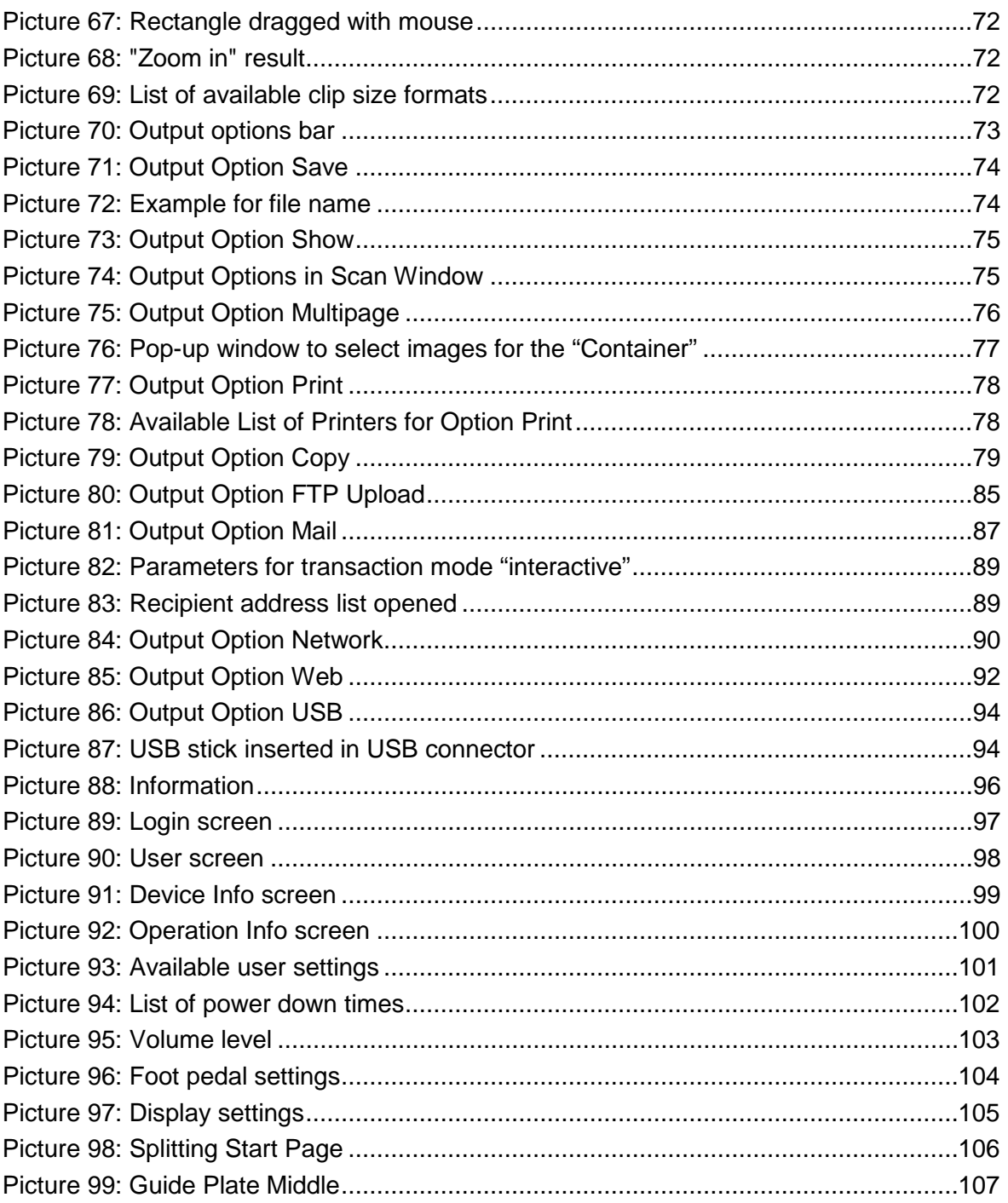

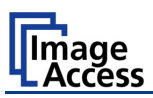

## **A Hardware**

## **A.1 Safety Notes**

**Read and ensure that you understand the safety notes. They are designed for your protection and for your safety. Follow all safety notes to avoid damage to the device.**

#### **A.1.1 Marking of Safety Notes**

All safety notes are marked with a yellow triangle warning sign. Next to the warning sign, you'll find a description of the danger.

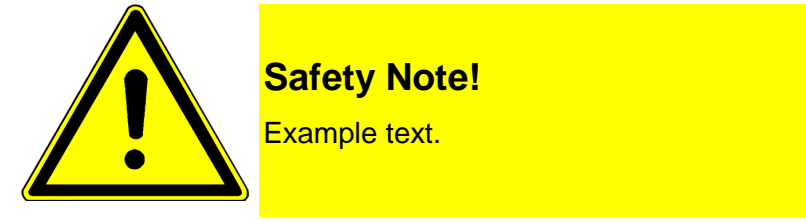

## **A.2 Certification**

The WideTEK 36 DS scanner fulfills all requirements of the following standards:

**IEC 60950, International Safety Standard for Information Technology Equipment**

**UL 60950-1, Safety for Information Technology Equipment** (US standard)

**CAN/CSA C22.2 No.60950-1, Safety for Information Technology Equipment** (Standard for Canada)

**EN 60950-1, Safety for Information Technology Equipment** (European standard)

## **A.3 General Notice**

This manual describes the functions of a complete equipped WideTEK 36 DS scanner. If your device is not equipped with all features, deviations are possible.

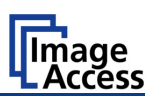

## **A.4 Safety Precautions**

**Warning:** Please read all the safety precautions before you operate the scanner. Serious injury can occur to you or to others if you do not know how to use it safely.

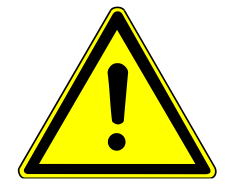

To prevent fire or shock hazard, **do not expose** this device to rain or any type of moisture.

Follow all safety precautions to avoid personal injury or damage to the device.

- 1. Place the scanner in a clean, well-ventilated room. Do not operate the scanner in an area with poor ventilation.
- 2. Openings in the scanner's housing in the front or at the back are provided for air circulation. Do not cover or block the openings.
- 3. Do not place the scanner near a heat or cold emitting source such as a space heater, furnace, or air conditioning unit.
- 4. Do not place the scanner near any devices or electrical boxes emitting high voltage.
- 5. Always place the scanner on a stable surface.
- 6. Do not lean on the scanner.
- 7. Do not place cups containing liquids or other such objects on top of the scanner or on the scanner table. If liquid spills into the scanner it can cause damage. If this occurs, turn the scanner off, unplug the power cord from the wall receptacle and contact the Image Access Technical Support.
- 8. Do not put any objects into any scanner housing openings unless specifically instructed to do so by Image Access Technical Support.
- 9. Do not disassemble the scanner. If there is a need to disassemble the scanner, please contact the Image Access Technical Support.
- 10. Do not use the scanner if it has been physically damaged. If this occurs, turn the scanner off, unplug the power cord from the wall receptacle and contact the Image Access Technical Support.
- 11. The scanner should be used only with the power cord that is supplied with the scanner. If you are unsure, please contact the Image Access Technical Support.
- 12. Image Access recommends plugging the scanner into an appropriately-rated power conditioner.
- 13. Always turn the power off and unplug the power cord from the wall receptacle before cleaning the scanner.
- 14. When cleaning, only use Image Access-approved cleaners. Do not use any type of solutions, abrasives, or acids such as acetone, benzene, kerosene, mineral spirits, ammonia, or nitric acid. Do not use any cleaners that contain these chemicals.
- 15. Use a dry or damp lint free cloth for cleaning the scanner.
- 16. Do not spray any liquids directly onto the scanner. Spray cleaning fluids directly onto the cleaning cloth and use the cloth to clean the scanner.

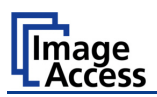

## **A.5 Device Location**

Please allow a minimum of 150 mm (6 inch) from any side walls and 300 mm (12 inch) from a back wall. Leave one meter (3 feet) minimum distance from any door or entrance way. Use illustration below as a guide.

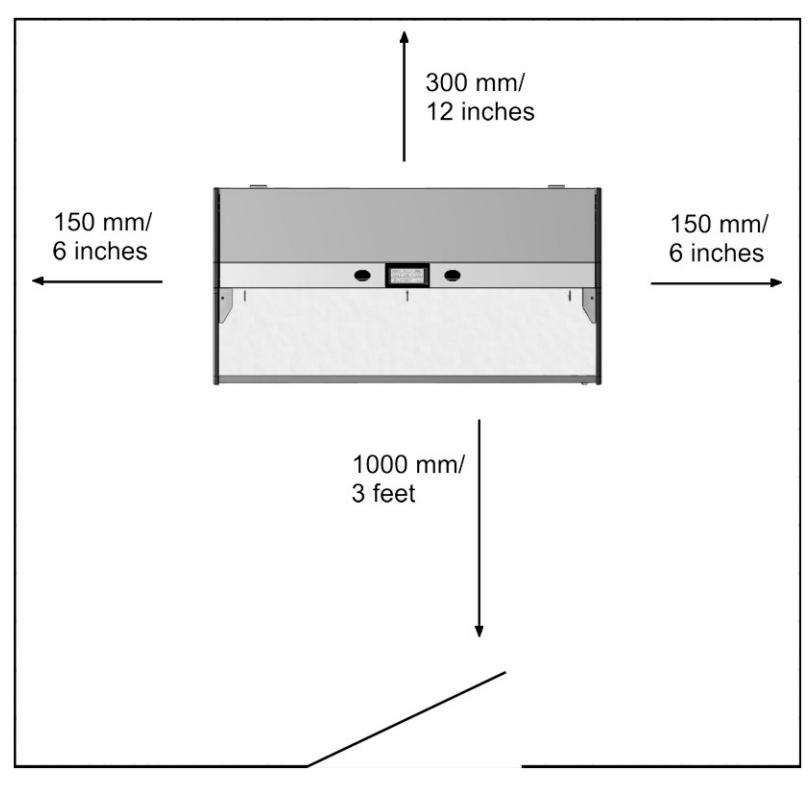

**Picture 1: Minimum distances to the scanner**

Do not operate the scanner in an area that has poor air circulation, and/or that is nonventilated.

Place the WideTEK 36 DS on a flat and solid base. The load bearing capacity of the base must correspond to the device weight.

It is recommended to place the WideTEK 36 DS always on the floor stand which comes with the scanner. The floor stand gives the best ergonomic position when using the scanner.

Choose a location that complies with the limits of temperature and humidity. Refer to the technical specification.

**Note:** Before using the WideTEK 36 DS scanner in the new environment allow at least one hour for temperature adaptation.

Temperature adaptation means:

A fast change from cold to warm environmental conditions can build up condensation inside the housing. This will result in unfavorable scanned images and could cause permanent damages to the unit.

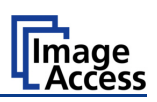

## **A.6 Maintenance**

**Important:** Ensure that no liquids will penetrate into the device housing.

#### **A.6.1 Touchscreen**

Before cleaning the touchscreen, switch the WideTEK 36 DS off and set the main power switch to position **0**.

The touchscreen can be cleaned with a micro fiber cloth.

#### **A.6.2 Surfaces**

Use a soft, dampened cloth to clean the housing of the scanner. Recommended is a micro fiber cloth.

#### **A.6.3 Glass plate**

**Important: Do not use** any cleanser with solvents to clean the glass plates!

The glass plates of the WideTEK 36 DS have a special surface coating.

It is recommended to clean the glass plates always with a micro fiber cloth.

Dampen the micro fiber cloth slightly before cleaning.

Clean the glass plates with minimum pressure. Do not rub the glass plates on isolated positions.

After cleaning dry the glass plates with a soft cloth.

## **A.7 Repair**

**Note:** There are not any parts or components of the WideTEK 36 DS scanner which can be repaired by the user.

All repairs and service works should be done by a trained technician only.

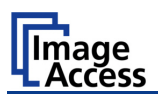

## **A.8 Content on Delivery**

The scanner is delivered in a wooden transport box. The transport box also contains the disassembled floor stand in a separate cardboard box and the paper catch basket.

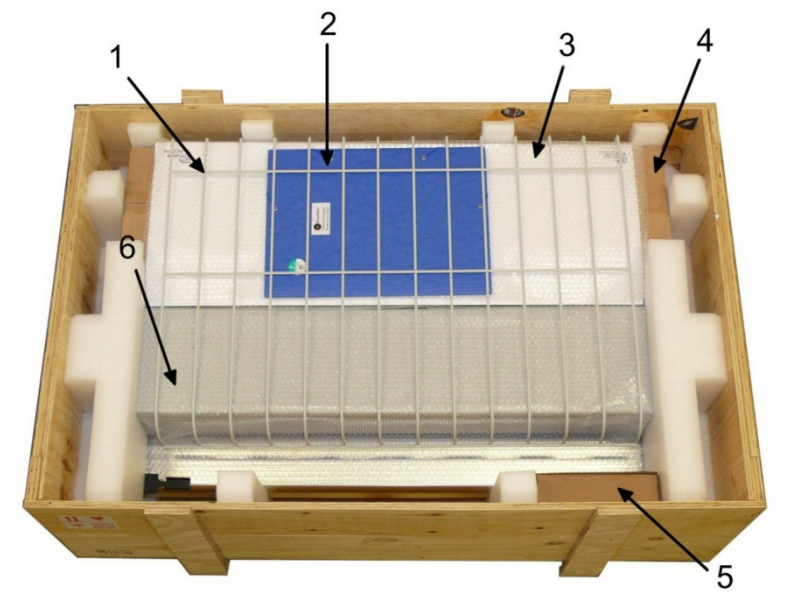

**Picture 2: Transport box opened**

- **1:** Paper catch basket
- **2:** Folder with CSTT-1 reference targets and IT8 sheet.
- **3:** White Reference Targets (3 pieces)
- **4:** Floor stand in separate cardboard box (option)
- **5:** Box with cable set, accessories (2x Recovery Key), and manuals.

The cable set consist of:

2x Network cable. Connects the scanner to the network. Both network cables must be used to connect the scanner to an existing network.

1x Crossover cable. Connects the scanner directly to a computer via the network card.

Power cable. Connects the scanner to the wall outlet.

- **6:** Scanner
- **Note:** Keep the wooden transport box and the cardboard box for future use! In case of guarantee the scanner must be sent back in the original transport box to avoid transport damages.

# WideTEK°36DS

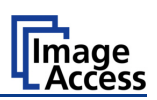

## **A.9 Connecting to the Power Source**

Before connecting the scanner to the electrical outlet check the following items:

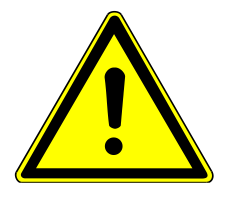

Ensure the electrical outlet is in perfect condition and that it is properly grounded.

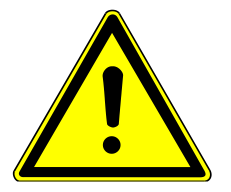

Ensure that the electrical outlet is equipped with a fuse with the proper capacity.

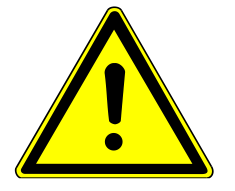

The electrical outlet must be near this device and must be easily accessible.

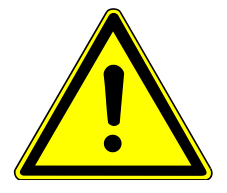

Inspect the power cable and ensure that it is undamaged. Use only the power cable delivered with the scanner.

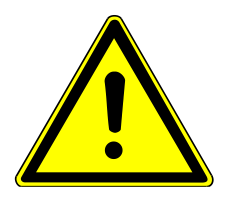

Turn the device off before plugging or unplugging any cable.

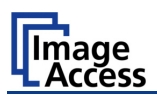

#### **A.9.1 Connectors on the Scanner**

The connectors are positioned at the left side of the housing, as seen from the operators view (i.e. from the front of the scanner).

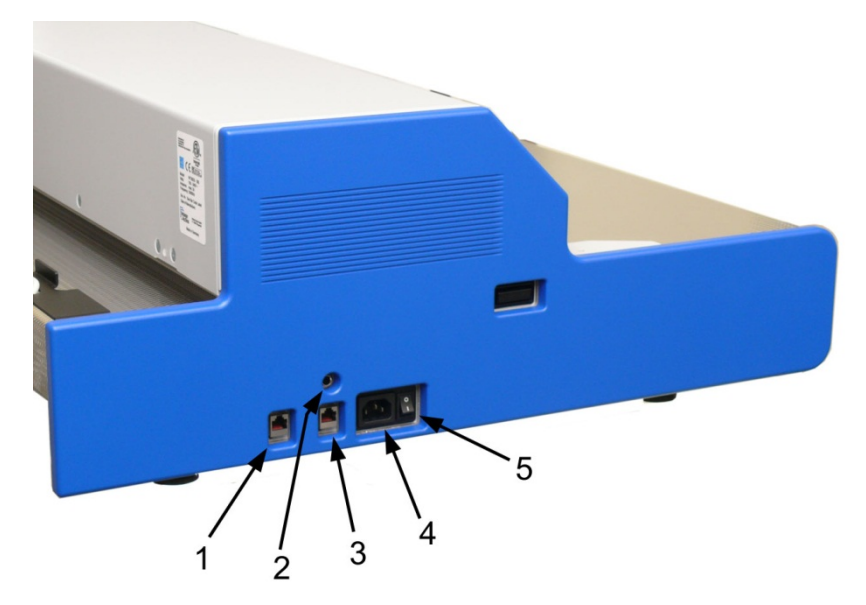

**Picture 3: Connectors at WideTEK 36 DS**

- **1:** Secondary network cable connector (downside camera box)
- **2:** Foot pedal connector
- **3:** Primary network cable connector (upside camera box)
- **4:** Power connector
- **5:** Main power switch

**Note:**

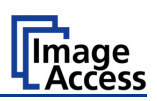

## **A.10 Powering up the WideTEK 36 DS**

The main power switch is found beside the power connector.

Picture 3 shows the position of power connector and main power switch.

After connecting the scanner to the electrical outlet, switch the main power switch to position **I**. When the main power switch is in position **I**, the scanner is in stand-by mode.

> While using the WideTEK 36 DS in work conditions, it should

**only be switched on and off by the touch panel**!

#### **A.10.1 Starting the WideTEK 36 DS from Stand-By Mode**

When the WideTEK 36 DS is in stand-by mode, it can be started by tapping the touch panel on any arbitrary position. The touch panel lights up and a rotating hourglass indicate that the start sequence is running.

When the start-up sequence is finished, the touch panel shows the start menu screen.

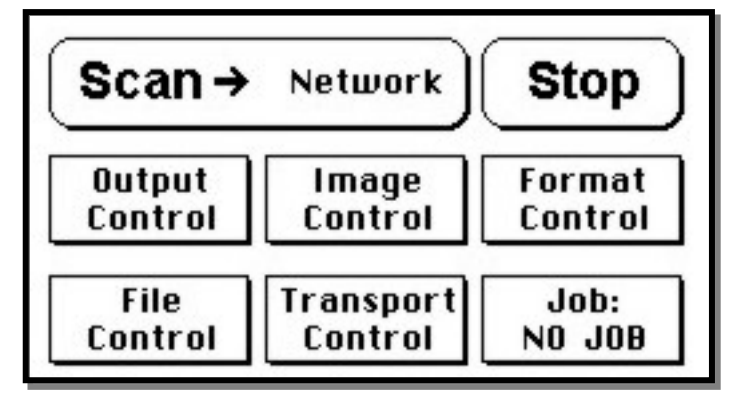

**Picture 4: Start menu screen**

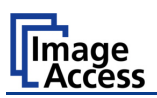

#### **A.10.2 Turning-off the WideTEK 36 DS**

**Note: Always** turn off the WideTEK 36 DS scanner with the **Stop** button on the touch panel!

> The main power switch should only be used when the WideTEK 36 DS is in stand-by mode and **before** the scanner is disconnected from the electrical outlet.

To turn the WideTEK 36 DS off, press and hold the **Stop** button on the touch panel.

While the **Stop** button is held, a counter in the button shows the remaining time until the WideTEK 36 DS is powered down.  $\rightarrow$  "Going to sleep in x seconds"

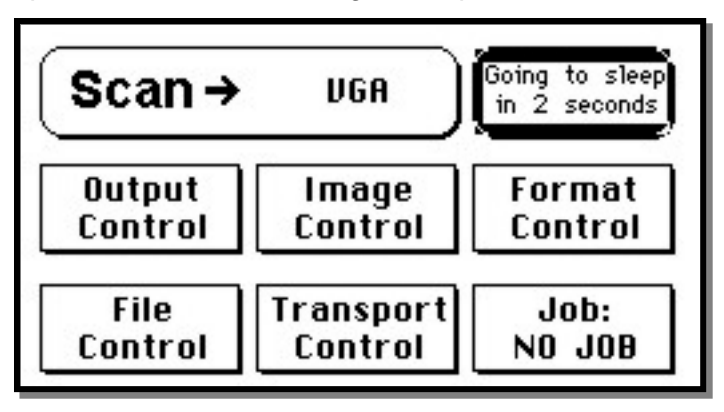

**Picture 5: Touch panel while shut down in progress**

At the end of the power-down sequence the display will be dimmed.

#### **A.10.3 The Help Function**

To support the user when working with the WideTEK 36 DS, a help function is integrated into the touch panel menus. A **Question Mark** (?) symbol in the lower right corner of the screen activates the help function.

After touching the question mark, all controls in the screen start blinking. To get the corresponding help text, the appropriate control must be touched. To return to the respective screen, the screen must be touched again on any arbitrary place.

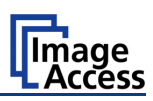

## **B Touch Panel Operation**

## **B.1 WideTEK 36 DS Touch Panel**

The WideTEK 36 DS parameters can be set and modified with the integrated touch panel. It shows an easy-to-use menu and helps the user to control all scanner parameters with the touch of a finger.

When the WideTEK 36 DS is powered up by using the main power switch, the touch panel is illuminated in a dimmed mode and shows the stand-by screen. The stand-by screen shows the Image Access logo and the blinking message **Touch screen to power up**.

#### **B.1.1 Navigating through the Screens**

 $($   $\epsilon$  Back  $)$  $($  > More $)$ (Default) Some of the screens show on the bottom line the buttons

- $($  + Back  $)$ Returns to the former screen. Sometimes only the symbol **<** is displayed.
- Switches to the next logical screen, e.g. from **Format Control 1** to  $>$  More  $)$ **Format Control 2**. Sometimes only the symbol **>** is displayed.
- Resets all values in the respective screen to default value.(Default)

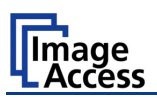

## **B.2 How to Enter or Change Values**

To enter new values or change existing values, the corresponding field or line in the screen must be touched. If a parameter requires an alphanumeric value, the touch panel display changes and shows a keyboard where text and numeric values can be entered.

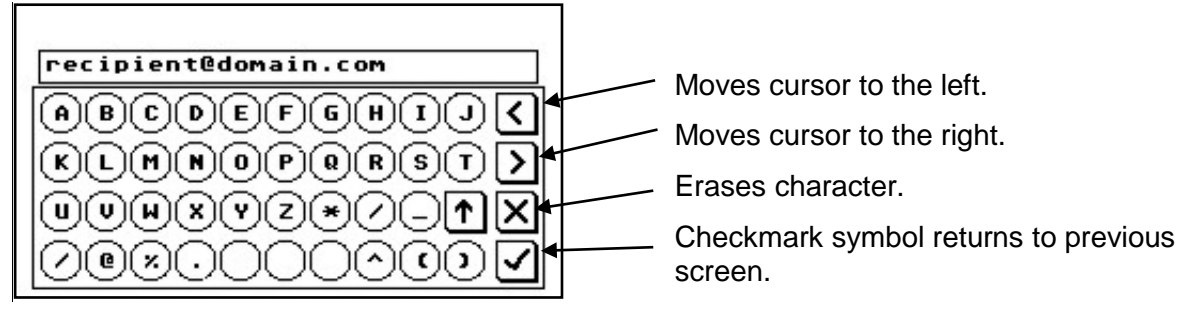

#### **Picture 6: Keyboard with capital letters**

The keyboard enables the user to enter capital letters, lower case letters, special characters as well as numbers.

The content of the keys is switched with this key:  $\boxed{\uparrow}$ 

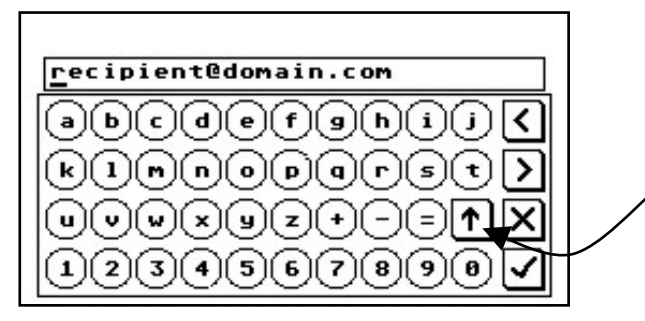

Toggles between capital letters and special symbols (e.g. backslash or @) and lower case letters and numbers.

**Picture 7: Keyboard with lower case letters**

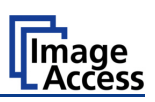

## **B.3 Self Test Mode**

While the start sequence is running the WideTEK 36 DS can be switched to Self Test mode. Tapping on the touch panel **at least three times** starts the setup mode. After the start sequence is finished, the touch panel shows the **Self Test 1** screen.

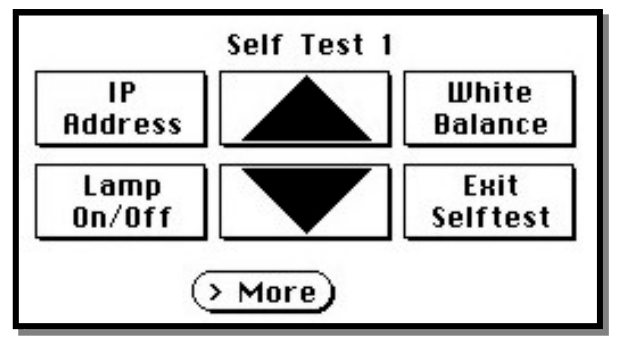

**Picture 8: Self Test 1**

To move forward to the **Self Test 2** screen touch the button  $($  > More)

| Touch   | Touch  | Stitch   |
|---------|--------|----------|
| Ad just | Test   | Test     |
| EMU     | Sensor | Shutdown |
| Test    | Test   | Scanner  |

**Picture 9: Self Test 2**

To return to the former screen touch  $($   $\epsilon$  Back)

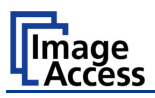

#### **B.3.1 IP Address**

Touch the control field **IP Address**. The touch panel changes to a mask where the values for

- the IP address for the front camera (Address F.),
- the IP address for the back camera (Address B.),
- Gateway,
- Netmask,
- DHCP mode

can be entered.

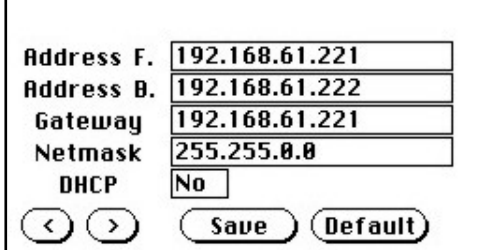

**Picture 10: Network setup, screen 1**

Touch the (>) button to switch to the second mask. Here you can define

- the netbios setting for the front camera (Netbios F.),
- the netbios setting for the back camera (Netbios B.),
- the workgroup name,
- the WINS setting.

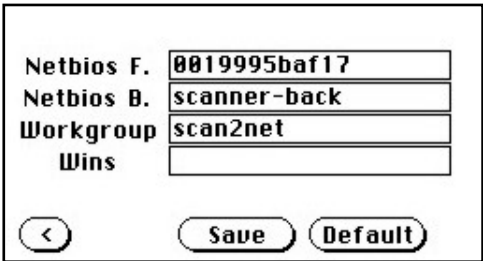

**Picture 11: Network setup, screen 2**

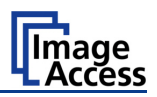

Touch on the line to be changed, e.g. the **Address** line. The touch panel shows:

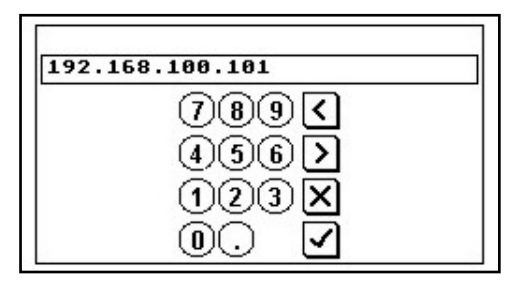

#### **Picture 12: Numeric key pad**

Enter the new values. The **<** and **>** keys move the cursor, the **X** key deletes the number at the cursor position.

To finalize the input tap on the checkmark key.  $\blacktriangleright$ 

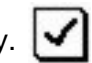

If entries have been changed, a screen opens where the changes must be confirmed. **Yes** confirms the changes, **No** discards the changes.

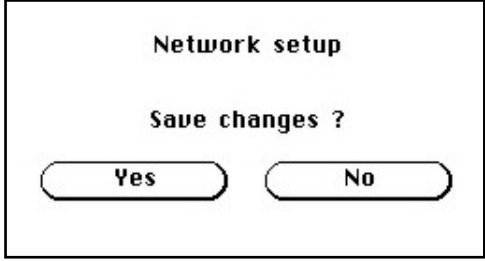

#### **Picture 13: Confirm changes**

After the changes have been saved, the setup screen is displayed again.

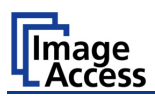

#### **B.3.2 White Balance**

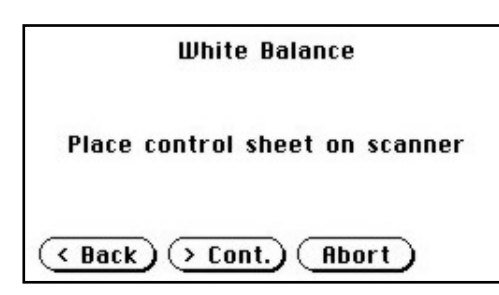

**Picture 14: Insert control sheet**

Touch the **White Balance** button to switch to the next screen. Now insert the control sheet. It must be transported forward and reverse. Then touch the **Cont.** button.

The control sheet will be pulled in and the measurement starts. While the measurement is running a graphic symbol shows the progress.

The **Abort** button returns to the previous screen.

After the white balance has been finished, the

Touch the **Finish** button to return to the

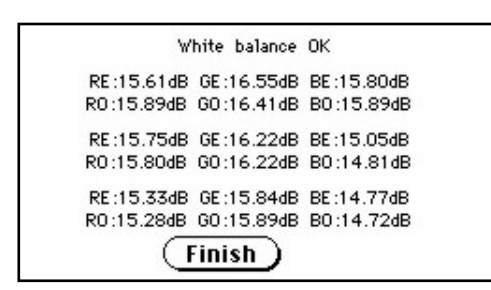

**Picture 15: Results of White Balance** 

# **B.3.3 Lamp On / Off**

Touch the **Lamp On / Off** button to switch the lamps on. As long as the button is touched, the lamps will shine.

result is displayed.

**Self Test 1** screen.

#### **B.3.4 Exit Selftest**

Touching **Exit Selftest** finalizes the setup mode, switches to the operation mode and shows the start menu.

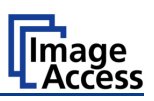

#### **B.3.5 Touch Adjust**

This function defines the dimension of the writing area of the touch panel. The first step after selecting this function must be done very quickly to activate the adjustment procedure.

**Note:** It is recommended to **read first, then act**.

It is recommended to use for the following adjustment steps an appropriate pen, e.g. as used with a PDA.

Touch the **Touch Adjust** button, then press and hold the touch panel. The first message on the screen can be ignored.

After a short moment a blinking dot appears at the upper left corner of the touch panel and the instruction **Touch this blinking dot** is displayed. Touch the blinking dot with the tip of a suitable pen.

In the next step the instruction changes to the lower right corner. Repeat touching the blinking dot in the lower right corner. After this, the touch panel returns to the **Self Test 2** screen and the setup procedure is finished.

It is recommended to check the adjustment with the **Touch Test** function.

#### **B.3.6 Touch Test**

**Touch Test** is used to check the correct function of the touch screen.

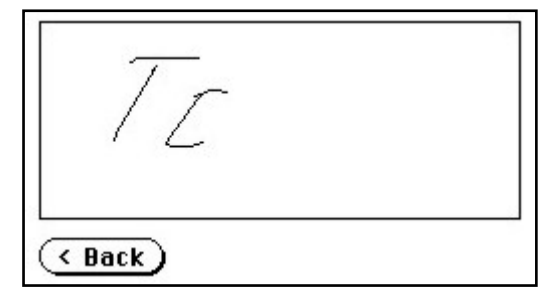

#### **Picture 16: Testing the touch screen**

After selecting this function the display changes to a blank area.

By using an appropriate pen, e.g. as used with a PDA, write some symbols or lines on the touch panel. While writing, check the correlation between the pen's position and the position of the signs that have been written.

If the difference is to large, repeat the adjustment as described in chapter B.3.5.

To return to the prior screen, touch the button (Back

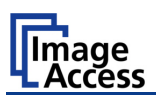

#### **B.3.7 Stitch Test**

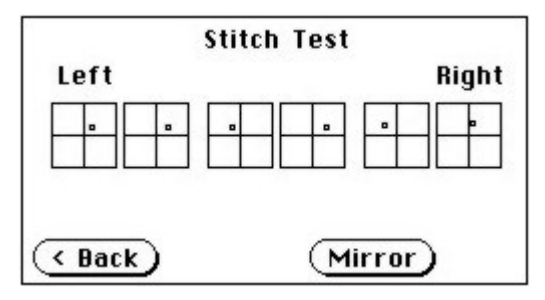

#### **Picture 17: Stitch Test screen**

Press the **Stitch Test** button to start the stitch test. This starts a program in which you can see an automatically updated view of the stitching indicators for each camera. The measurement will be executed continuously, once every second.

The cameras left, middle and right are identified as the left, middle and right cameras when looking at the scanner from the operator's view (i.e. from the front of the scanner). Each camera has a set of two stitching coordinate boxes. A stitching coordinate box exists of four quadrants.

Picture 17 shows a typical situation of the stitching indicators. That means, that the setting of all cameras are in the specified tolerances.

Ideally, the stitching indicators (the small dots inside the four-quadrant boxes) should be positioned close to the center of the crosshairs.

If a stitching adjustments is necessary, it has to be done by a trained technician.

#### **B.3.8 EMV Test**

This function is used for Electromagnetic Compatibility (EMC) tests.

After inserting a test document into the scanner, the scan sequence is repeated until the **STOP** button is pressed.

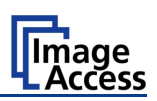

#### **B.3.9 Sensor Test**

The **Sensor Test** function is used to test the sensors of the paper input and paper output. Insert a paper sheet which covers the whole width of the document input.

The touch screen shows the function of the sensors in three ways.

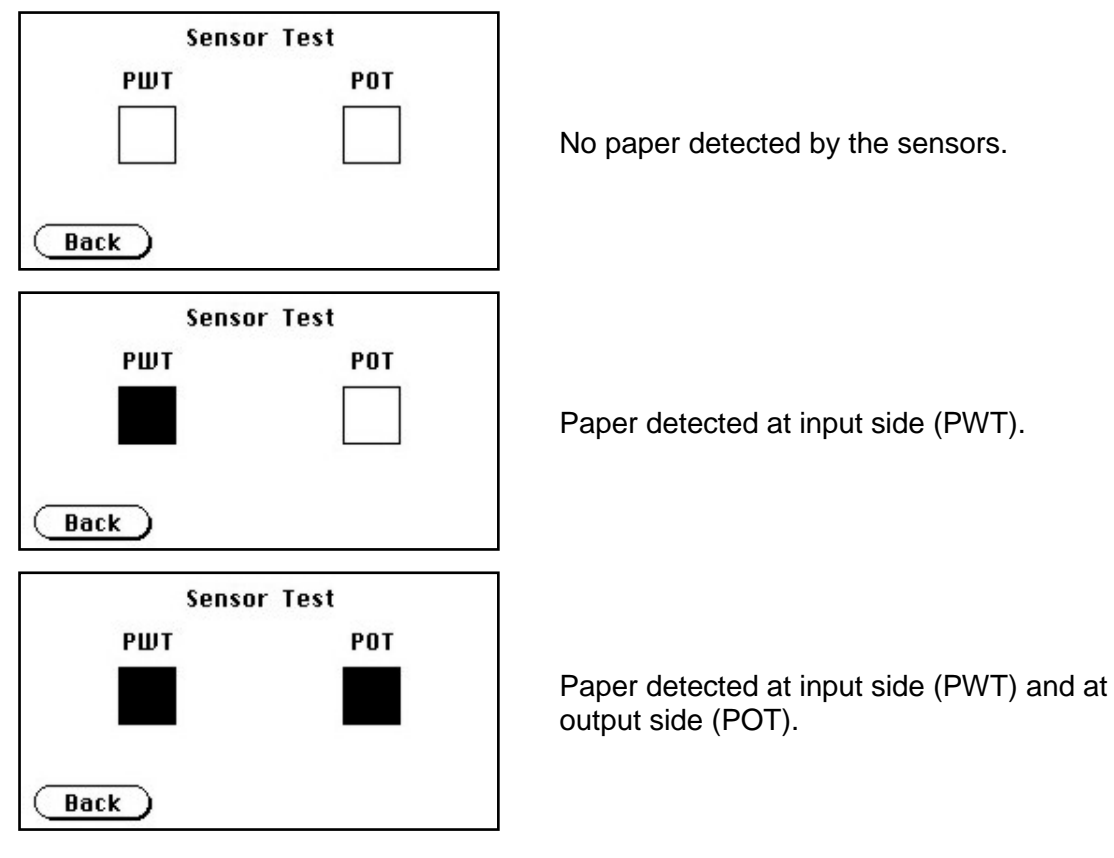

**Picture 18: Sensor status**

### **B.3.10 Shutdown Scanner**

Switches the WideTEK 36 DS scanner off.

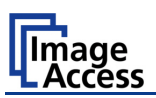

## **B.4 Start Menu Screen**

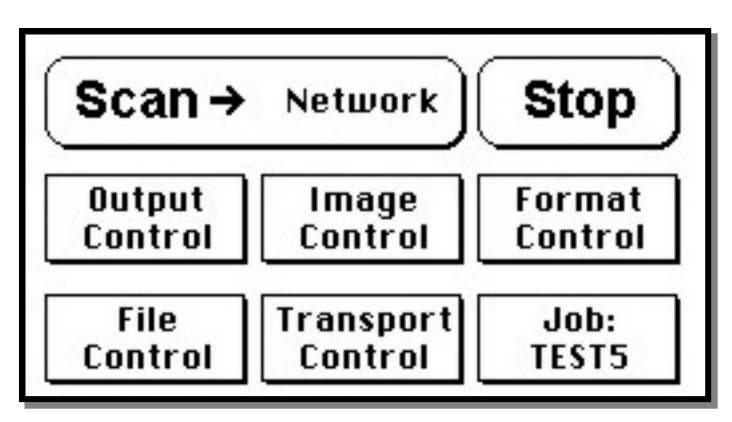

**Picture 19: Start menu screen**

When all initial tests are finished, the display shows the start menu screen.

At the top of the start menu, the main controls to start a scan sequence and to stop the current action are displayed.

The scanned image can be directed to different targets.

The selected target is named in the upper line between the **Scan** and the **Stop** buttons. Picture 19 displays as selected target the network in which the scanner is integrated.

The controls in the middle and on the lower line of the menu are used to configure the parameters in detail.

After inserting a document, the touch panel changes and shows the document transport controls.

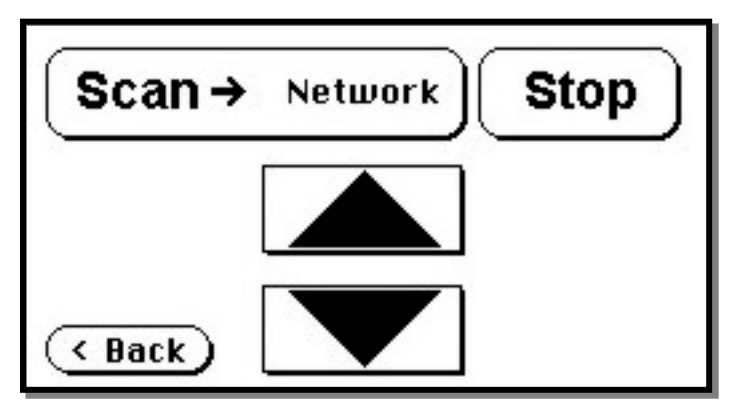

**Picture 20: Document transport controls**

Touching the **Back** button returns to the start menu. Touching the arrow buttons will move the document forward or backward.

When a document is inserted and the touch panel shows the start menu, pressing the **Stop** button switches back to the transport controls.

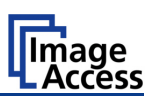

#### **B.4.1 Output Control Screen**

The parameters are set in two screens, **Output Control 1** and **Output Control 2**.

To switch between the **Output Control** screens use the buttons  $\overline{\text{C} \text{Back}}$  and  $\overline{\text{C} \text{More}}$ 

#### **B.4.1.1 Output Control 1**

.

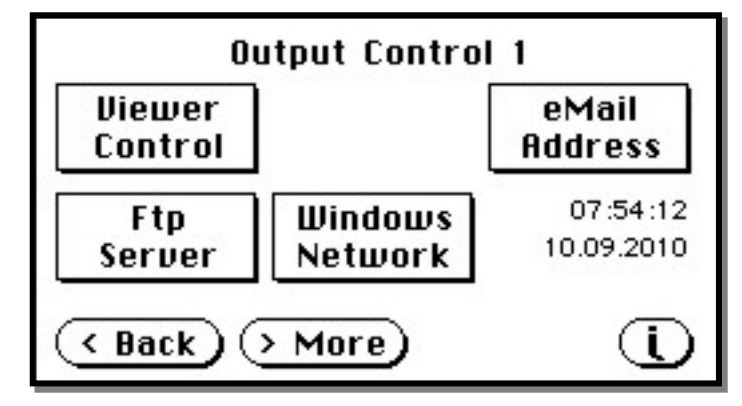

**Picture 21: Output Control 1**

#### **B.4.1.1.1 Viewer Control**

An external monitor can be connected to the WideTEK 36 DS to show the scanned image directly.

Touching the **Viewer Control** button starts the Zoom/Move Control mode. When this mode is active, the displayed image on the screen can be moved and the zoom factor can be changed.

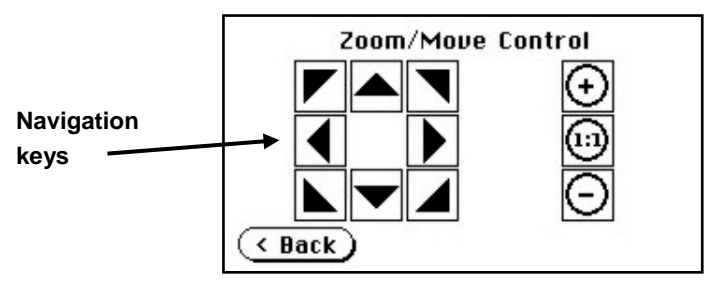

**Picture 22: Viewer Control**

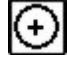

Increases the zoom factor.

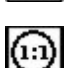

Decreases the zoom factor.

Zooms the image to its genuine dimension (100%) without scaling.

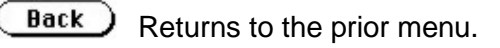

If the image dimension overlaps the monitor dimension, the navigation keys can be used to scroll the displayed area on the monitor.

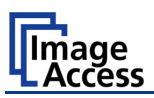

#### **B.4.1.1.2 Email Address**

This menu item enables the user to send the scanned image to any arbitrary e-mail address.

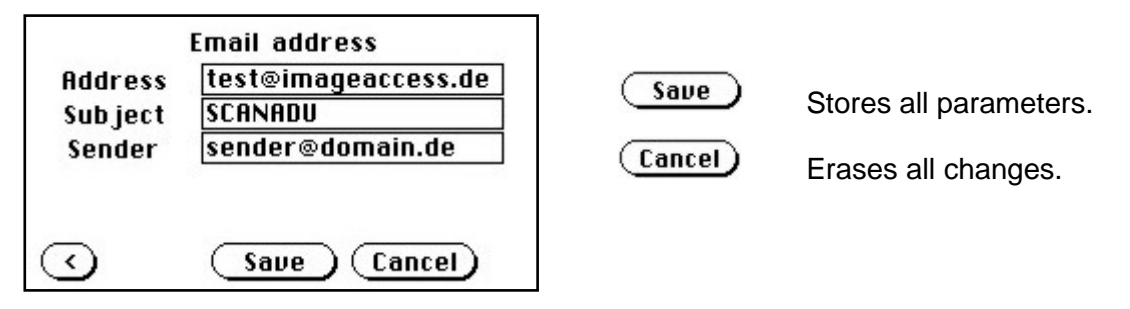

**Picture 23: E-mail address parameters**

#### **How to enter an E-mail address**

Tap on the line of the e-mail address. The screen changes to input mode as shown in Picture 6 and Picture 7. Enter the desired e-mail address. The symbol **@** is found on the keyboard in the capital letter layout in the bottom line.

To delete a character place the cursor below the character and tap on the **X** key.

When the complete e-mail address is entered, tap on the checkmark to return to the previous screen.

To store all entries of this menu touch the button  $($  save

To return to the former menu, touch the button  $\left(\sqrt{\phantom{a}}\right)$ .

If entries have been changed, a screen opens where the changes must be confirmed. **Yes** confirms the changes, **No** discards the changes.

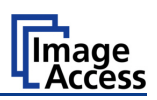

#### **B.4.1.1.3 FTP Server**

The **Ftp Server** button enables the user to enter all necessary information for data transfer to a dedicated FTP server.

The parameters are entered in two screens named **Ftp Server 1** and **Ftp Server 2**.

#### **Ftp Server 1**

This screen contains the server IP address and the port, the user name and the password for the server access. Additionally a path to an existing directory on the FTP server where the files should be stored can be entered.

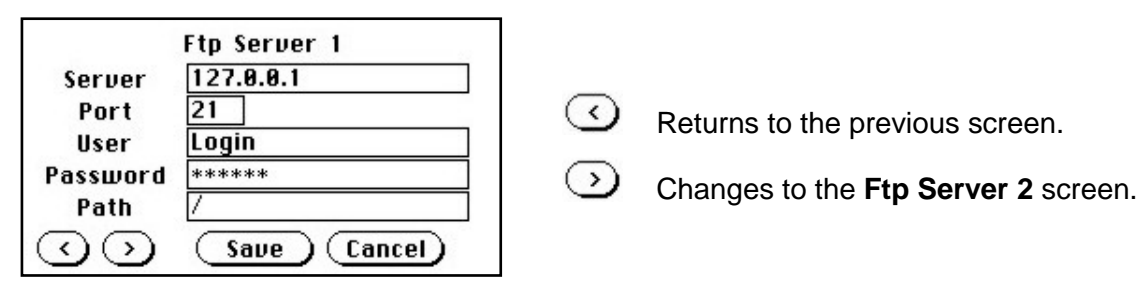

#### **Picture 24: Ftp Server 1**

**Note:** The IP address 127.0.0.1 (as shown in the above picture) does not represent a real existing FTP server. This IP address is typically used in networks to make the own system, the so-called "localhost", available for TCP/IP applications.

#### **Ftp Server 2**

This screen contains all data for the connection with a FTP server.

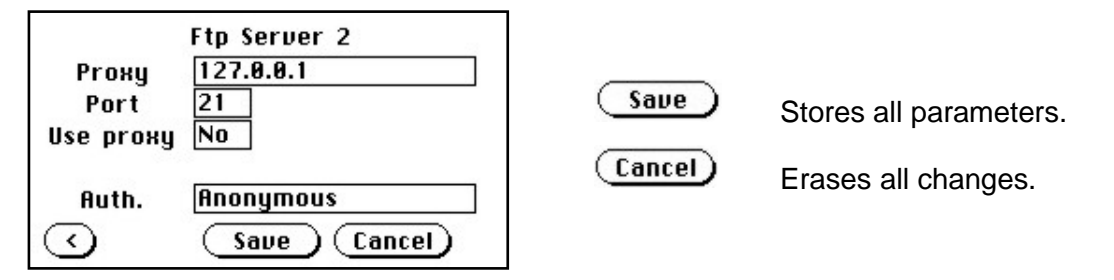

**Picture 25: Ftp Server 2**

**Use proxy** Select **Yes** to use a proxy server for the connection.

- **Auth.** Defines the type of authentication at the FTP server. By tapping on the field the methods will be switched.
	- **Anonymous:** An anonymous connection will be used. The data in the fields **User** and **Password** from the **FTP Server 1** mask will be ignored.
	- **Login/Password:** To save the images on the FTP server a login name and a password must be entered.

Ask the administrator of your FTP server for the necessary information to get access to the designated FTP server.

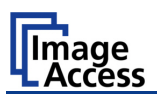

#### **B.4.1.1.4 Windows Network**

Allows the user to

- define the network path where the image should be stored,
- the define the authentication method,
- define the user name,
- define the password,
- define the filename

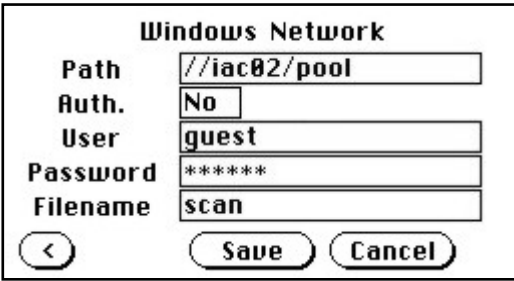

#### **Picture 26: Network parameters**

To store all entries of this menu touch the button  $($  save

#### **How to enter a Network Address**

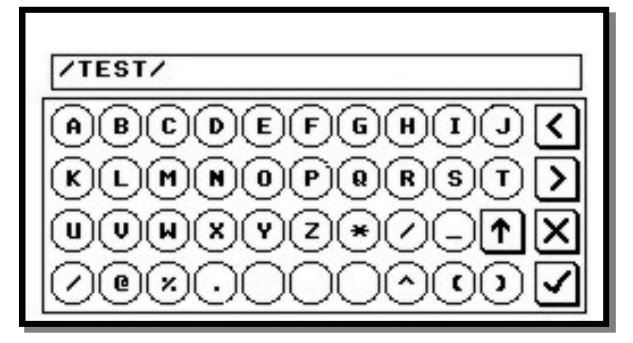

**Picture 27: Input a Network Address**

Tap on the line of the network path name. The touch panel changes and displays the keyboard layout.

The slash symbol **/** is found on the keyboard in the capital letter layout in the bottom line.

To delete a character place the cursor below the character and tap on the **X** key.

When the complete network address is entered, tap on the checkmark key to return to the previous screen.

To store all entries of this menu touch the button  $($  save  $)$ .

To return to the former menu, touch the button  $\left(\sqrt{\phantom{a}}\right)$ .

If entries have been changed, a screen opens where the changes must be confirmed. **Yes** confirms the changes, **No** discards the changes.
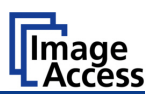

### **B.4.1.2 Output Control 2**

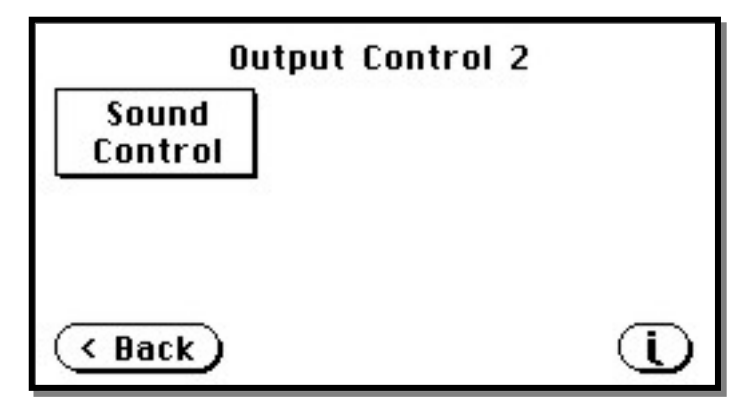

**Picture 28: Output Control 2**

#### **B.4.1.2.1 Sound Control**

The menu item **Sound Control** allows the user to link sounds to system events.

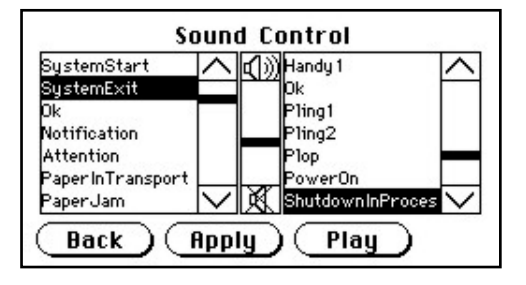

**Picture 29: System events and sound files**

To select a system event, touch the scroll bar in the left window or the up/down arrows. The currently selected sound file associated with this system event will be displayed in the right window.

To select a different sound file from the list, touch the up/down arrows or the scroll bar in the right window until the sound file to be used is marked in reverse color.

To modify the sound volume, move the scroll bar between the loudspeaker symbols up- or downwards.

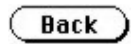

Returns to the prior menu.

Apply Play

Links the system event and the marked sound.

Plays the sound which is marked in reverse color.

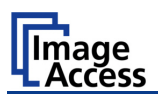

# **B.4.2 Image Control Screen**

The parameters are set in the screens named **Image Control 1** and **Image Control 2**.

#### **B.4.2.1 Image Control 1**

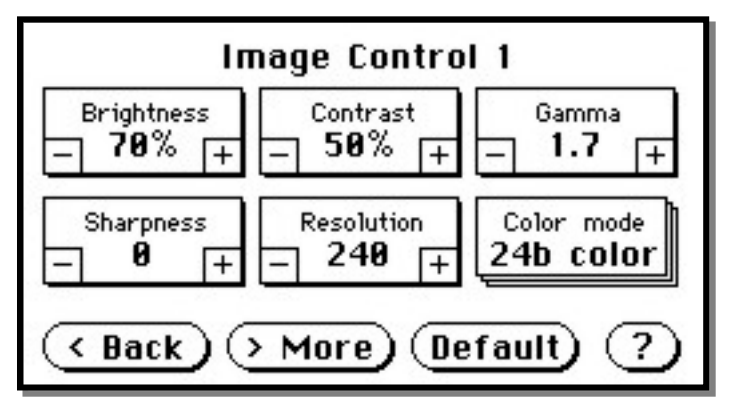

**Picture 30: Image Control 1**

**In general:**

- Tap the **+** or **–** to change the values in steps of one.
- Tap the **+** or **–** and hold for at least five steps, then the value changes in steps of five.

#### **B.4.2.1.1 Brightness**

The brightness control defines the resulting brightness of the image. A lower value results in darker images, a higher value results in brighter images.

Values close to 0% or 100% may result in unwanted artifacts.

#### **B.4.2.1.2 Contrast**

The contrast control defines the contrast of the image. A lower value results in an image that is smoother, a higher value shows more details and the image will become crisper.

Values close to 0% or 100% may result in unwanted artifacts.

#### **B.4.2.1.3 Gamma**

The gamma control defines the gamma correction used by the scanner camera. A value of 1,6 is a good approximation. The range of values are from 0 (no gamma) to 2,5 (maximum gamma).

A higher gamma value shows more details in darker areas and compresses bright areas.

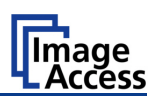

#### **B.4.2.1.4 Sharpness**

An automatic sharpening algorithm is applied to the image before any other operation is performed.

The value zero disables the function. Very high values may produce artifacts, depending on the document characteristics.

#### **B.4.2.1.5 Resolution**

This parameter defines the scanner's resolution. This button offers three ways to set the desired value:

- Tap the **+** or **–** to change the resolution in steps of one DPI.
- Tap the **+** or **–** and hold for at least five steps, then the value changes in steps of five DPI.

Tap the numeric value in the middle of the button. This will step through the list of available resolutions.

#### **B.4.2.1.6 Color mode**

The color mode parameter defines the color mode if scanning in color or the algorithm used for binarization in binary mode.

- $\geq$  24b color 24 bit color mode
- $\geq$  8b color 8 bit color mode
- Grayscale 8 bit grayscale mode
- $\triangleright$  Binary 1 bit black/white mode
- $\triangleright$  Photo 1 bit black/white mode with dithering. Dithering means that finest details in the image are optimized by rastering.

This control also influences the compression method that is offered in the **File Control** screen.

Chapter B.1.1 gives information about the buttons  $($  Back)  $($  More)  $($  Default)

Chapter A.10.3 gives information concerning the help function, which is activated by the **Question Mark** symbol.

## **B.4.2.2 Image Control 2**

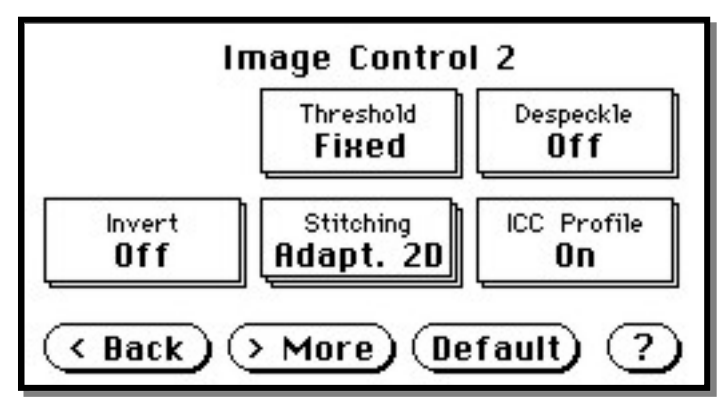

#### **Picture 31: Image Control 2**

**Note:** Depending on the selected color mode, some buttons may not be displayed.

#### **B.4.2.2.1 Threshold** (only in Binary mode)

Defines the contrast control mode.

#### Available modes are **Fixed** and **Auto**.

**Fixed:** The contrast is fixed to defined value.

**Auto**: The contrast of the image set dynamically, depending on the values found in the image. This can be used to improve delicate details in the image.

#### **B.4.2.2.2 Despeckle** (only in Binary mode)

Removes isolated pixel in the images.

Available modes are **4x4p** and **Off**.

**B.4.2.2.3 Invert** (only in Binary and Photo mode) Inverts the displayed image.

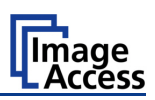

#### **B.4.2.2.4 Stitching**

Select the stitching method, which is used to merge the image data to one image.

- **Fixed**: Merges the image data at a specified offset area, resulting from the camera calibration.
- **Adapt.1D**: Recommended for all documents with good paper quality and plain surface. It results in high throughput with large-sized documents.
- **Adapt.2D**: Default setting, recommended for all documents with crumpled and uneven surface. Merge the image data of the cameras dynamically. Reduce the throughput but improves the results with problematic documents.

#### **B.4.2.2.5 ICC Profile**

ICC profiles add color correction values to each scanned image.

Chapter B.1.1 gives information about the buttons  $($  Back)  $($  More)  $($  Default)

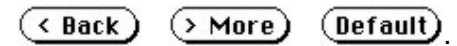

Chapter A.10.3 gives information concerning the help function, which is activated by the **Question Mark** symbol.

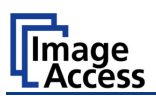

#### **B.4.2.3 Image Control 3**

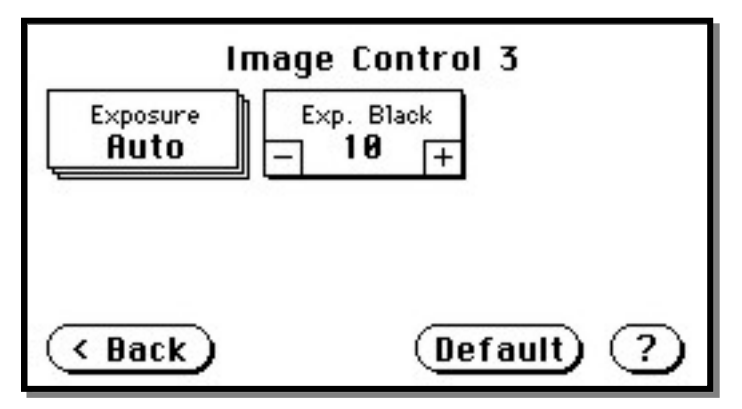

**Picture 32: Image Control 3**

**Note:** Only in the color modes **24b color**, **8b color**, and **Grayscale**.

#### **B.4.2.3.1 Exposure**

This setting defines the exposure correction mode.

Available are **Black Cut, Auto** and **Fixed**.

- **Black cut**: All color values in the image which are below the threshold for black are displayed as black.
- **Auto**: Activates the threshold for black and the automatic brightness control. Automatic brightness control means the brightness range of the image is expanded to the maximum range of the scanner. This converts the darkest areas of the image to solid black and the brightest areas to solid white.
- **Fixed:** Switches off the exposure correction mode.

#### **B.4.2.3.2 Exp. Black**

This setting defines the value for the threshold for black.

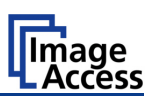

# **B.4.3 Format Control Screen**

The parameters are set in three screens; **Format Control 1** to **Format Control 3**.

To switch between the **Format Control** screens use  $($  **Back**) and  $($  **More**).

### **B.4.3.1 Format Control 1**

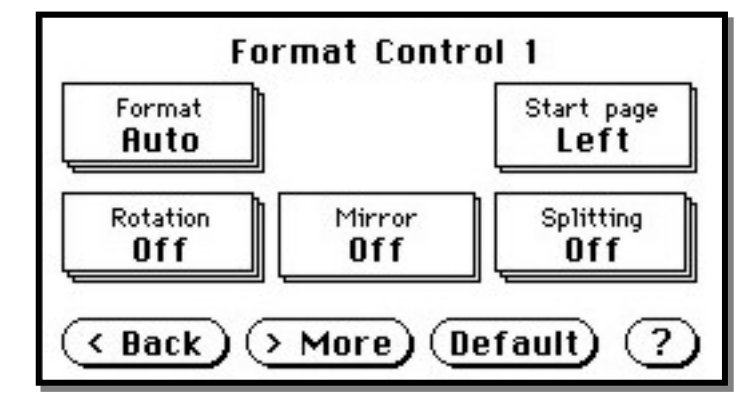

**Picture 33: Format Control 1**

#### **B.4.3.1.1 Format**

This control specifies the format of the document. In most cases the setting **Auto** should be selected.

The format list includes the well-known DIN A formats as well as US ANSI formats, e.g. Letter or US C. Some formats are specified with an additional **L**(etter) or **P**(ortrait).

#### **B.4.3.1.2 Start Page**

This defines the start page if **Splitting** is activated.

#### **B.4.3.1.3 Rotation**

The value set here defines the rotation of the image in a clockwise direction after scanning.

#### **B.4.3.1.4 Mirror**

This control activates the horizontal mirroring of the image.

It can be useful if scanning a transparency or a blueprint from the back side.

#### **B.4.3.1.5 Splitting**

The following options are valid:

- **Left**: The image is taken from the left side of the specified area.
- **Right**: The image is taken from the right side.
- **Auto**: Divides the specified scan area symmetrically into two sides and sends the images consecutively. The second image will be sent without scanning the document again.

The start is defined in **Start Page** (see chapter B.4.3.1.2).

### **B.4.3.2 Format Control 2**

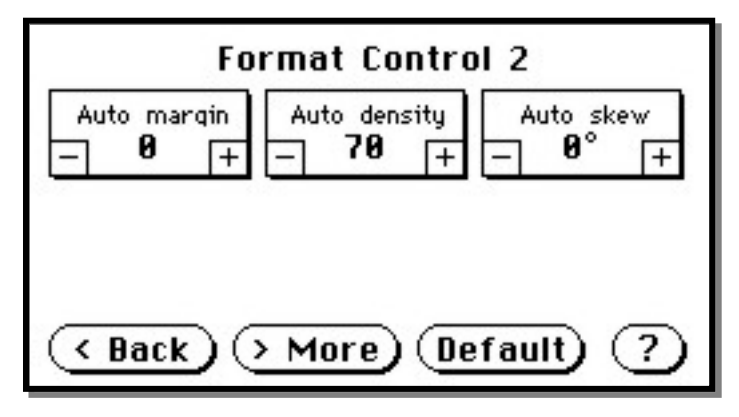

**Picture 34: Format control 2**

#### **B.4.3.2.1 Auto margin**

The **Auto margin** control detects the edges of a document and cuts it out of the scanned image.

If the value (in pixels) is negative, the resulting image will be smaller than the document. If the value is positive some of the background will remain in the scanned image.

#### **B.4.3.2.2 Auto density**

The **Auto density** function detects the edges of a document only if they are surrounded by a dark background.

This control specifies the density level used to decide whether a pixel belongs to the background or not. A value of 40 is a proper setting in most cases.

#### **B.4.3.2.3 Auto skew**

**Auto skew** enables the deskew function and defines the maximum angle of the document to be deskewed.

Chapter B.1.1 gives information about the buttons  $\left($  Back)  $\left($  More)  $\left($  Default)

Chapter A.10.3 gives information concerning the help function, which is activated by the **Question Mark** symbol.

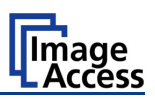

### **B.4.3.3 Format Control 3**

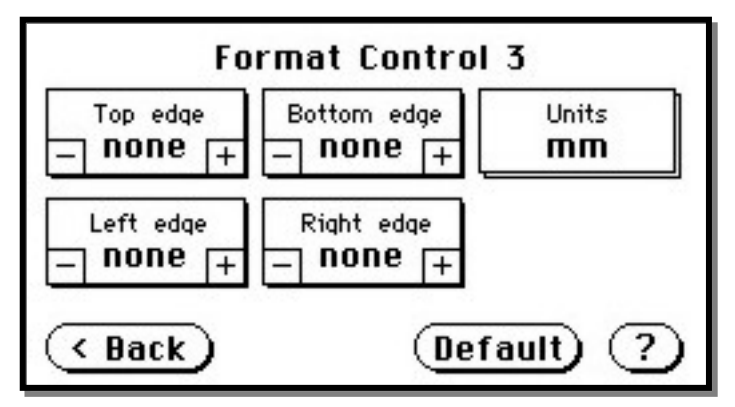

**Picture 35: Format Control 3**

**In general:** The units can have various units of measurement. Only positive values can be entered.

#### **B.4.3.3.1 Top edge**

This setting defines a zone on the document that is not scanned.

The zone starts from the top of the document to the value specified via this function.

#### **B.4.3.3.2 Bottom edge**

This setting defines a zone on the document that is not scanned.

The zone starts from the actual bottom of the document to the value specified via this function.

#### **B.4.3.3.3 Units**

This setting specifies the units used for the margin controls.

The units can be various units of measurement. The unit of measurement **mils** is defined as 1/1000 of an inch.

#### **B.4.3.3.4 Left edge**

This setting defines a zone on the document that is not scanned.

The zone starts from the actual left edge of the document to the value specified via this function.

#### **B.4.3.3.5 Right edge**

This setting defines a zone on the document that is not scanned.

The zone starts from the actual right edge of the document to the value specified via this function.

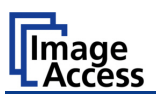

# **B.4.4 File Control Screen**

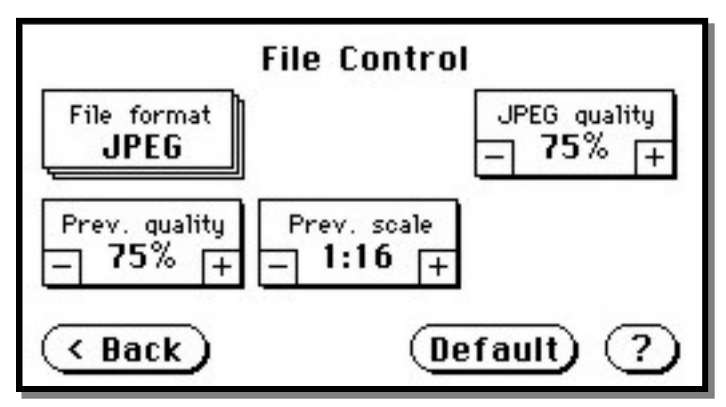

#### **Picture 36: File Control**

The control **File format** specifies the file format of the image file. Depending on the selected file format, the number and the content of the controls in this screen can vary. The list of formats includes **JPEG**, **TIFF**, **PNM**, and **PDF** (if the option is installed).

#### **B.4.4.1 JPEG**

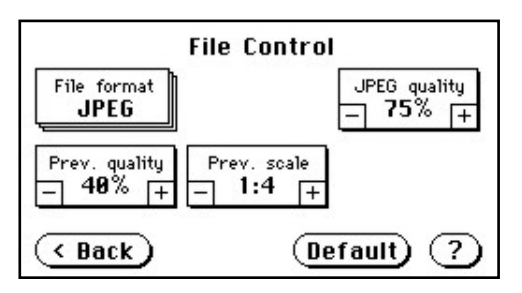

When selecting the file format **JPEG** the functions of the controls are:

- **JPEG quality:** Defines the compression rate. The JPEG quality level is defined with this control. A higher percentage gives better quality but the file size will increase. A lower factor will show some artifacts in the image but the file size will be reduced.
- **Prev. quality:** The JPEG quality level used for the preview is selected here. A higher percentage gives better quality but the file size will increase. A lower factor will show some artifacts but the file size will be reduced.
- **Prev. scale:** This control defines the preview scale factor. Higher values result in smaller previews; lower factors will produce larger previews but take more time to send and display.

Chapter B.1.1 gives information about the buttons  $($  Back)  $($  More)  $($  Default)

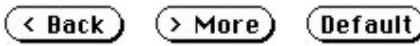

Chapter A.10.3 gives information concerning the help function, which is activated by the **Question Mark** symbol.

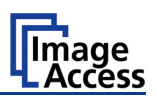

#### **B.4.4.2 TIFF**

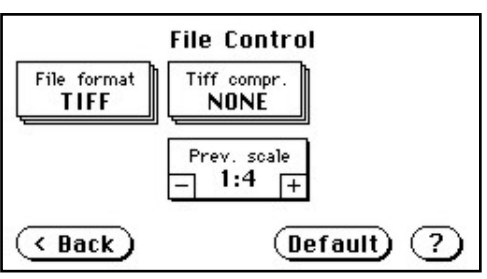

When selecting the file format TIFF the functions of the controls are:

**Note:** Depending on the selected color mode in **Image Control** the available compression methods vary.

#### • **TIFF compr.**

- None: Available with all color modes.
- JPEG: Available with "24b color" and "Grayscale". Additionally the controls "JPEG quality" and "Prev. quality" will be displayed.

CCITT G4: Available with "Photo" and "Binary".

**Prev. scale:** This control defines the preview scale factor used. Higher values result in smaller previews; lower factors will produce larger previews but take more time to send and display.

#### **B.4.4.3 PNM**

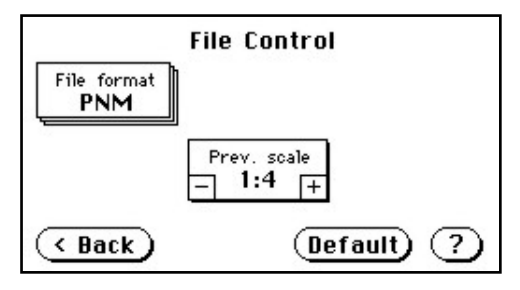

When selecting the file format PNM only the preview scale can be selected.

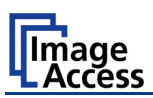

#### **B.4.4.4 PDF**

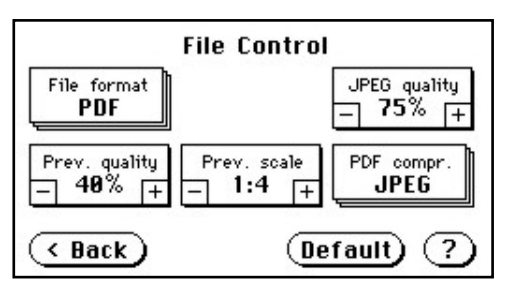

When selecting the file format PDF the functions of the controls are:

- **JPEG quality:** Defines the compression rate. The JPEG quality level is defined with this control. A higher percentage gives better quality but the file size will increase. A lower factor will show some artifacts in the image but the file size will be reduced.
- **Prev. quality:** The JPEG quality level used for the preview is selected here. A higher percentage gives better quality but the data size will increase. A lower factor will show some artifacts but the data size will be reduced.
- **Prev. scale:** This control defines the preview scale factor. Higher values result in smaller previews; lower factors will produce larger previews but take more time to send and display.
- **PDF compr:** "None" disables the data compression. The controls "JPEG quality" and "Prev. quality" will not be displayed.

"JPEG" enables the data compression. The controls as shown above will be displayed.

Chapter B.1.1 gives information about the buttons  $($  Back)  $($  More)  $($  Default)

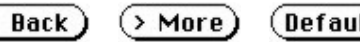

Chapter A.10.3 gives information concerning the help function, which is activated by the **Question Mark** symbol.

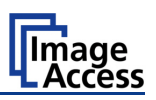

# **B.4.5 Transport Control Screen**

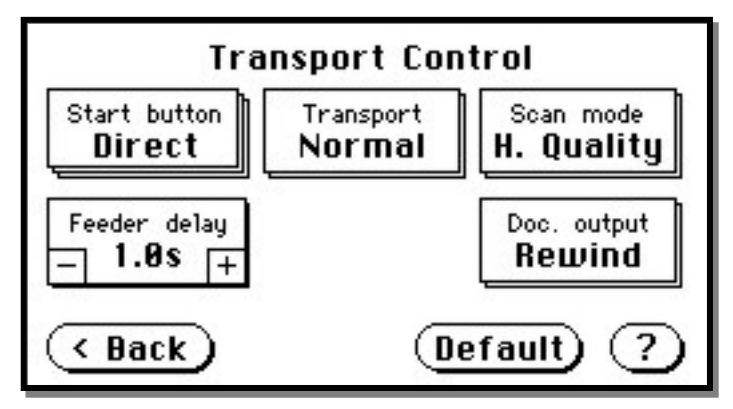

**Picture 37: Transport control**

#### **B.4.5.1 Start button**

This setting defines the start method of the scanner.

- **Direct** The scan starts when the scanner receives the start command from the application.
- **Wait** The scan will only start if the start button in the touch panel is pressed. The start button can also be a foot pedal.
- **Always** The document transport starts immediately after the start command is sent from the application and runs continuously until the applications sends a stop command.
- **Quick** After the scanner receives the start command from the application it waits for a document to be inserted. When a document is detected in the transport, the scanner starts scanning after the predefined delay time.

The delay time can be defined in "Feeder delay" (chapter [B.4.5.4\)](#page-49-0).

When the document has passed the paper-out sensors, the transport motor stops and the scanner waits for the next document.

This mode is recommended when scanning fragile documents with batch scanning software, e.g. **S2N** BatchScanWizard.

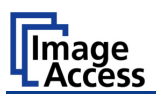

### **B.4.5.2 Transport**

This setting defines the transport speed of the scanner.

- **Normal** Standard transport speed depending on the selected scan resolution, i.e. the higher the scan resolution, the slower the transport speed.
- **Slow** The scanning speed is reduced and the paper handling is relaxed, in order to make the handling of sensitive documents safer. This can also be helpful for untrained operators.

#### **B.4.5.3 Scan mode**

This setting defines the scanning mode.

- **H. Quality**: Reduces the scanning speed to achieve the best quality.
- **Fast** Reduces the exposure time but the resolution as well as all as other parameters remain the same.

#### <span id="page-49-0"></span>**B.4.5.4 Feeder delay**

This setting defines the delay between detecting a document in the paper feed and starting the paper transport.

A value of zero disables the delay.

The time delay is specified in seconds.

#### **B.4.5.5 Doc. Output**

This setting defines the paper handling after the scan sequence is finished.

- **Eject:** The document will be transported through the scanner and ejected at the back side.
- **Rewind:** The document will be transported through the scanner and after finishing the scan sequence, it will be returned to the document desk. At the document desk it will be held in the start position.

**Exception**: If the start method "Always" is selected, the document will not be held in start position.

• **Hold** Stops the document transport after the document passes the paper-out sensors and holds it with the transport rollers.

Chapter B.1.1 gives information about the buttons  $($  Back)  $($  More)  $($  Default)

Chapter A.10.3 gives information concerning the help function, which is activated by the **Question Mark** symbol.

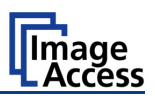

## **B.4.6 Job**

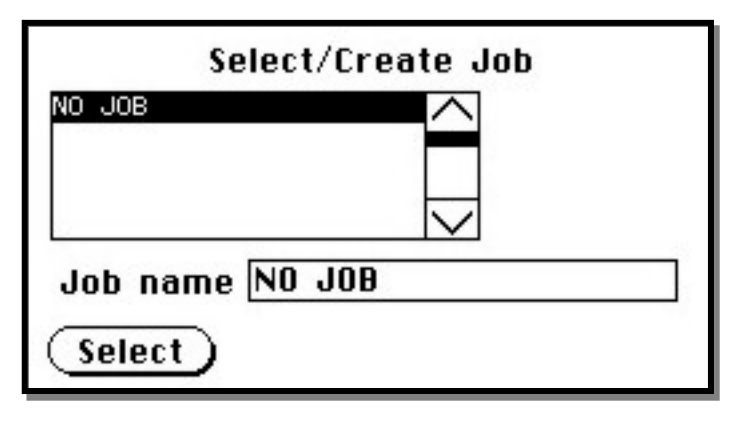

#### **Picture 38: List of available jobs**

The control **Job** allows the user to create and store specific settings of the scanner. This is useful if the scanner is operated by several users with different settings for document size, resolution or other parameters.

#### **B.4.6.1 Creating a Job**

Creating a "job" is done in a few steps.

First, the job settings have to be specified; i.e. definition of document size, resolution, file format etc. When all settings have been specified, tapping on **Job** in the **Start Menu Screen** opens the screen displayed in the picture above.

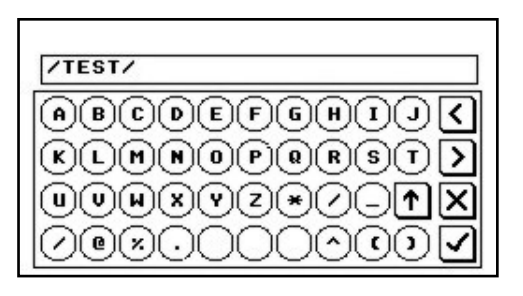

Tapping in the line **Job name** will open the input screen with an alphanumeric keyboard. Here the job name can be entered. The new job name must be confirmed with the checkmark button.

**Picture 39: Keyboard of input screen**

Refer to chapter B.2 for get more information how to handle the keyboard.

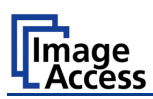

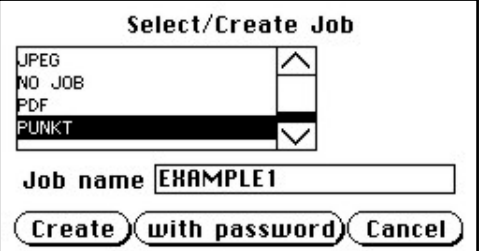

**Picture 40: Creating a job**

Tap on **Create** to save the job.

Tap on **with password** to save the job password protected.

Tap on **Cancel** to cancel the procedure.

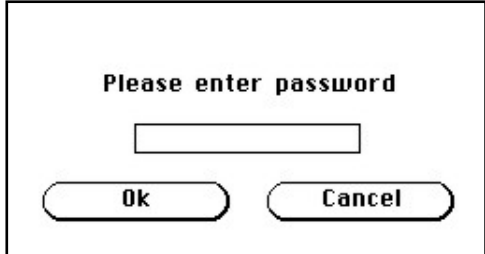

If a password should be used, tapping on the button **with password** opens a screen as shown in the picture on the left.

#### **Picture 41: Entering the password**

Tapping in the empty field opens the screen with the alphanumeric keyboard Picture 39.

Enter the password.

Tap on the checkmark button in the alphanumeric keyboard to confirm the password and to return to the former screen.

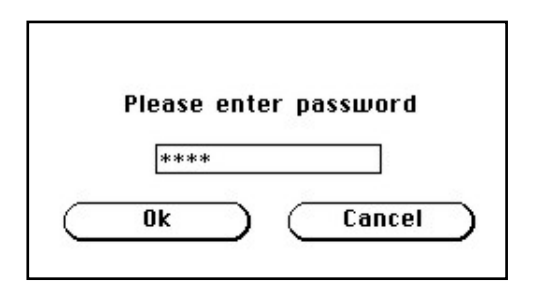

The screen now shows the number of elements of the password.

Tapping on **Ok** returns to the list of available jobs (Picture 38).

The job is now active.

#### **Picture 42: Number of password elements**

If no password for the job is necessary, tapping on **Create** opens a screen where the operator is asked to confirm the new job name. This is easily done with the **Yes** button.

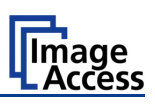

### **B.4.6.2 Selecting a Job**

New job names are added to the list of available jobs.

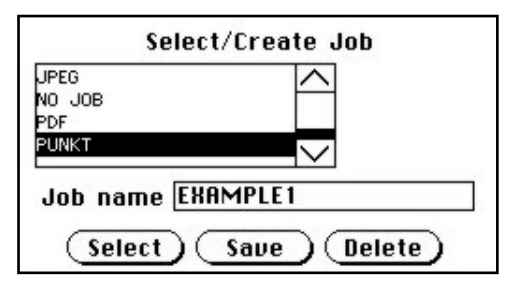

Jobs can be selected from the list of available jobs by tapping on the selection arrow or directly on the job name.

Tapping the **Select** button activates the job.

**Picture 43: Selecting a job from the list**

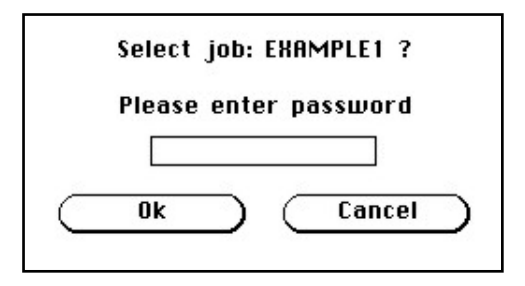

Selecting a password protected job opens a screen where the operator must enter the password. Tapping in the empty field opens the alphanumeric keyboard and the password can be entered.

Tapping on the checkmark button finalizes the input sequence.

**Picture 44: Request for password**

After the password is entered, the screen shows the **Select job** screen (see above) again. Tapping on the **Ok** button finally selects the job and returns to the **Start Menu Screen**.

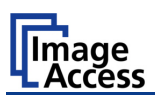

#### **B.4.6.3 Deleting a Job**

Select the job to be deleted from the list of available jobs.

Tap on the **Delete** button.

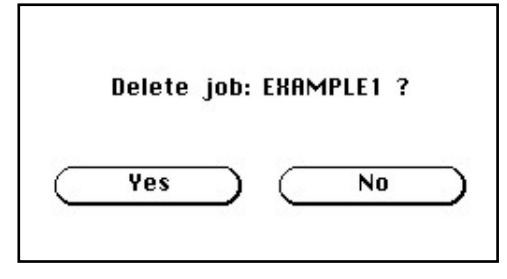

In the next screen tap on the **Yes** button to delete the job.

**Picture 45: Confirming to delete the job**

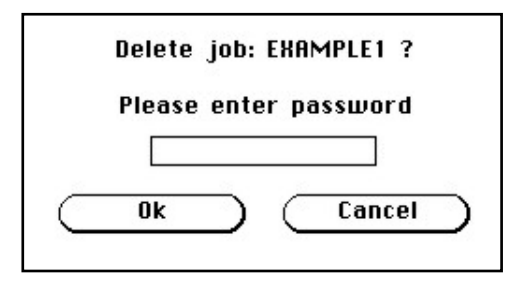

If the job is password protected, the password must be entered first. After selecting the job to be deleted, a screen opens where the password must be entered.

Tap on the empty field. The screen with the alphanumeric keyboard opens. Enter the password and tap on the checkmark button to finalize the input sequence.

**Picture 46: Enter password to delete job**

In the following screen tap on the **Ok** button to complete the process.

The screen returns to the **Start Menu Screen.**

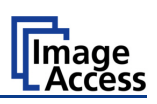

# **B.4.7 Software Option: Scan2VGA**

An external monitor can be connected to the WideTEK 36 DS to show, edit and save the actual scanned image on the fly.

When the scan sequence has been finished, the menu in the touch panel will change.

By tapping at the respective buttons the corresponding menus can be selected.

|                   | $Save \rightarrow$ Network | Exit              |
|-------------------|----------------------------|-------------------|
| Viewer<br>Control | Image<br>Control           | Format<br>Control |
| File<br>Control   |                            |                   |

**Picture 47: Touch panel after scanning**

Scan settings which made before can be changed here again and the results are shown directly at the external monitor.

The edited image can be saved by touching the **Save** button. Available targets are:

- Network
- USB
- **Printer**
- FTP
- Email

With touching the **Exit** button the mode will be left.

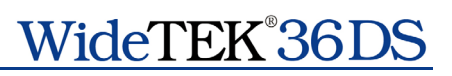

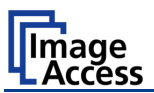

# **C Software**

Essentially, the scanner is a web server and comes with its own HTML-based user interface. To access a Scan2Net scanner, any standard web browser can be utilized.

A basic requirement before using the integrated user interface is to configure the browser as follows:

- Force the browser to reload the page content every time directly from the scanner and not to load from the cache memory.
- Enter the scanner's IP address in the exception list.

# **C.1 The Integrated User Interface**

Start your browser.

Enter the IP address of the scanner.

The default IP address of the scanner: **192.168.1.50**

The following start screen of the integrated user interface will be displayed.

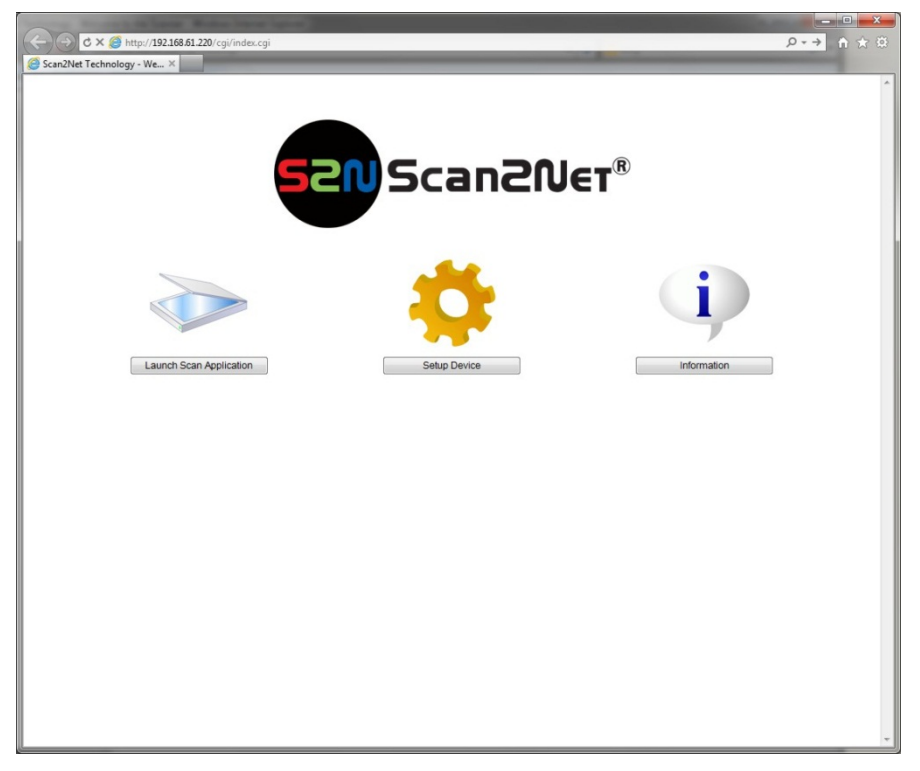

#### **Picture 48: Start screen**

| Launch Scan Application | switches to the main screen. Detailed information will be found starting in chapter C.2.

Setup Device switches to the setup menu. Detailed information will be found starting in chapter C.5.

Information gives a short summary of the device parameters. Information will be found in chapter C.4.

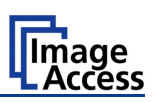

# **C.2 The Main Screen**

After launching the scan application, the main screen of the integrated user interface will open. The main screen is structured in three parts. Switching between the sections is done with a mouse click.

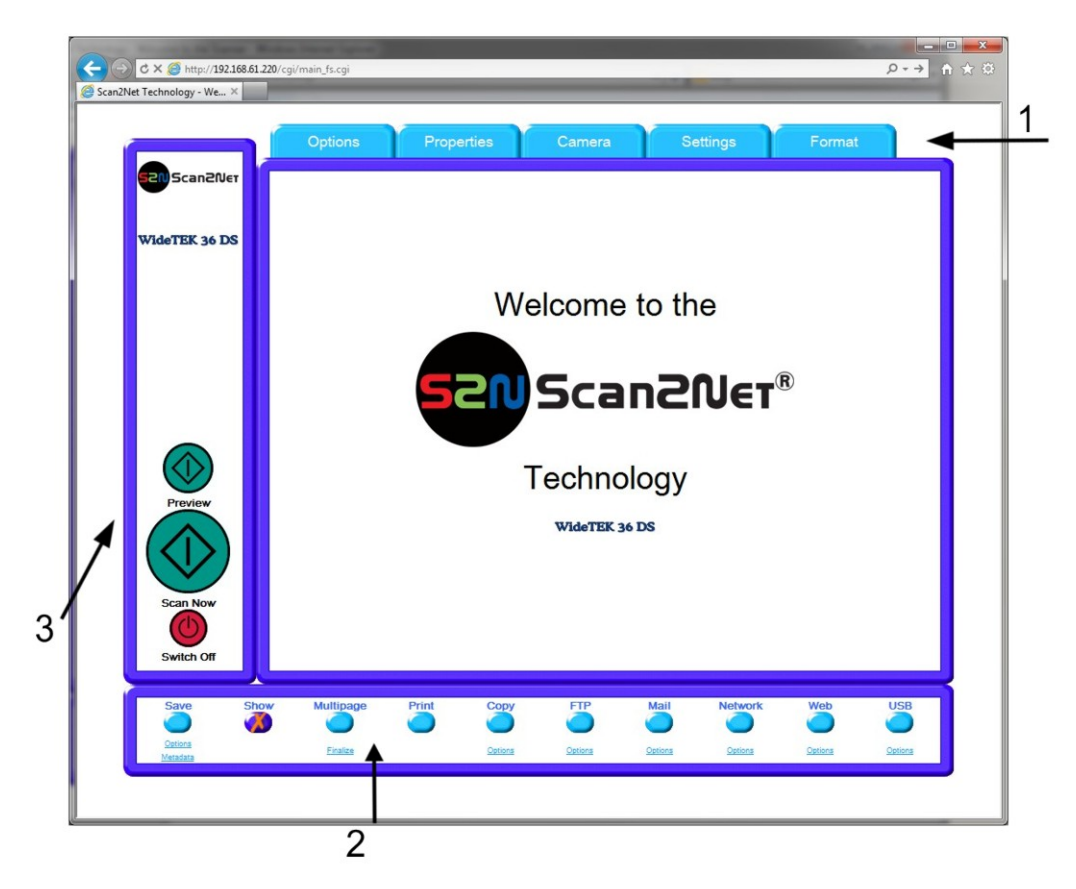

#### **Picture 49: Main screen**

- **1:** The menu bar of the large frame on the upper right part has five menu items:
	- **▶** Options
	- $\triangleright$  Properties
	- > Camera
	- $\triangleright$  Settings
	- Format

Click at a menu item to select and set parameters of the scanner.

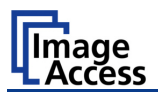

**2:** The control buttons in the lower part of the screen control the output modes.

When selecting **Save** the scanned image will not be displayed. Instead of the second window a box opens where the desired directory can be set.

As default the output mode **Show** is selected. After clicking onto the button **Preview** or onto the button **Scan Now** a window opens and shows the image.

Selecting **Multipage** allows creating a multipage image. The scan result will not be displayed. Clicking on Finalize opens an additional window and shows the images.

Selecting **Print** will display the scanned image in a second window and direct the scanned image to locally available printers.

Selecting **Copy** prints directly to a previously installed network printer.

Selecting **FTP** scans directly to a FTP server.

Selecting **Mail** sends the scanned image directly to a previously defined e-mail address.

Selecting **Network** uploads the scanned image directly to a previously defined workstation in the network.

Selecting **Web** transfers the scanned image directly to a previously defined web service. The available services can be selected from a list.

Selecting **USB** the scanned image is stored on an USB stick. A USB stick can be connected to the scanner at the connector at the front side.

**3:** The frame on the left side shows the buttons for preview scan (**Preview**) and main scan (**Scan Now**).

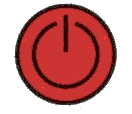

Pressing this button switches the scanner off.

If the red button is pressed, the following window will appear.

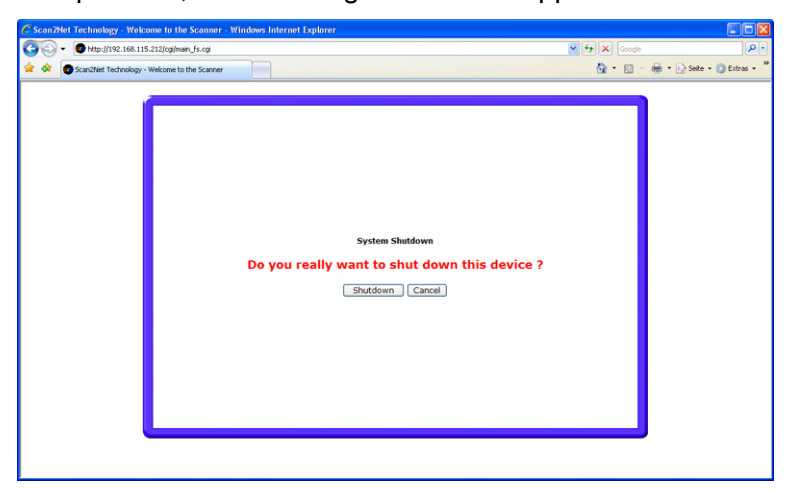

**Picture 50: Shutdown confirmation**

Click on the button Shutdown and the scanner switches off.

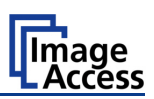

# **C.2.1 The Options Screen**

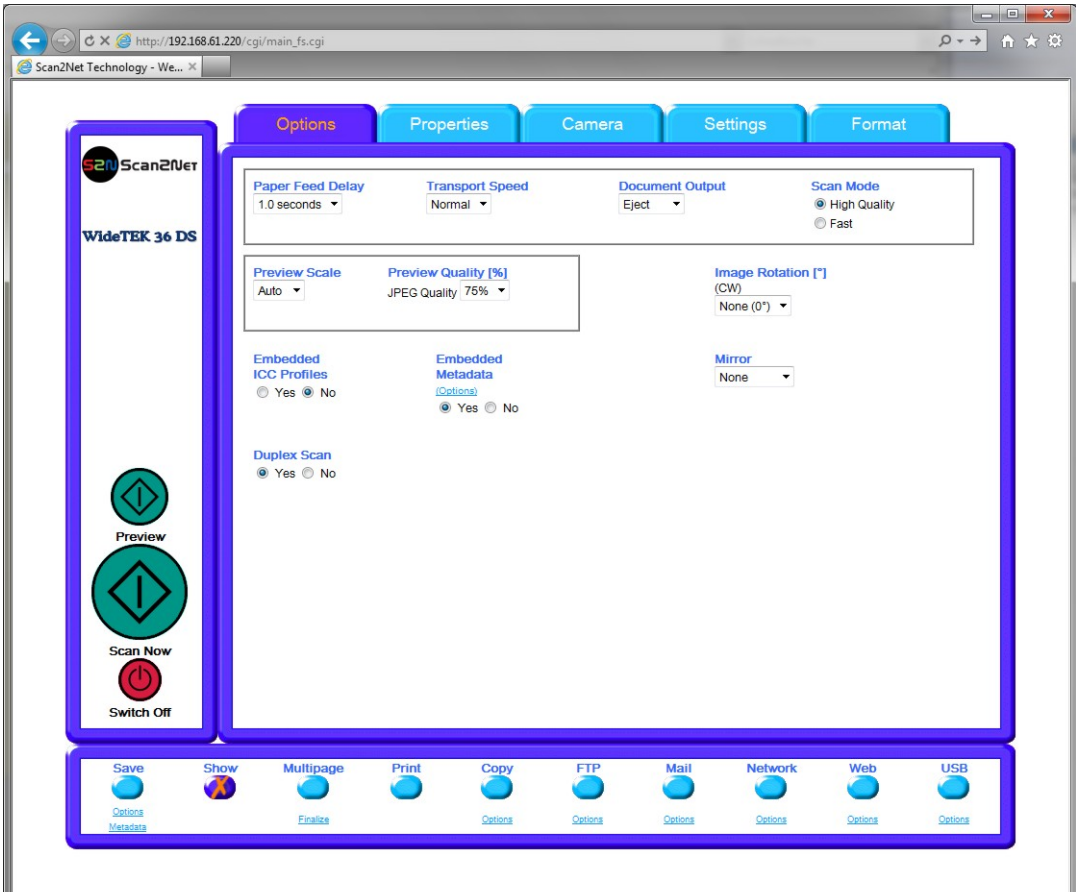

**Picture 51: Options screen**

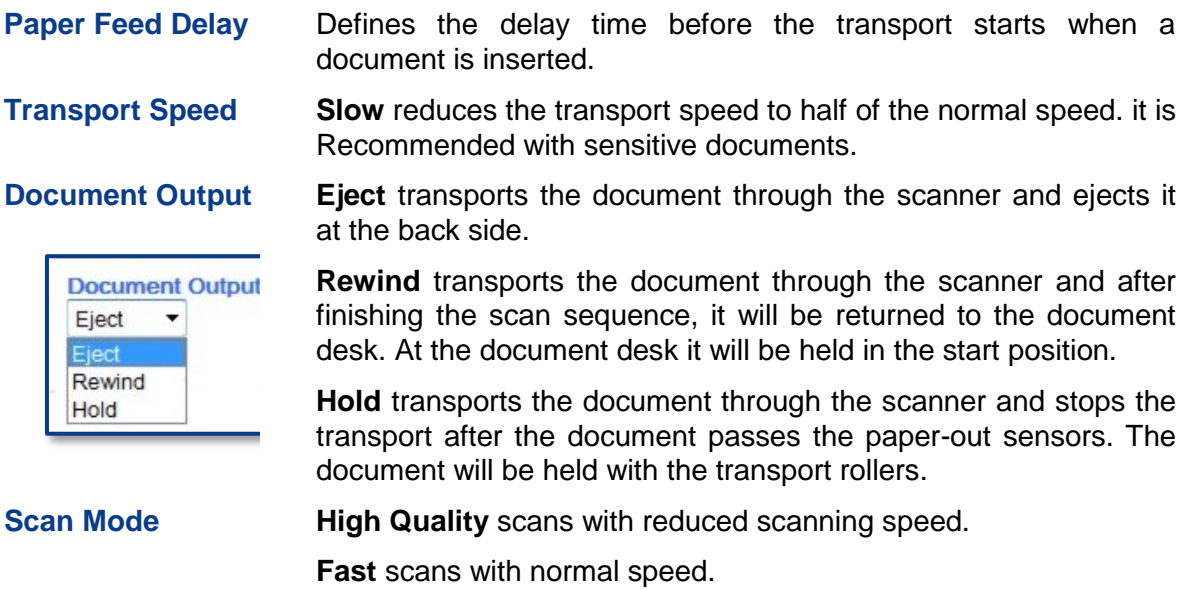

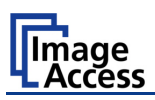

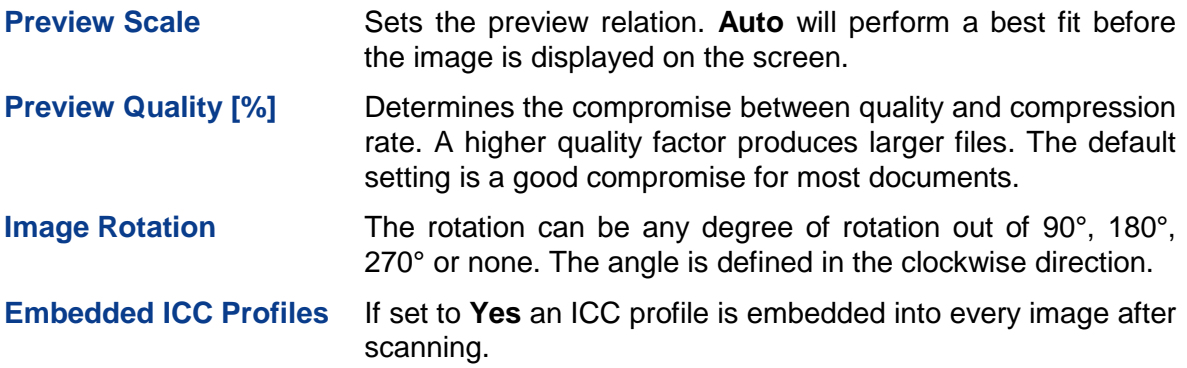

Close Window

**Embedded Metadata** Select **Yes** to add metadata information to the image.

Clicking the Options link opens a window, where the embedded metadata can be entered.

To close the option window click the button Close Window

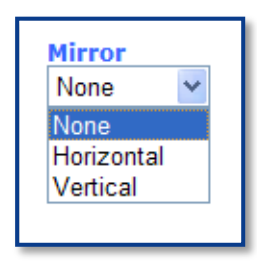

**Mirror** The image can be mirrored before displaying.

Click on the selection arrow and set the desired mirror axis. Available are **Horizontal** or **Vertical**.

Select **None** to display the image without mirroring.

**Duplex Scan Yes** activates both cameras of the scanner. When scanning the preview window is divided horizontally and shows the images of both cameras.

> **No** deactivates the back side camera. The preview window shows the image of the front side camera.

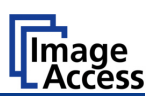

# **C.2.2 The Properties Screen**

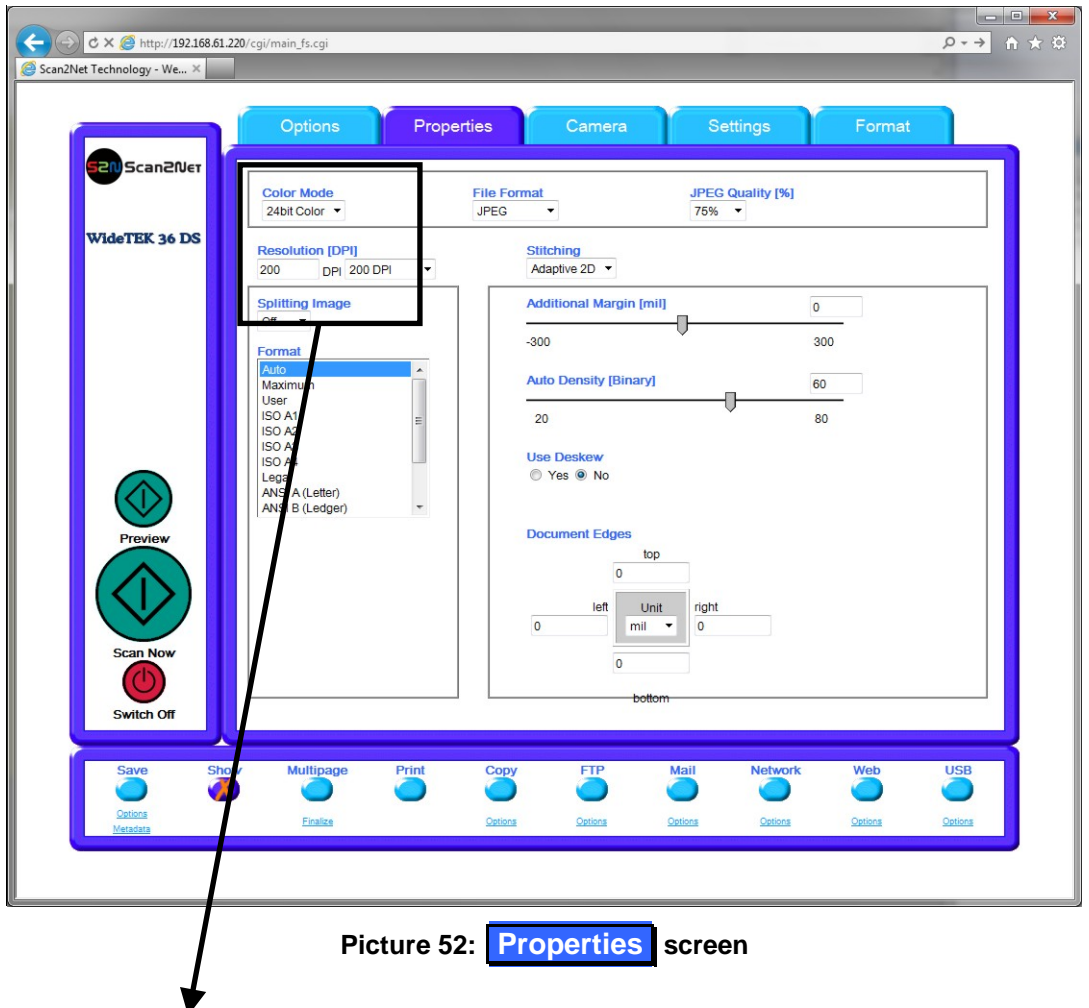

The **Color Mode** allows the operator to select various different color modes.

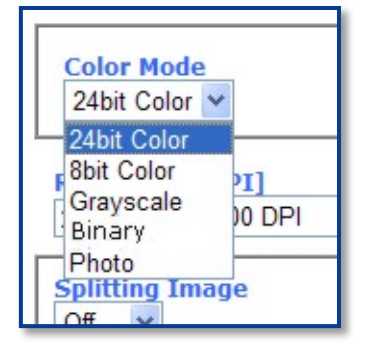

The available color modes are displayed in the picture on the left.

To select a color mode first click on the selection arrow, then select a mode from the list.

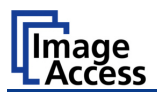

The **File Format** defines the file format that is used to store a scanned document.

**Note**: There are some interdependencies between **Color Mode** and **File Format**. That means, it is not possible to combine all color modes with all file formats. For example, if an image is scanned in "24bit Color" it cannot be stored in TIFF G4 file format.

Depending on the selected file format the control right beside can vary:

Some examples:

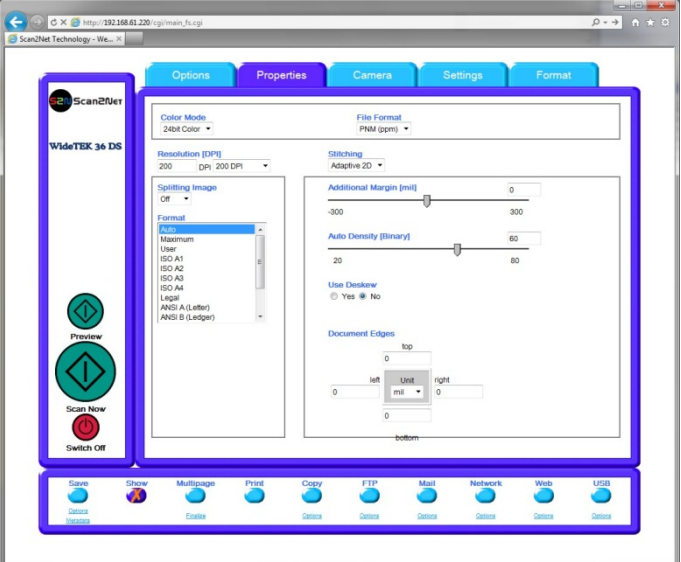

**Picture 53: 24Bit Color, File Format: PNM**

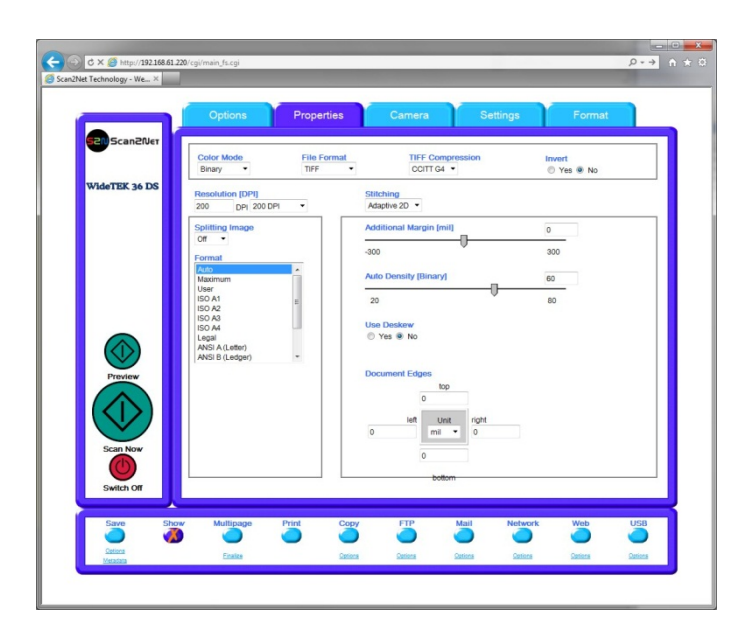

**Picture 54: Binary, File Format: TIFF with G4 compression**

# WideTEK®36DS

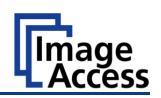

The **Resolution [DPI]** field allows the operator to set the desired resolution in two ways.

**Selecting the resolution:** Click the selection arrow beside the right field. Select the desired value from the list.

**Entering the resolution:** Enter any value between 150 dpi and 1200 dpi into the left field. Confirm the input with the ENTER key or the TAB key on the PC keyboard. If the entered resolution differs from the values offered in the list, **user defined** is displayed in the right field.

The **Stitching** field allows selecting one of three stitching methods. The default setting is **Adaptive 2D**.

- **Fixed:** Select this setting when scanning plain documents with the paper transport wings inserted.
- **Adaptive 1D**: Select this setting when scanning large documents with a plain surface or when the paper transport wings are not used.
- **Adaptive 2D** Default setting. Select this setting when scanning documents with uneven structured surface, e.g. multiple folded paper. The image data will be merged dynamically. The time until the image is displayed will increase a little.

The **Splitting Image** function allows the operator to split the image of the scanned document.

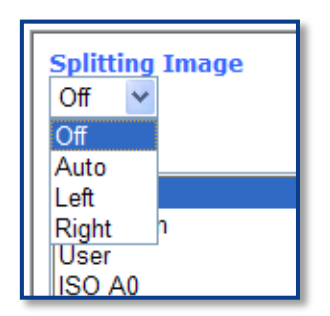

- **Off:** No page splitting.
- **Auto**: The first image is taken from the side which is defined in the setup menu as start page. Click on **Preview** or **Scan now** again to get the other half.
- **Left**: The first image is taken from the left side of the specified area.
- **Right**:The first image is taken from the right side of the specified area.

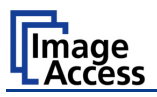

The **Format** list offers various standard paper formats.

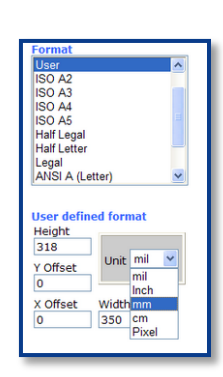

With **Auto** the scanner scans the complete document. After scanning the document is cropped to its real size and displayed. This function is highly advanced and works properly with default values.

If **Maximum** is selected, the size of the scanned area depends on the scanner specification.

WideTEK 36 DS: Maximum scan area size 36 inches.

**Picture 55: Format list**

If **User** is selected the **User defined format** control opens. It allows setting the values for **Height** and **Width** of the area to be scanned. It also allows defining the position of the area to be scanned. **X Offset** and **Y Offset** set the position of the scan area.

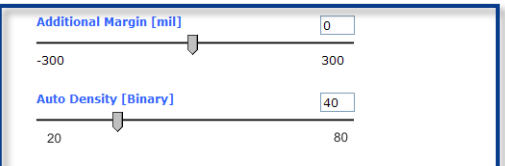

**Picture 56: Additional Margin/Auto Density slider**

An **Additional Margin [mil]** can be added to or taken away from the image.

The margin is defined in **mil** (1/1000 inch). The desired value can be entered as a numeric value or by clicking on the slider and moving it to the desired value.

If a numeric value us entered, confirm the input with the ENTER key or the TAB key on the PC keyboard.

The **Auto Density (Binary)** parameter defines the scanner's sensitivity for the automatic format detection. Default value: 60

When scanning dark documents, the value should be reduced in small steps until the desired result is achieved.

**In general**: The higher the numeric value, the more contrast must be between background and scanned document.

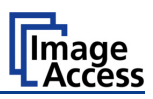

The **Maximum Deskew** control activates the automatic deskew function.

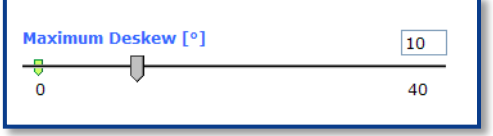

If **Yes** is selected, a slider is displayed which allows to set the maximum corrected angle.

#### **Picture 57: Set deskew angle**

The desired value can be entered as a numeric value or by clicking on the slider and moving it to the desired value.

If a numeric value us entered, confirm the input with the ENTER key or the TAB key on the PC keyboard.

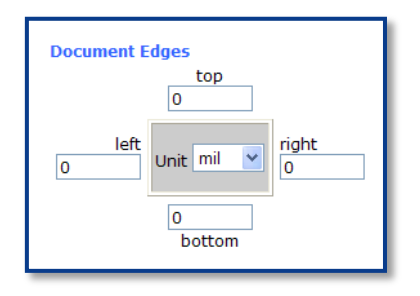

**Picture 58: Document edges**

The **Document Edges** function enables the user to define an area on every side of the scanned image. This area is cut from the image. Various units of measurement are available by clicking the selection arrow.

To enter the desired value click in the respective field and enter the value. Confirm the input with the ENTER key or the TAB key on the PC keyboard

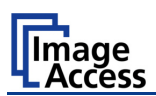

# **C.2.3 The Camera Screen**

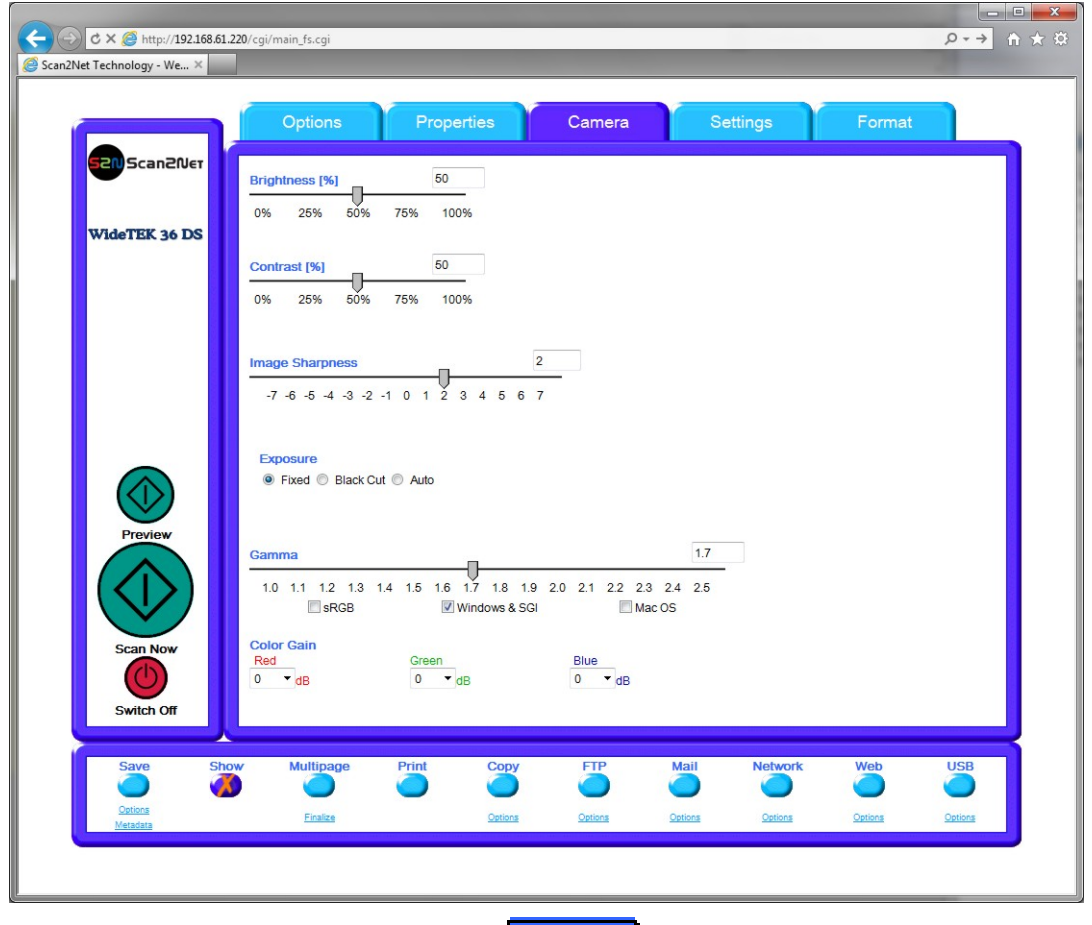

**Picture 59: Camera screen**

The **Brightness** slider defines the brightness of the resulting image. Lower brightness values make the image darker.

The **Contrast** slider defines the contrast of the resulting image. Higher contrast values show more details. If scanning in binary (i.e. Binary, Photo Mode), the behavior of the contrast slider changes.

The **Image Sharpness** slider invokes an advanced algorithm which sharpens the image according to the local content of a given area.

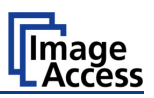

The **Exposure** control sets the threshold value for the black cut function or for the auto exposure function.

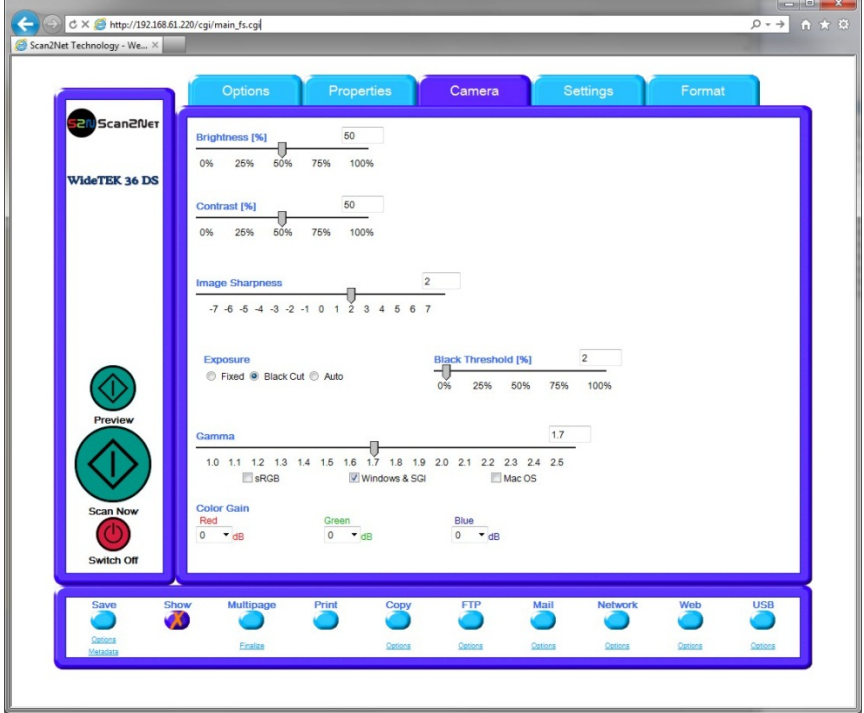

#### **Picture 60: Exposure control slider**

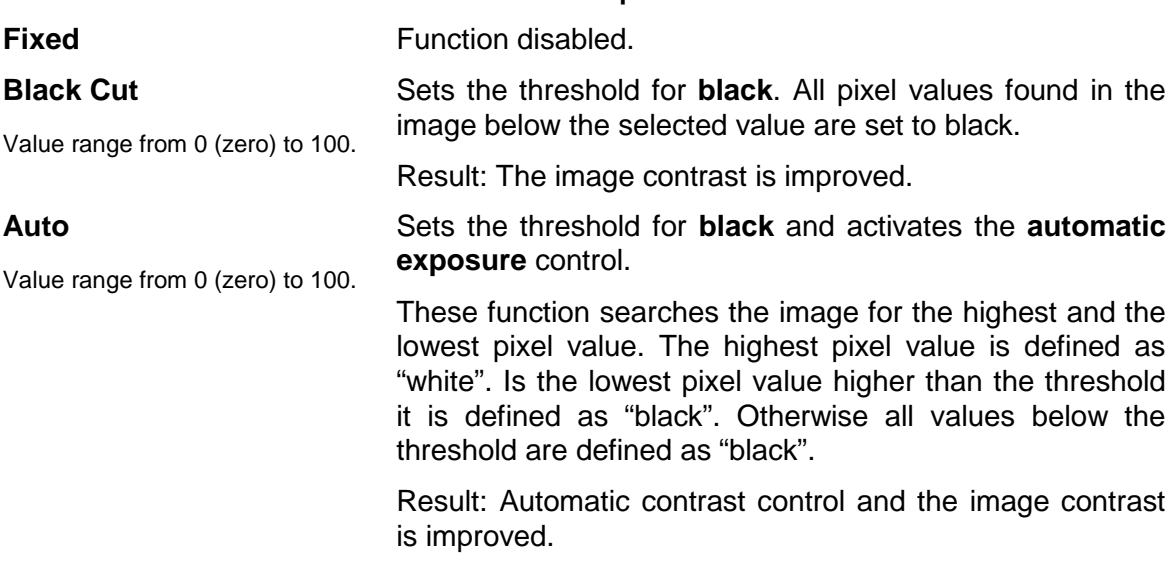

The **Gamma** slider does the gamma correction directly inside the camera electronics. Three typical settings (sRGB, Windows & SGI and Mac OS) are available through the check boxes directly below the slider.

The **Color Gain** drop down list changes the gain on a specific channel. This function is used to eliminate any color shift or tints from the background.

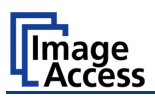

## **C.2.3.1 Threshold Dynamic / Threshold Fixed**

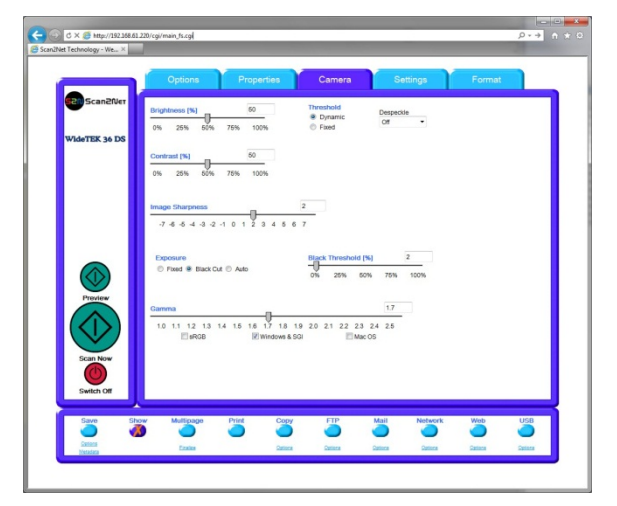

#### **Picture 61: Threshold method selector**

In the color mode **Binary** an additional button allows to select between **Dynamic** and **Fixed** threshold.

- **Dynamic** The contrast level in the image varies depending on the content of the document. This can help to improve fine details in the image.
	- **Note:** In this mode set the setting of the contrast slider carefully because unexpected image artifacts can occur if set to the extremes.
- **Fixed** The contrast level is fixed to a specific value.

#### **C.2.3.2 Despeckle**

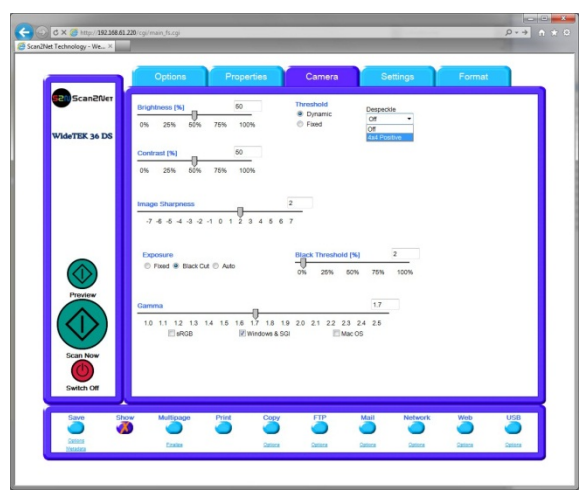

#### **Picture 62: Despeckle function**

The **Despeckle** function is only available in color mode **Binary**.

This function removes isolated speckles in the image. Its use is recommended if old documents on crumpled paper or vellum should be scanned.

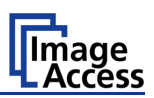

# **C.2.4 The Settings Screen**

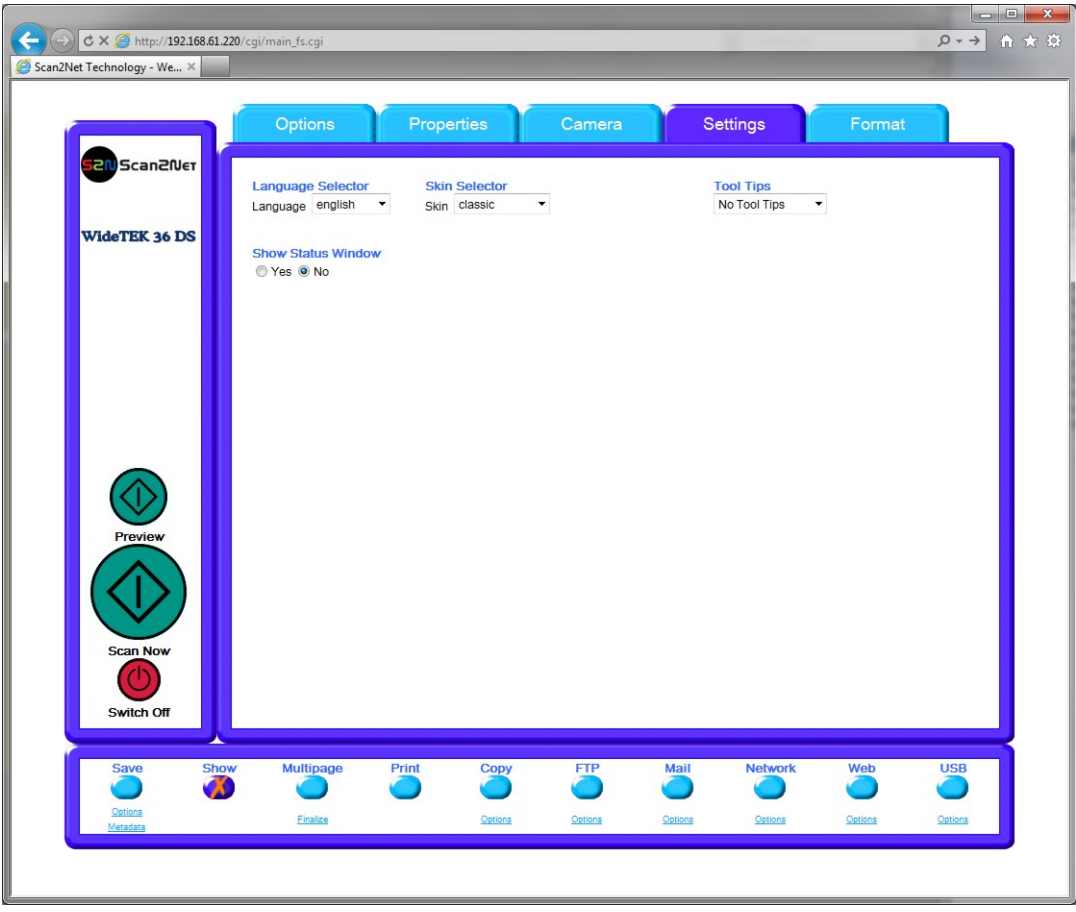

**Picture 63: Settings screen**

#### **Language Selector**

Allows selecting the language of the user interface. Available languages are:

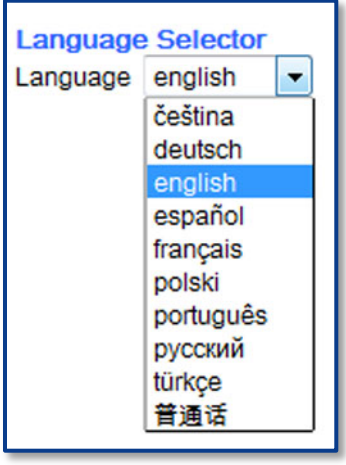

Czech (**čeština**) German (**deutsch**) English (**english**) Spanish (**español**) French (**français**) Polish (**polski**) Portuguese (**português**) Russian (**русский** Cyrillic script) Turkish (**türkçe**) Chinese (Chinese symbols)

**Note:** After selecting the language the user interface changes immediately to the selected language.

**Note:** If **Russian** or **Chinese** is selected, all text is displayed in the corresponding script or symbols.

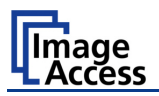

#### **Skin Selector**

This selector allows the operator to choose between different surfaces (skins) for the user interface. The skins differ in color and in the graphic elements used for the buttons and controls.

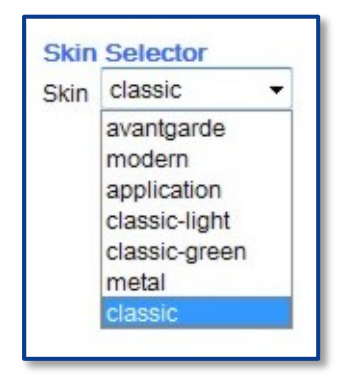

The cutout on the left shows the currently available skins. Additional skins can be designed and integrated by the user.

**Picture 64: Available skins**

#### **Tool Tips**

If activated, the user will be informed with short texts about the available functions in each screen. With the drop down list, the delay time can be defined.

**No Tool Tips** switches this function off.

#### **Show Status Window**

If set to **Yes** a small window opens where some scan status information is displayed.

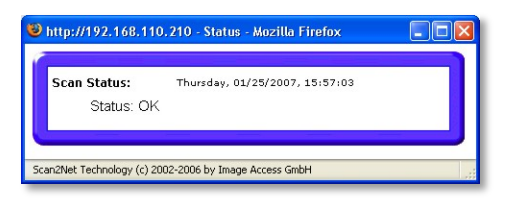

**Picture 65: Scan status window**

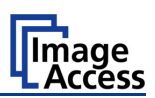

# **C.2.5 The Format Screen**

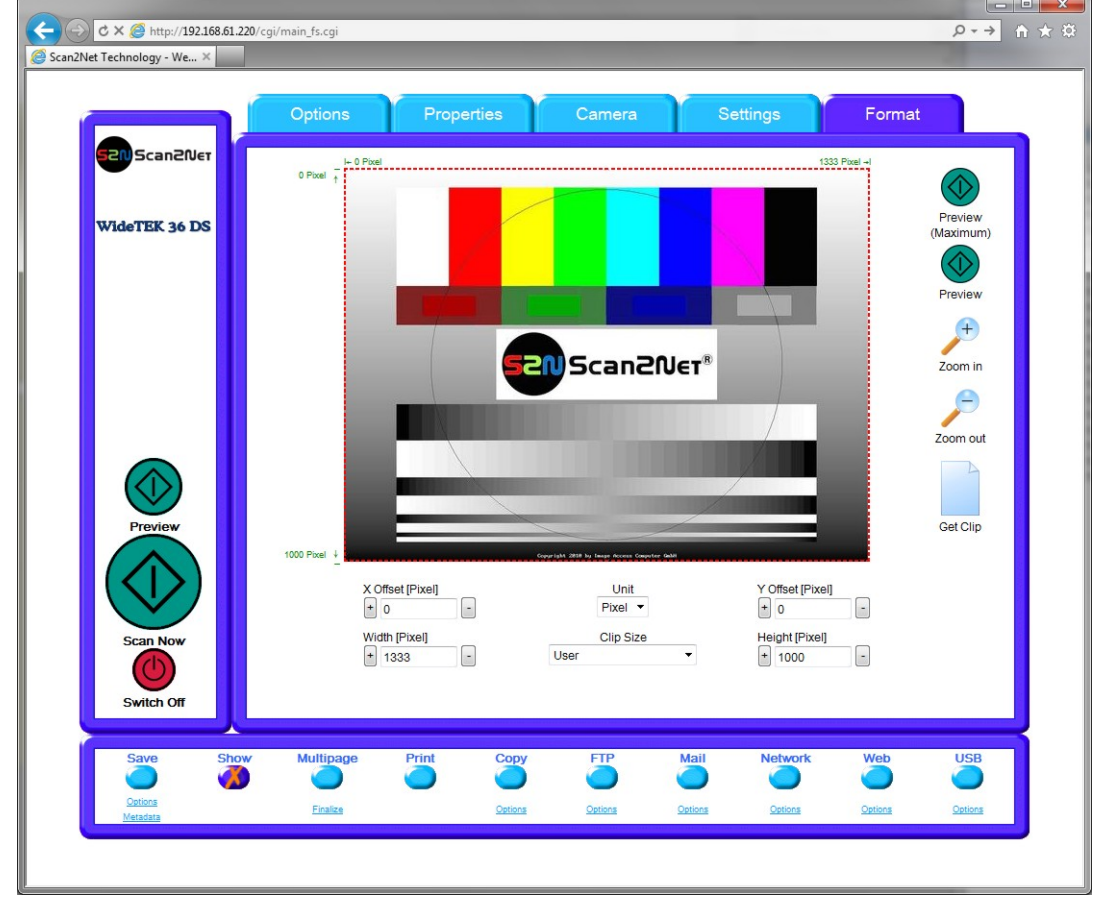

**Note:** This function is only active in single side scan mode.

**Picture 66: Format screen**

When selecting the **Format** screen, the test image as shown in the above picture is displayed.

The dimension of the image and the color mode depends on the settings in the **Properties** screen.

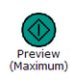

The **Preview (Maximum)** button allows to rescans the complete document area. The image will be displayed in the preview area of the **Format** screen.

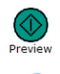

The **Preview** button rescans the document area which is set in the **Properties** screen.

To get a new preview scan, first change to the **Properties** screen, set the new format, and finally return to the **Format** screen. Click on the **Preview** button to display the new image.

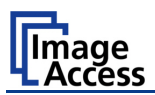

To select a specific area of the image, click with the mouse in the preview area and drag a rectangle. Dragging with the mouse the rectangle starts in the upper left corner and ends in the lower right corner.

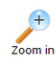

Click the **Zoom in** button to display the selected area of the image in detail.

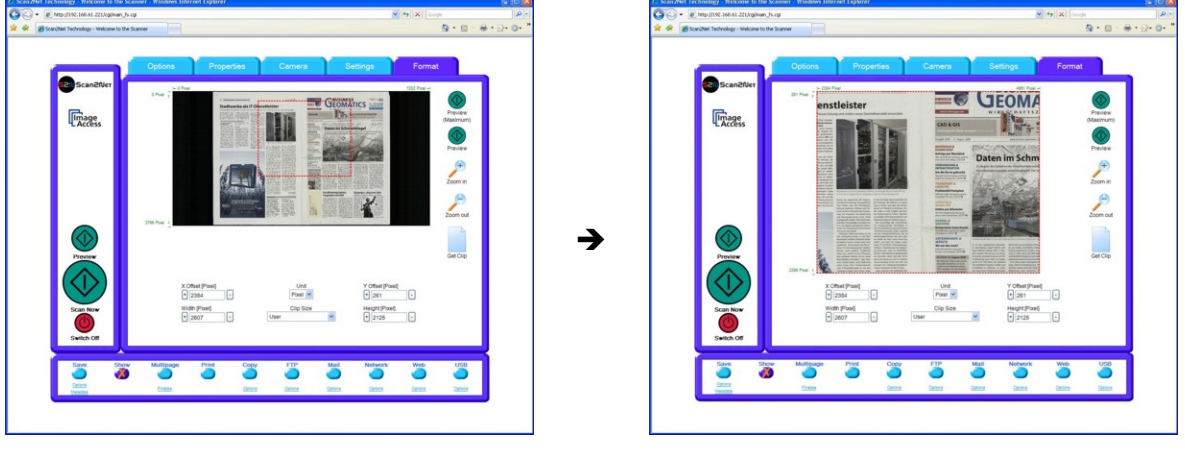

**Picture 67: Rectangle dragged with mouse**

**Picture 68: "Zoom in" result**

```
\overline{z_{\text{oom out}}}
```
Get Clip

Click the **Zoom out** button to return to the previous dimension of the image.

Click the **Get Clip** button to get the selected area of the image in full resolution in a separate window.

**X Offset / Y Offset** defines the position of the rectangle.

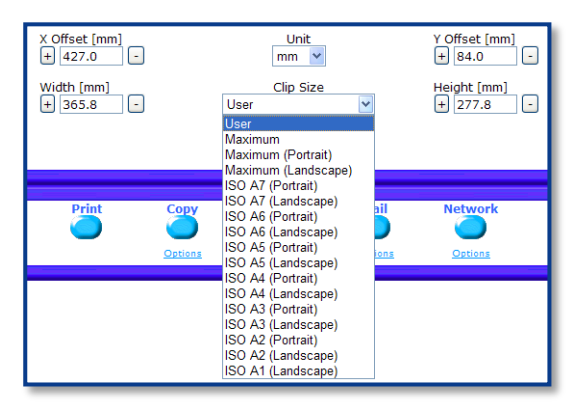

**Picture 69: List of available clip size formats**

**Unit** allows the user to select from a list the unit of measurement for the specification of the rectangle.

**Width / Height** allow the user to set the dimension of the rectangle for the specific area.

**Clip Size** offers a list of formats for the specific area. The content of the list depends on the size of the preview scan area. I.e. the smaller the preview scan area, the shorter the list of available formats.
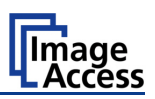

# **C.3 Output Options**

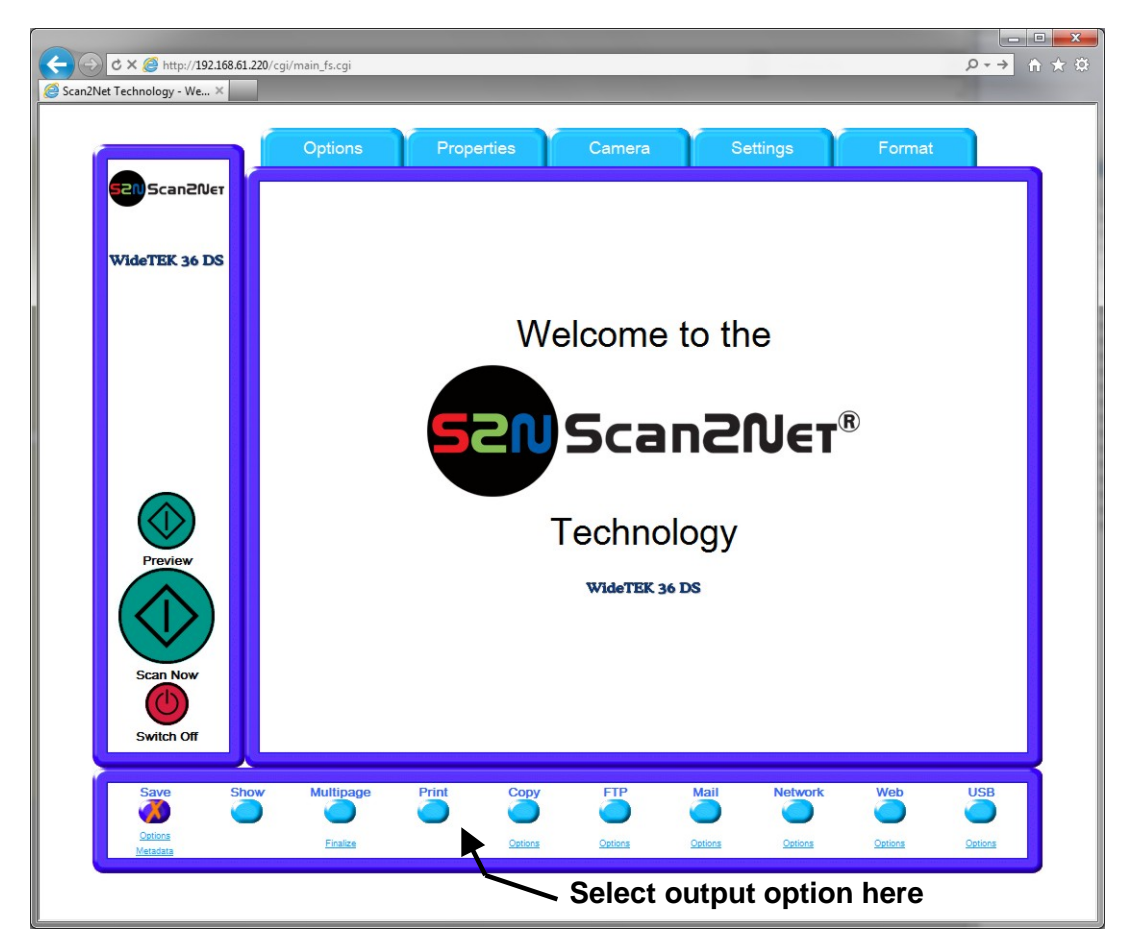

**Picture 70: Output options bar**

Ten output options are available on a WT 36 DS scanner.

Each option is selectable at the bottom part of the main window.

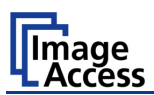

### **C.3.1 Output Option Save**

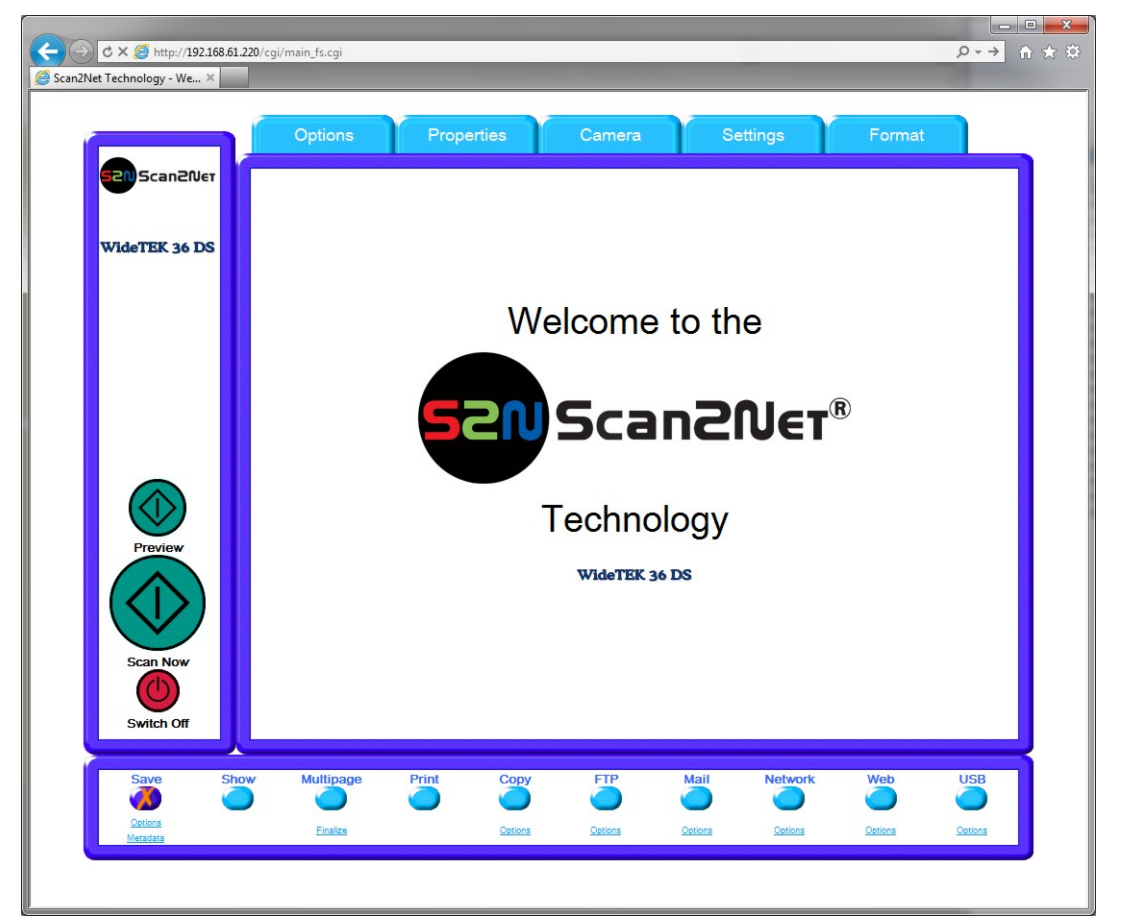

**Picture 71: Output Option Save**

Select the output mode by clicking with the mouse on the button **Save**.

When the output option **Save** is selected a preview window will not open.

This output option scans to a local or to a network disk drive. After the scan is performed, a window opens and the default file name is shown. This window allows to select the directory where the image should be stored and to change the file name.

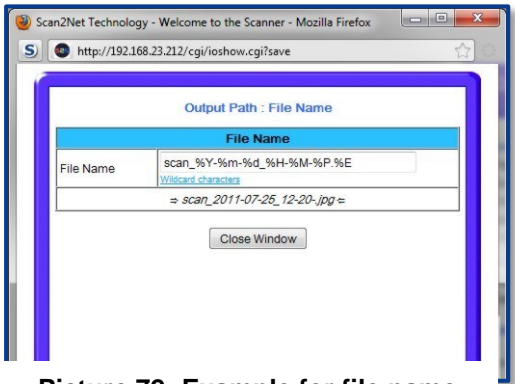

Options Click on this link to define the file name. An additional window will open. Enter the desired file name. Variables can be used to define the file name. To learn more about the available variables click on Wildcard characters.

Click at the line below to see the resulting file name.

Metadata Click on this link to change the metadata stored with the image. An additional **Picture 72: Example for file name J** window will open. Enter the metadata here.

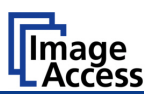

# **C.3.2 Output Option Show**

In most cases, the button **Show** is activated.

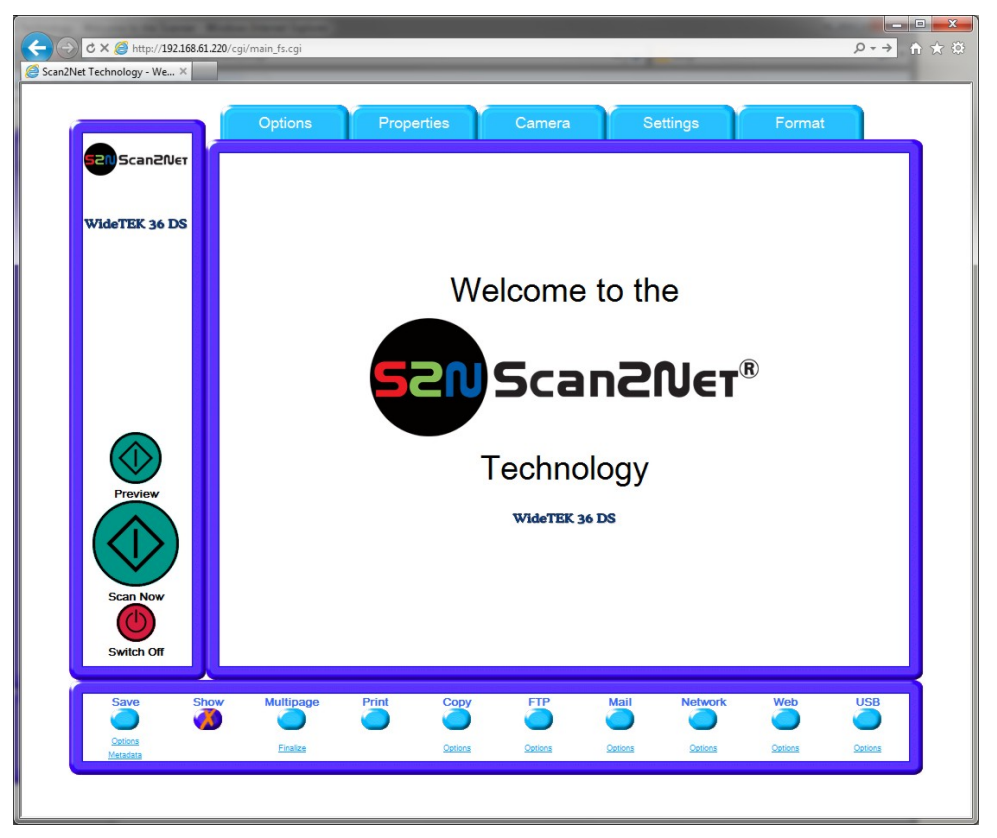

**Picture 73: Output Option Show**

After scanning, an additional window opens and shows the image.

If **Duplex Scan** is selected (see chapter [C.2.1\)](#page-58-0) the new browser window is horizontally split to show the images of both cameras.

The headline of the additional window contains identical buttons as the main window, except the items **Show** and **Print**. The button **Close Window** closes this window.

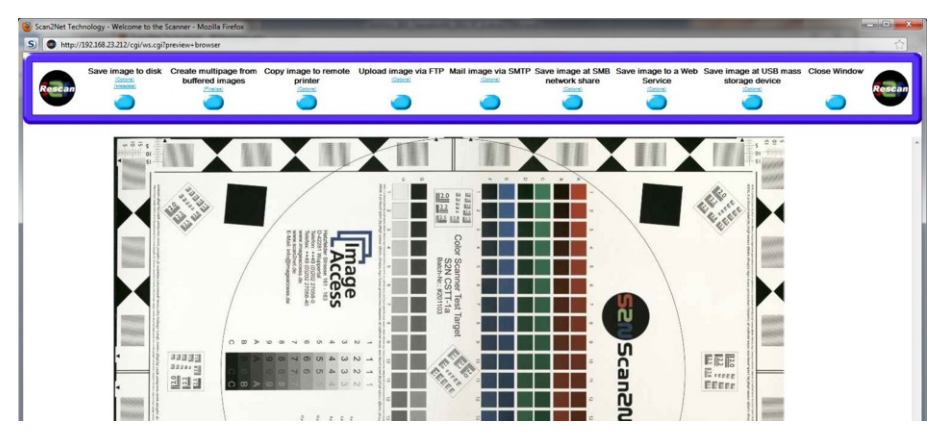

**Picture 74: Output Options in Scan Window**

The functionality of the buttons is identical to the buttons as described in chapter C.3 and its subchapter.

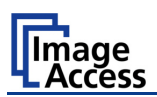

## **C.3.3 Output Option Multipage**

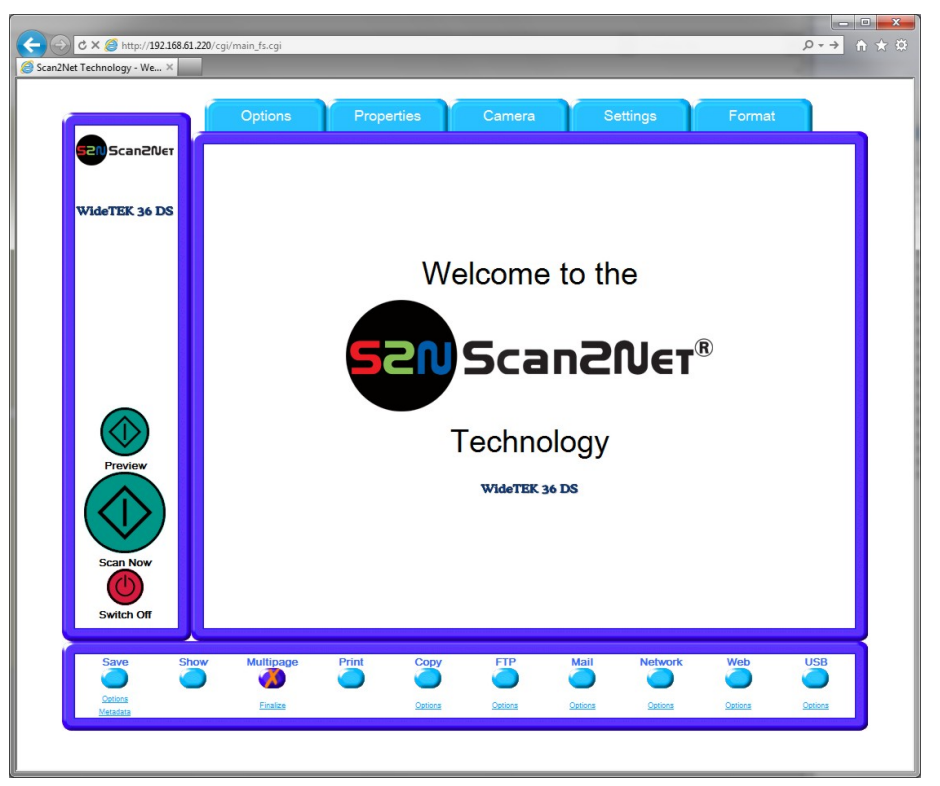

**Picture 75: Output Option Multipage**

Selecting the output option **Multipage** allows saving scanned images in a so called "Container" format. The available "Container" format depends on the file format of the image (see chapter [C.2.2\)](#page-60-0)

**Note:** If **Multipage** is selected, a preview window **will not open**.

The table below shows the combinations of file format and "Container" format.

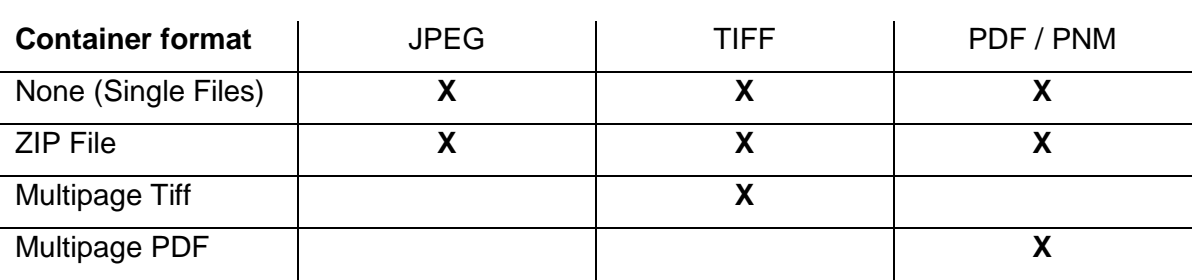

#### **File format**

# WideTEK<sup>®</sup>36DS

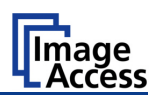

While the scan sequence is running, a status window shows the current status. At the end of the scan sequence the window closes.

To view the scanned images and to select the images, click on the link **Finalize** below the **Multipage** button.

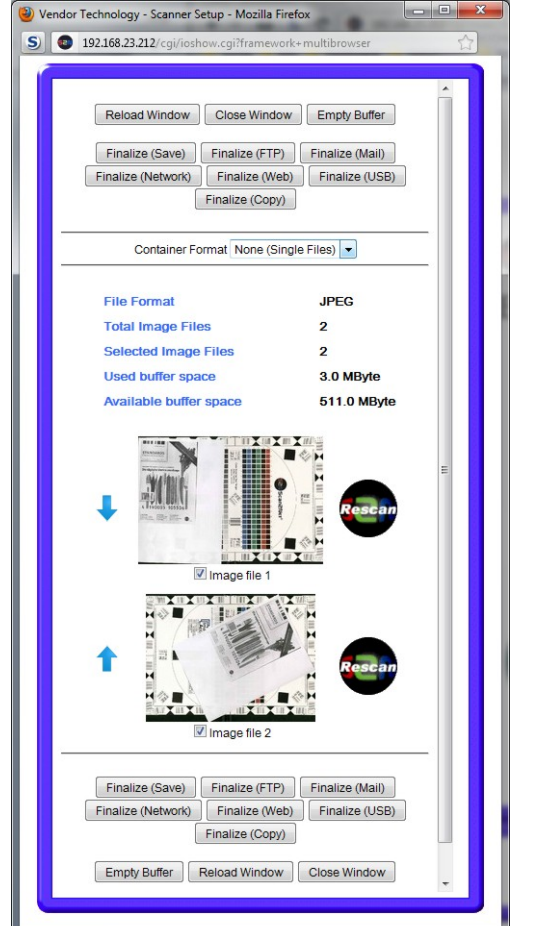

**Picture 76: Pop-up window to select images for the "Container"**

A pop-up window opens. It shows all relevant information and all scanned images since **Multipage** has been selected.

If the pop-up window is already open, it can be refreshed by clicking **Reload Window** or by clicking at Finalize in the main window.

The pop-up window content is not refreshed automatically.

Click in the line "Container Format" at the selection arrow to find the desired data format.

With the checkbox below each image select the images to be stored in the "Container".

The blue arrow left beside the images allows moving the image upwards and/or downwards.

The buttons Finalize (xxx) transfers the data to the selected target.

**Empty Buffers** deletes all images in the buffer.

Reload Window refreshes the content of the pop-up window.

Close Window closes the pop-up window.

**Note:** When selecting Finalize (Save) with the "Container" format **None**, the data will be transferred as ZIP archive file.

In the **Poweruser** setup menu the administrator can define a "PDF Cover Sheet". For details see the "Setup Manual".

This "PDF Cover Sheet" will be added to each multipage PDF file when finalizing the scan job.

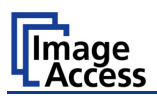

# **C.3.4 Output Option Print**

This output option prints the image at a locally configured printer.

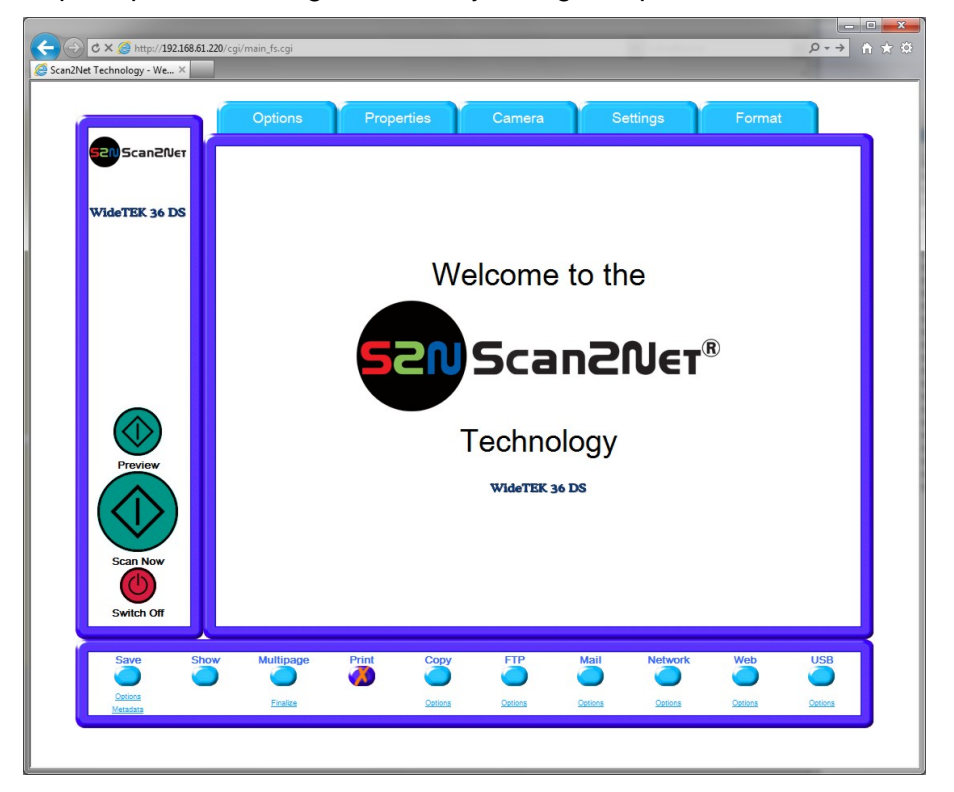

**Picture 77: Output Option Print**

After the scan is executed, the standard printer interface opens. The user can select one of the available printers.

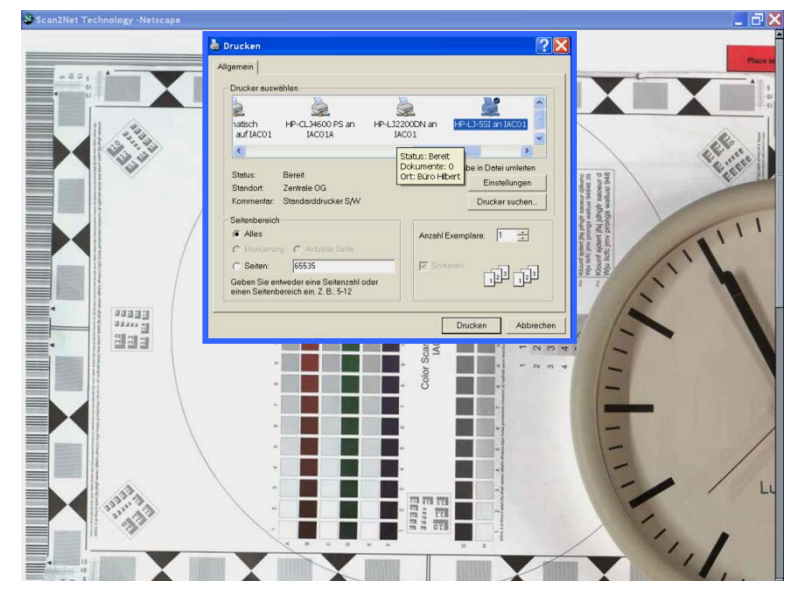

**Picture 78: Available List of Printers for Option Print**

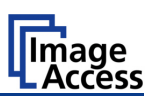

# **C.3.5 Output Option Copy**

This output option prints directly to a previously installed network printer. The **Option** key is used to configure the remotely connected printer.

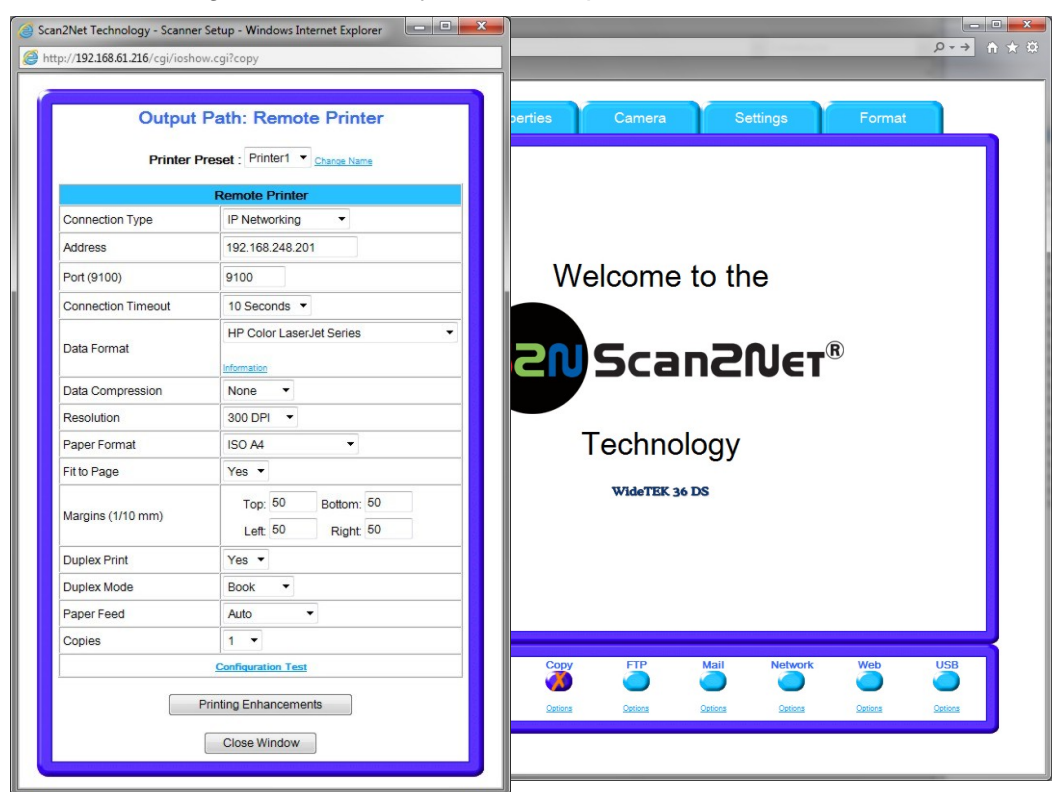

**Picture 79: Output Option Copy**

Click at the link Options to set the connection to the printer and to define specific parameters.

#### **C.3.5.1 Remote Printer**

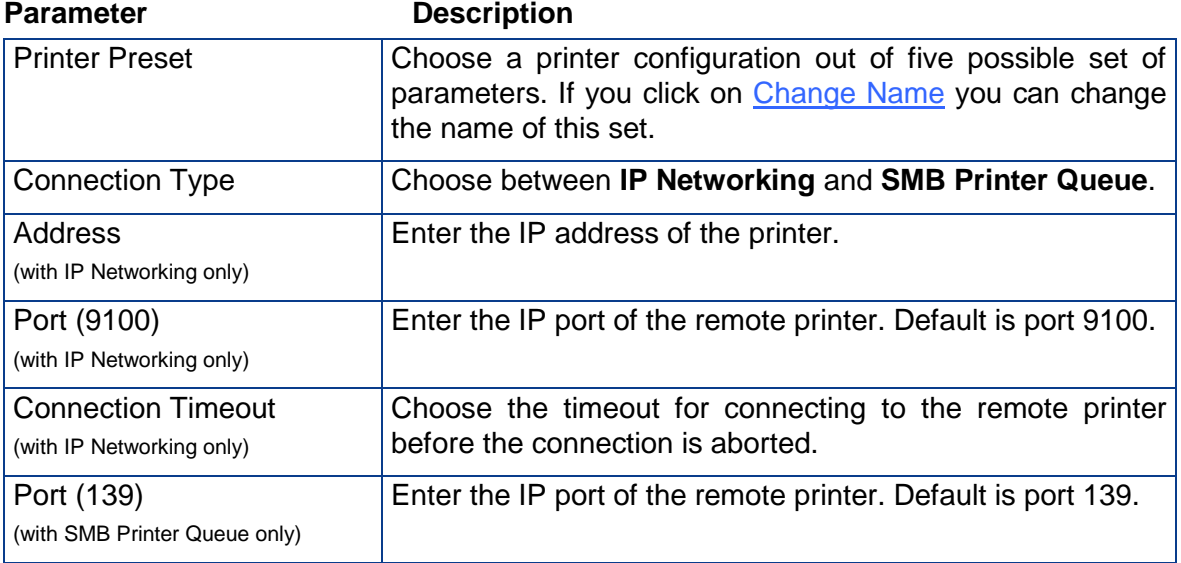

**Note:** Each change of an entry field is transferred to the scanner immediately.

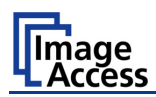

#### **Remote Printer,** continued

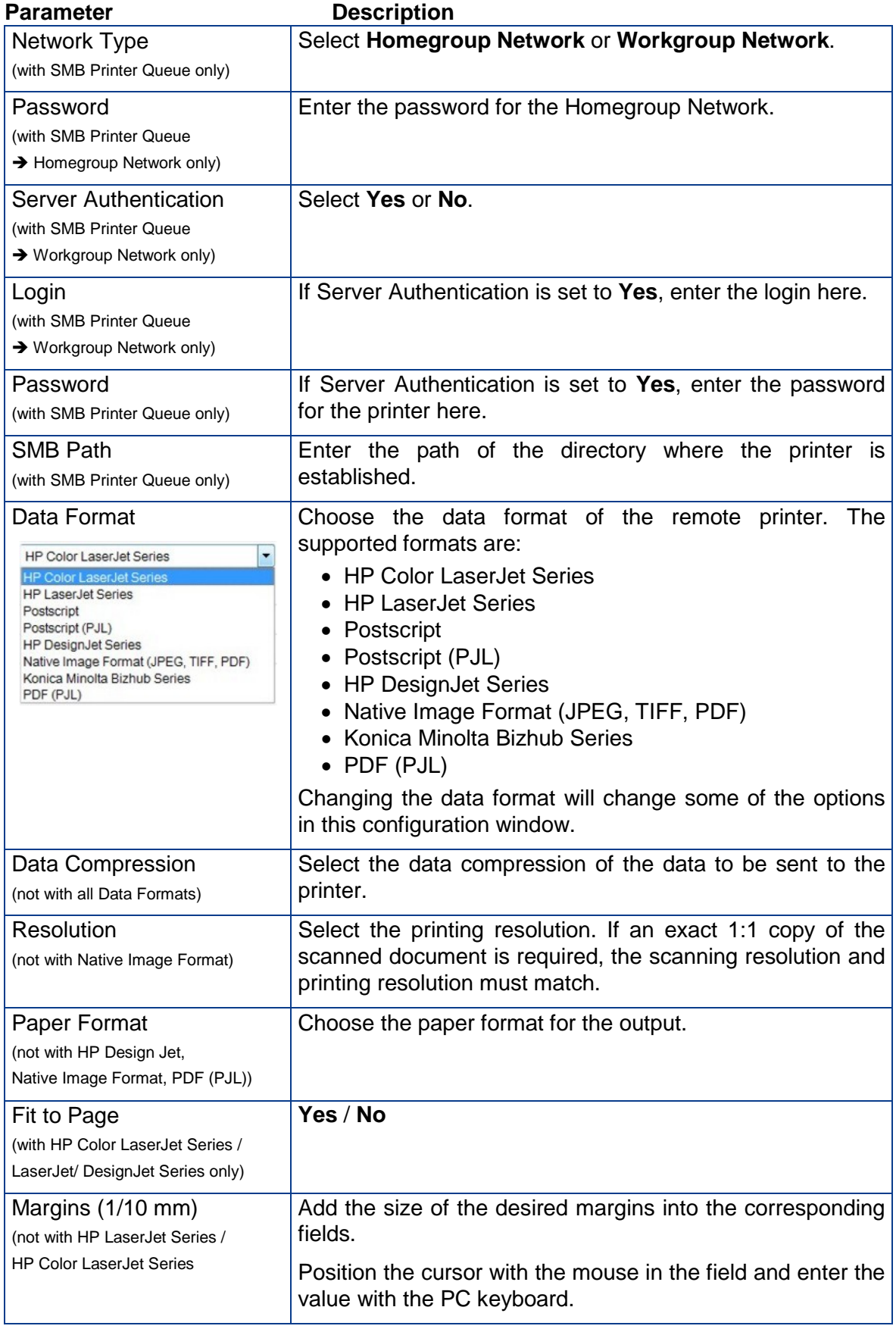

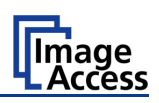

#### **Remote Printer,** continued

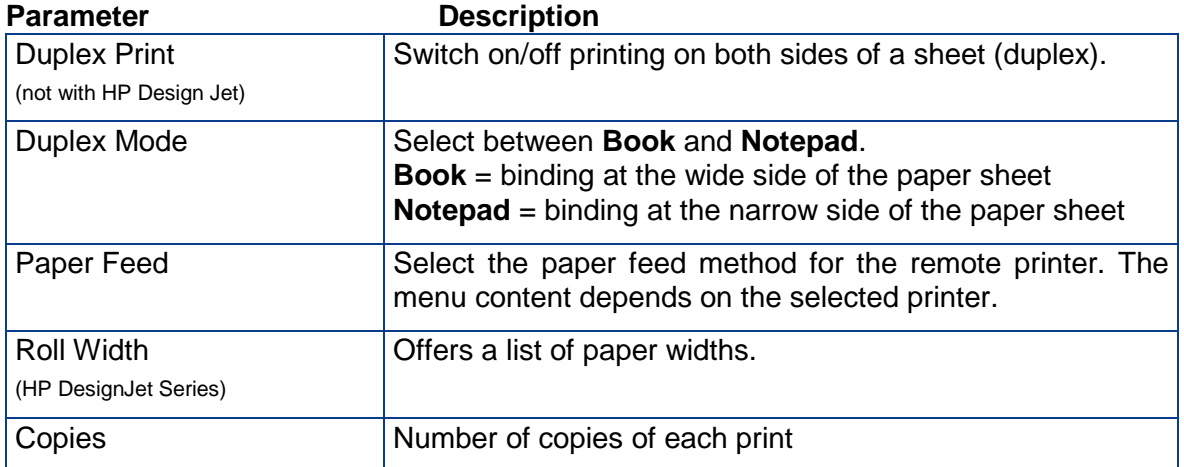

#### **C.3.5.2 Printing Enhancement**

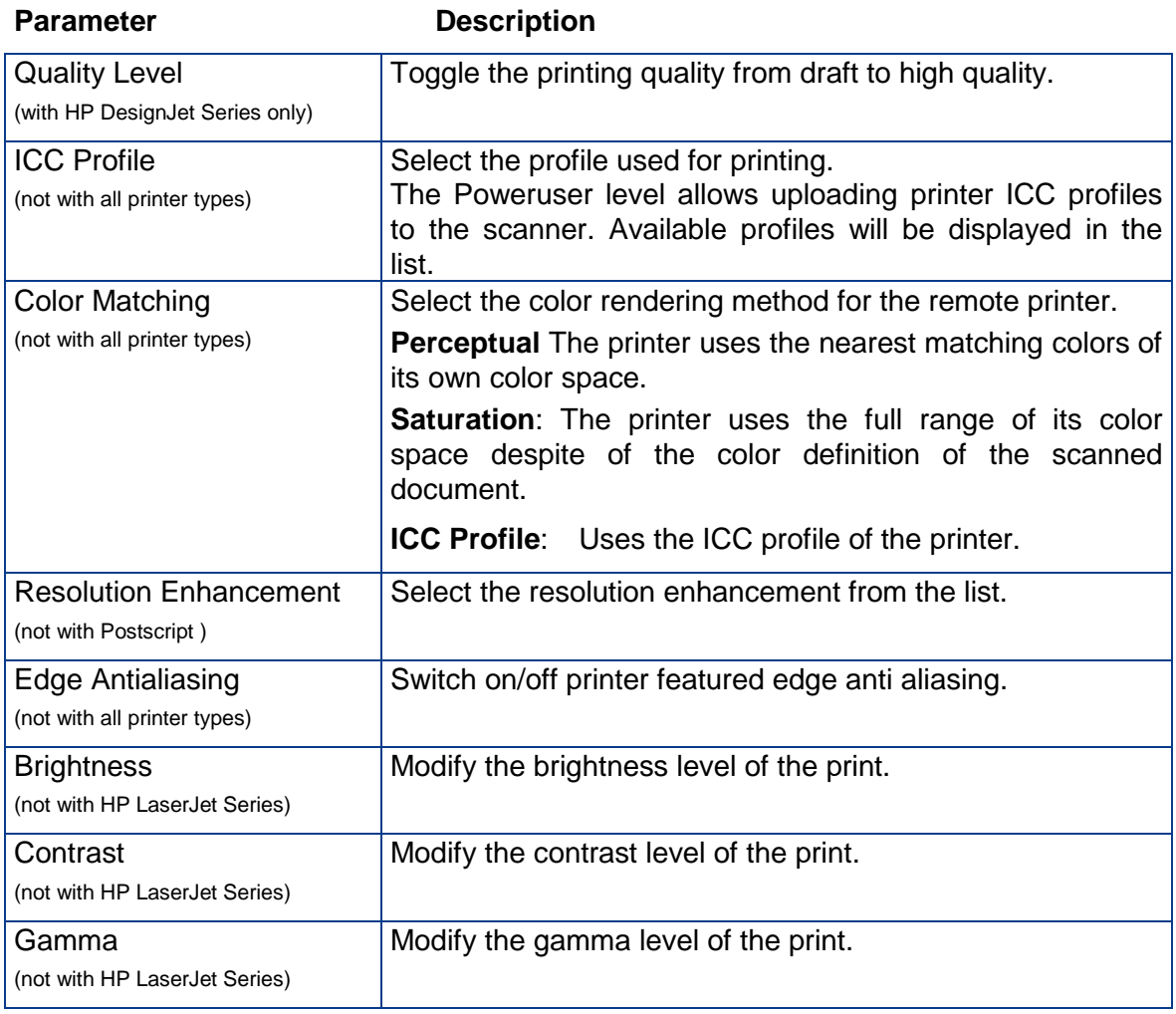

**Note:** Each change to an entry field is transferred to the scanner immediately.

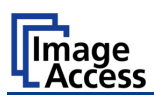

#### **C.3.5.3 Accounting**

#### Only available with **Konica Minolta Bizhub Series**

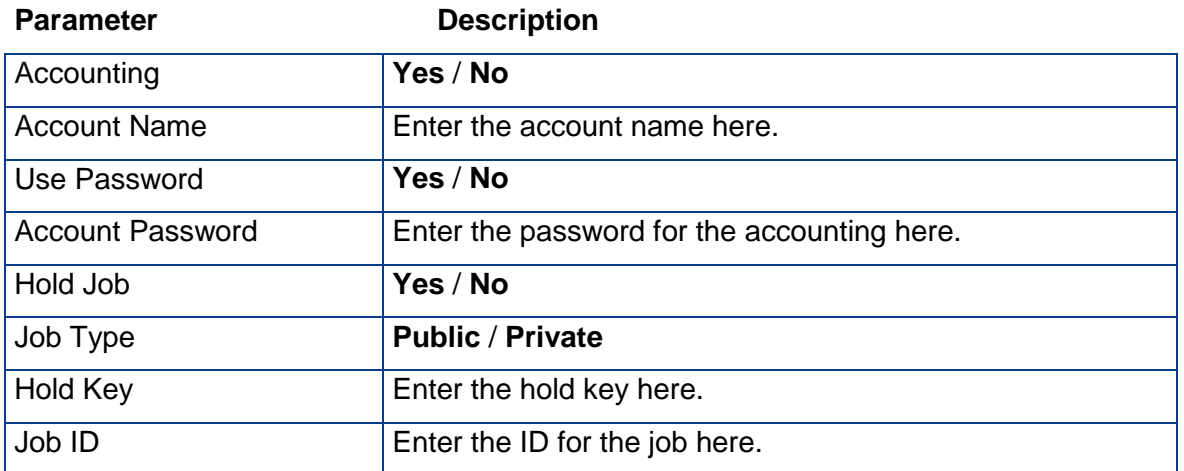

**Note:** Each change to an entry field is transferred to the scanner immediately.

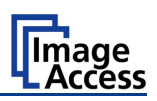

#### **C.3.5.4 Extended print parameters with iPF option installed**

After activating the option for Canon iPF printer the number of printing parameters will be extended.

The following additional parameters are available.

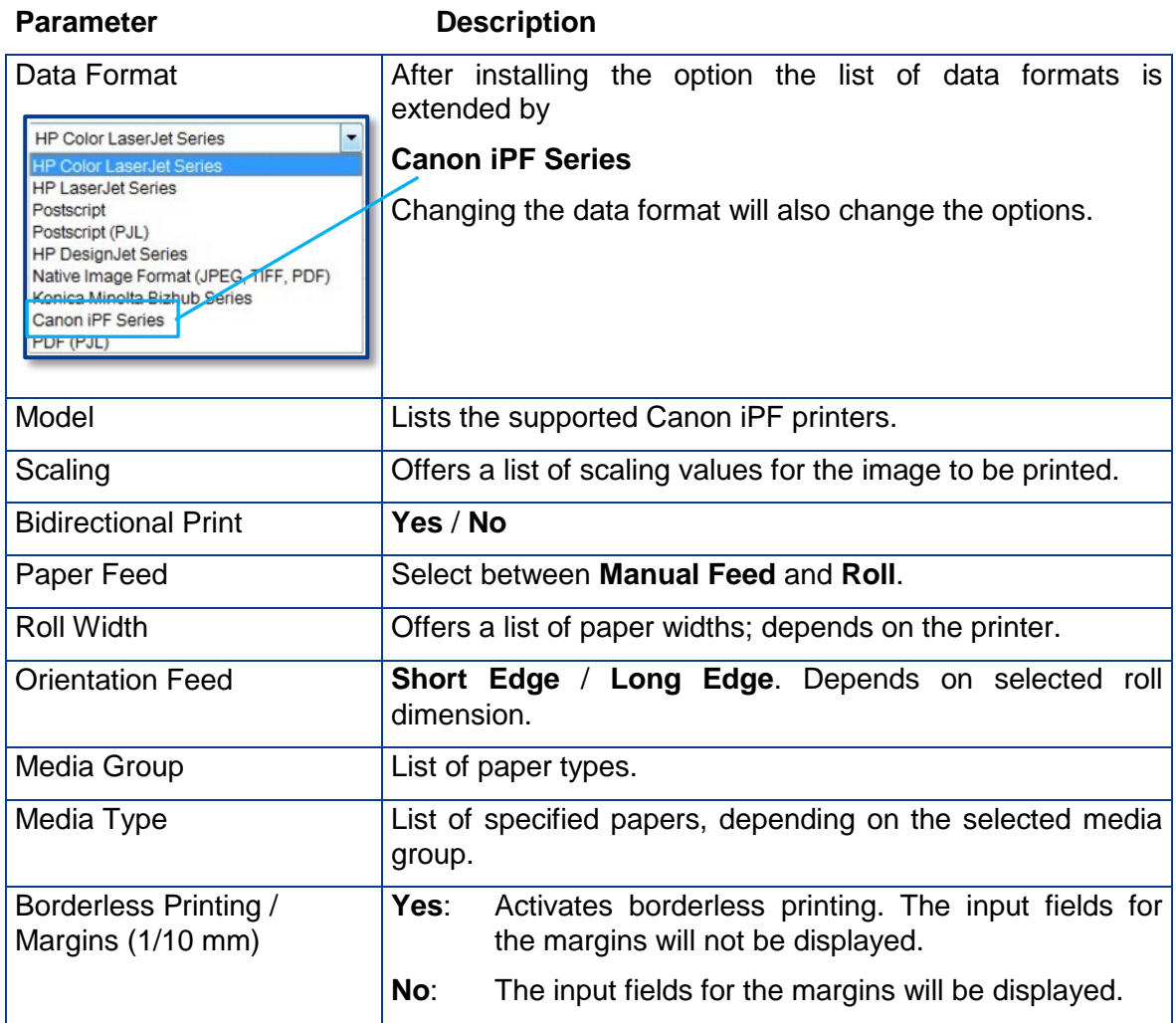

**Note:** While using a Canon imagePROGRAF iPF825 printer and printing with 400 to 600 dpi an error message can occur.

**This message does not stop the printing process and does not have any influence at the printing result.**

The message can be ignored.

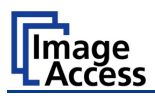

#### **C.3.5.5 Printing Enhancements with iPF option installed**

After activating the option for Canon iPF printer the number of printing enhancements will be extended.

The following additional parameters are available.

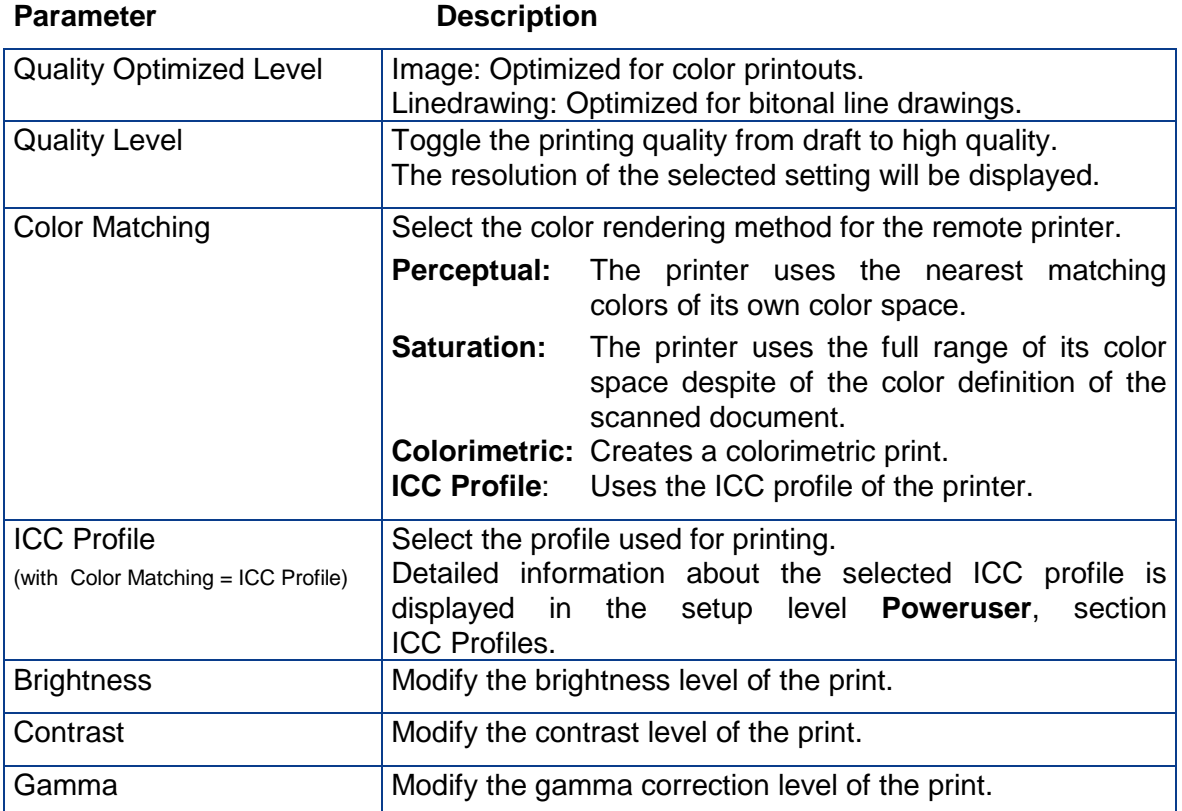

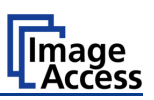

# **C.3.6 Output Option FTP Upload**

The scanner can directly scan to an FTP server.

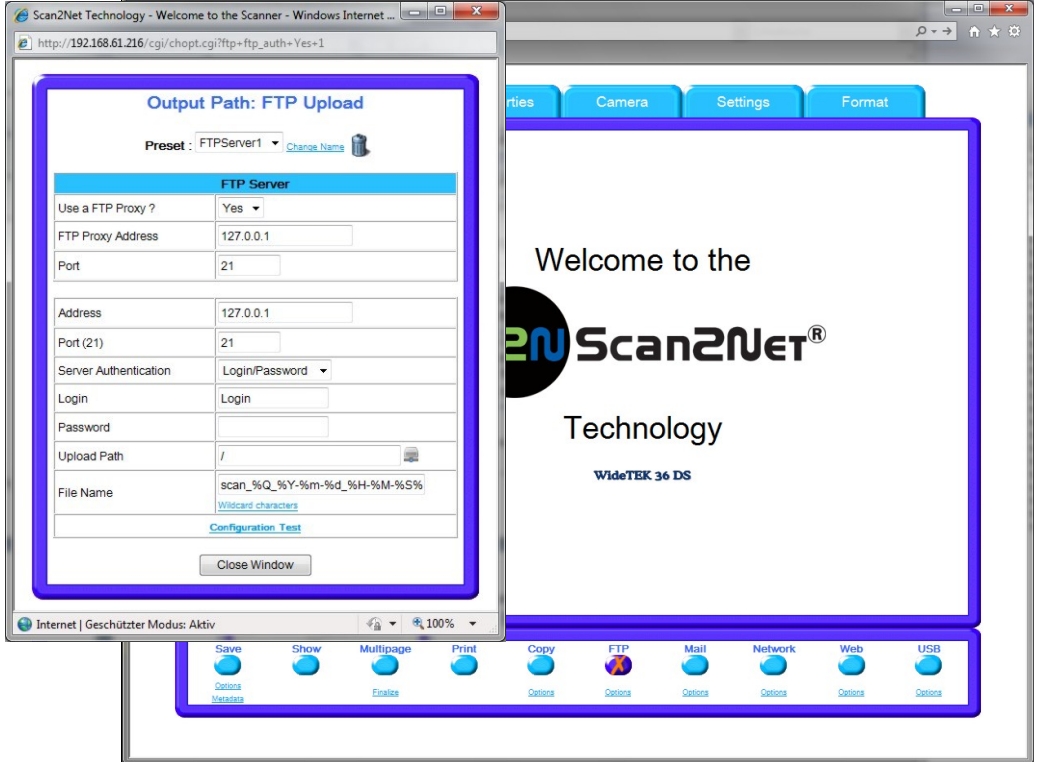

#### **Picture 80: Output Option FTP Upload**

Go to **Options** to configure the FTP interface. A configuration window will pop up.

#### **C.3.6.1 FTP Server**

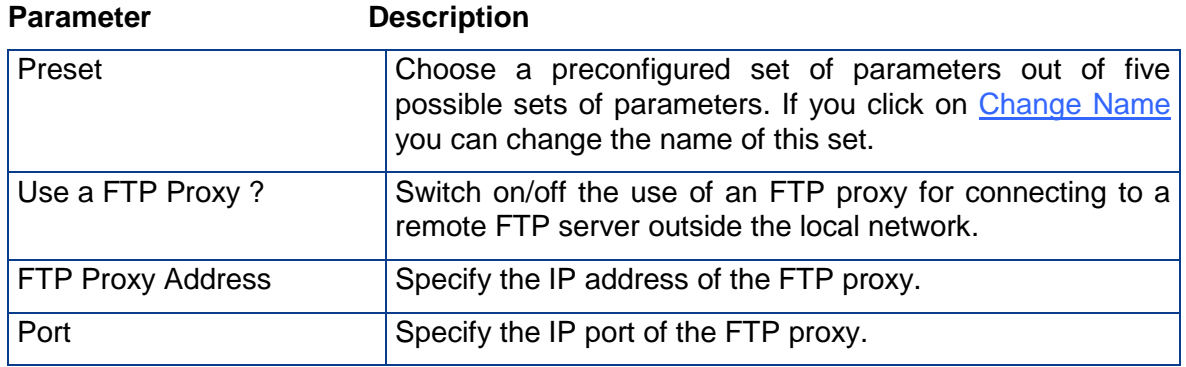

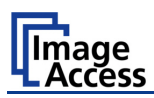

#### **FTP Server,** continued

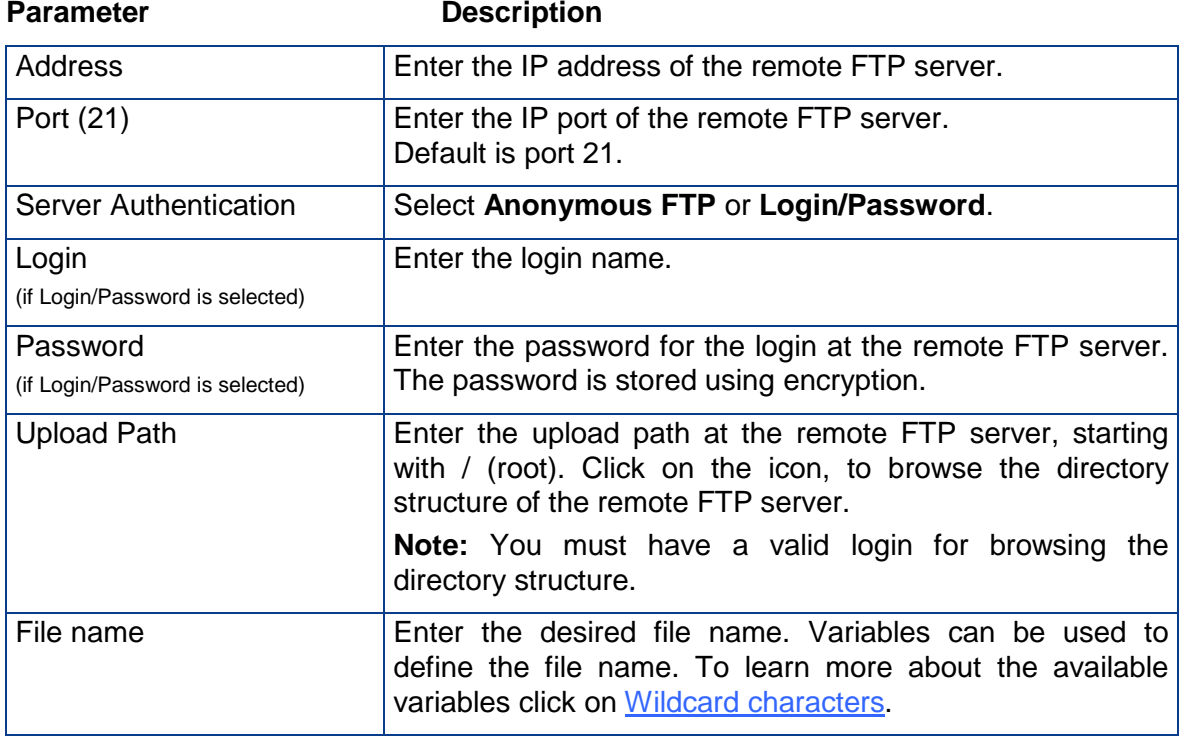

Configuration Test: Click on this link to test the settings. A separate window will open and shows the test results.

**Note:** Each change to an entry field is transferred to the scanner immediately.

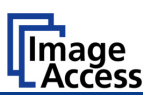

# **C.3.7 Output Option Mail**

The scanner can directly send each scan via e-mail.

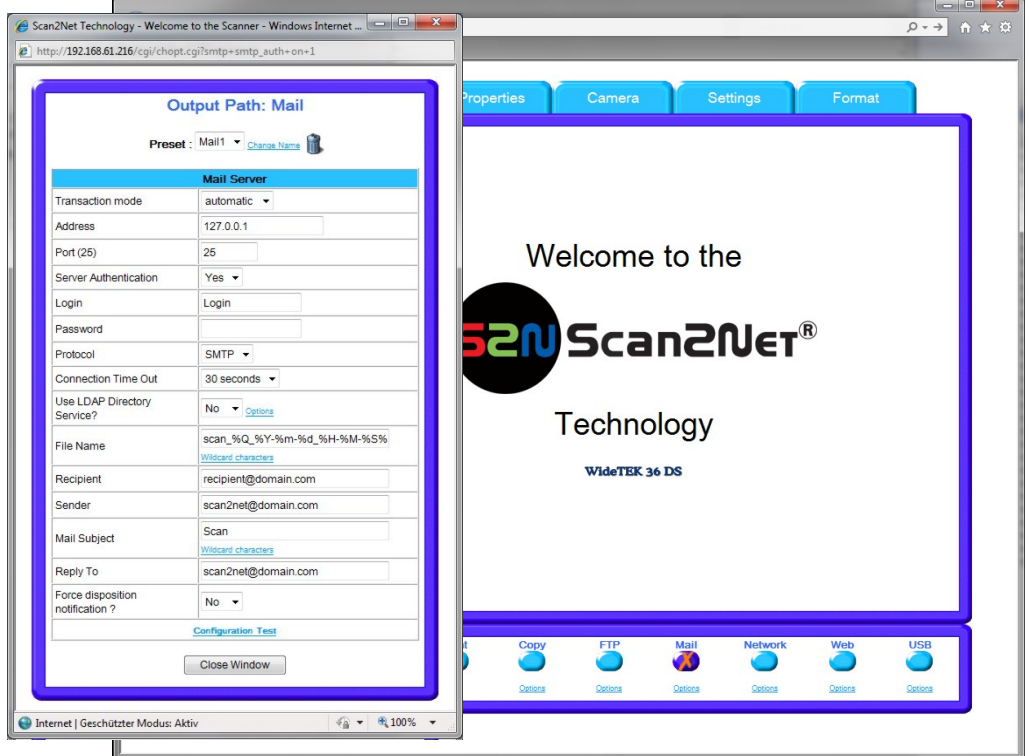

**Picture 81: Output Option Mail**

Go to **Options** to configure the mail interface. The above configuration window will open.

#### **C.3.7.1 Mail Server**

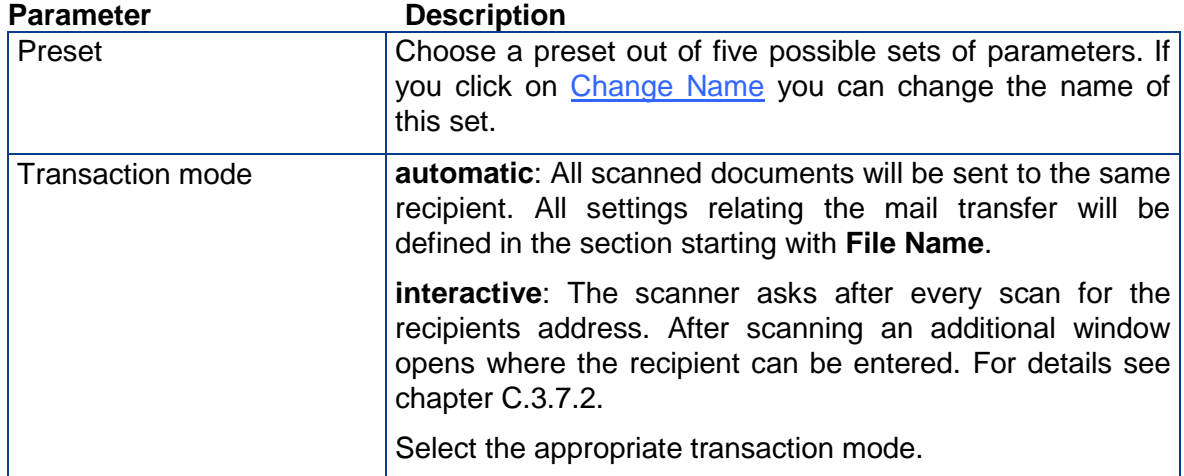

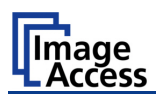

#### **Mail Server,** continued

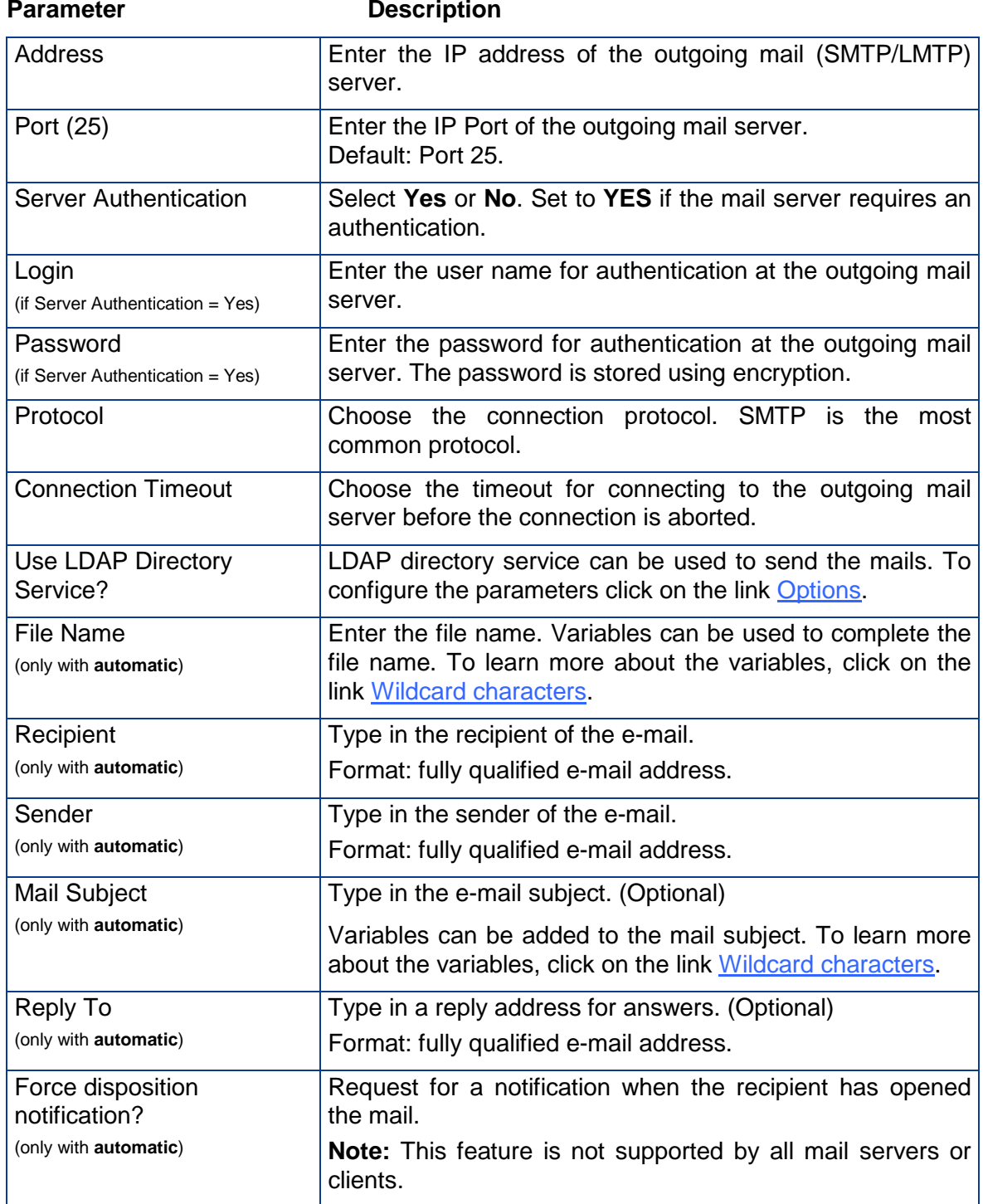

Configuration Test: Click on this link to test the settings. A separate window will open and shows the test results.

**Note:** Each change to an entry field is transferred to the scanner immediately.

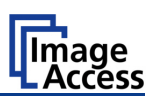

#### <span id="page-88-0"></span>**C.3.7.2 Transaction mode interactive**

If "Transaction mode" **interactive** is selected, an additional window opens after scanning.

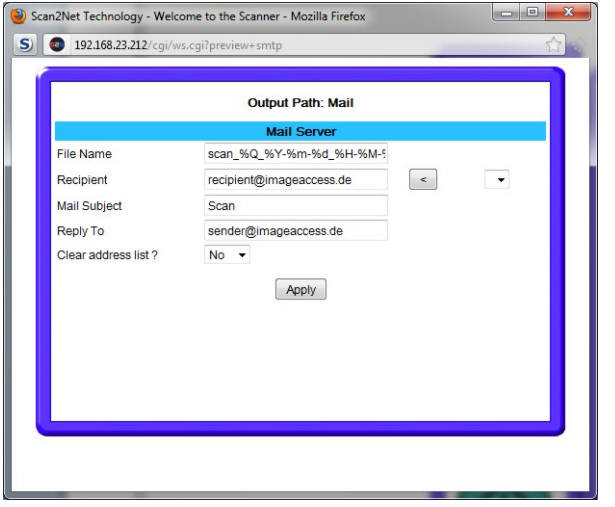

**Picture 82: Parameters for transaction mode "interactive"**

Here all parameters can be entered for the mail transfer.

Click into the respective field and enter the desired parameters.

Each recipient address will be stored when the **Apply** button is pressed. The list of recipient addresses can be displayed when this window opens the next time.

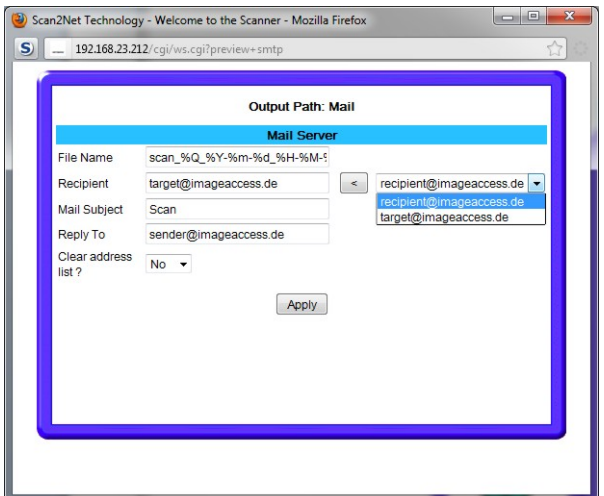

**Picture 83: Recipient address list opened**

To delete the address list select **Yes** in the row **Clear address list** and click the **Apply** button.

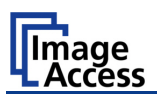

## **C.3.8 Output Option Network**

SMB is a network protocol which is used by Microsoft Windows-based networks.

If output option **Network** is selected, the scans will be stored directly in a network directory.

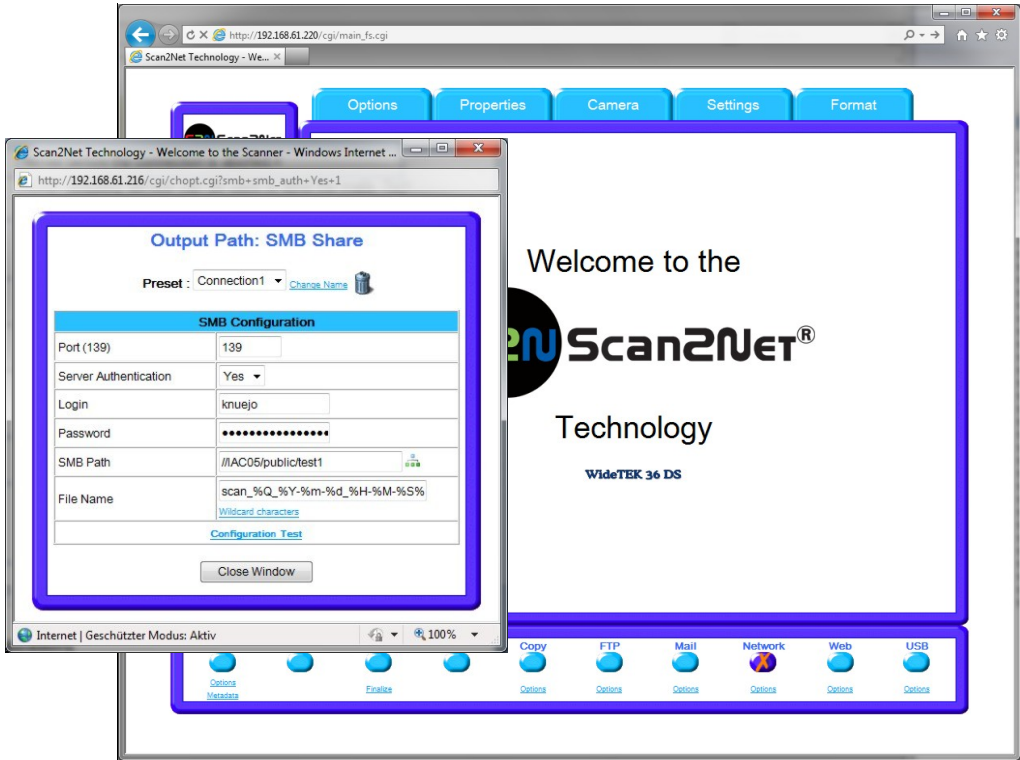

**Picture 84: Output Option Network**

Go to **Option** to configure the SMB Upload interface. A configuration window will open.

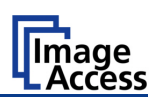

#### **C.3.8.1 SMB Configuration**

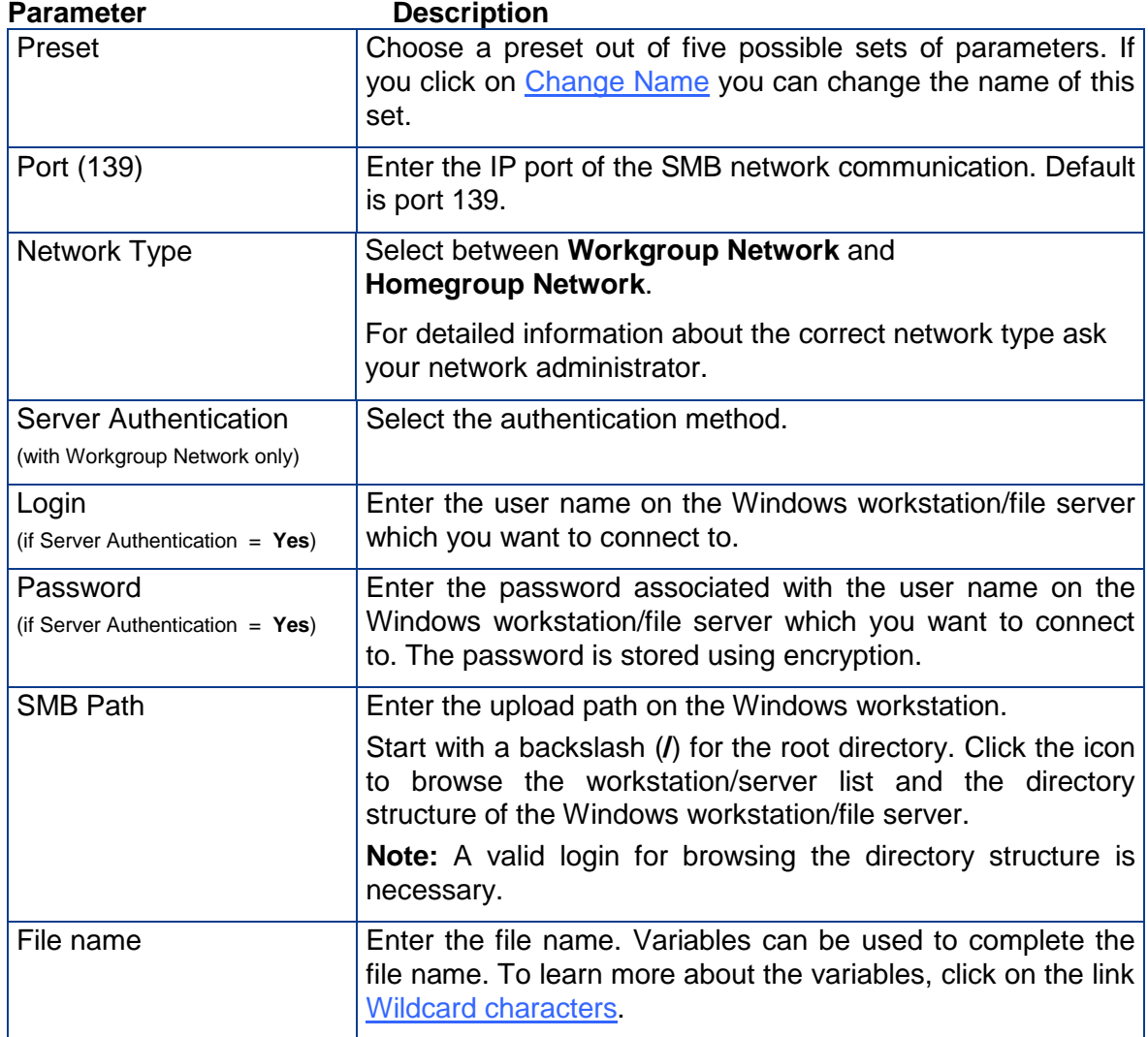

Configuration Test: Click on this link to test the settings. A separate window will open and shows the test results.

**Note:** Each change to an entry field is transferred to the scanner immediately.

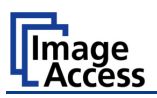

# **C.3.9 Output Option Web**

This option allows the user to store its files and images in the so called "Cloud"; a web space, which is offered by providers at their servers.

Three different kinds of web services are available from the scanner.

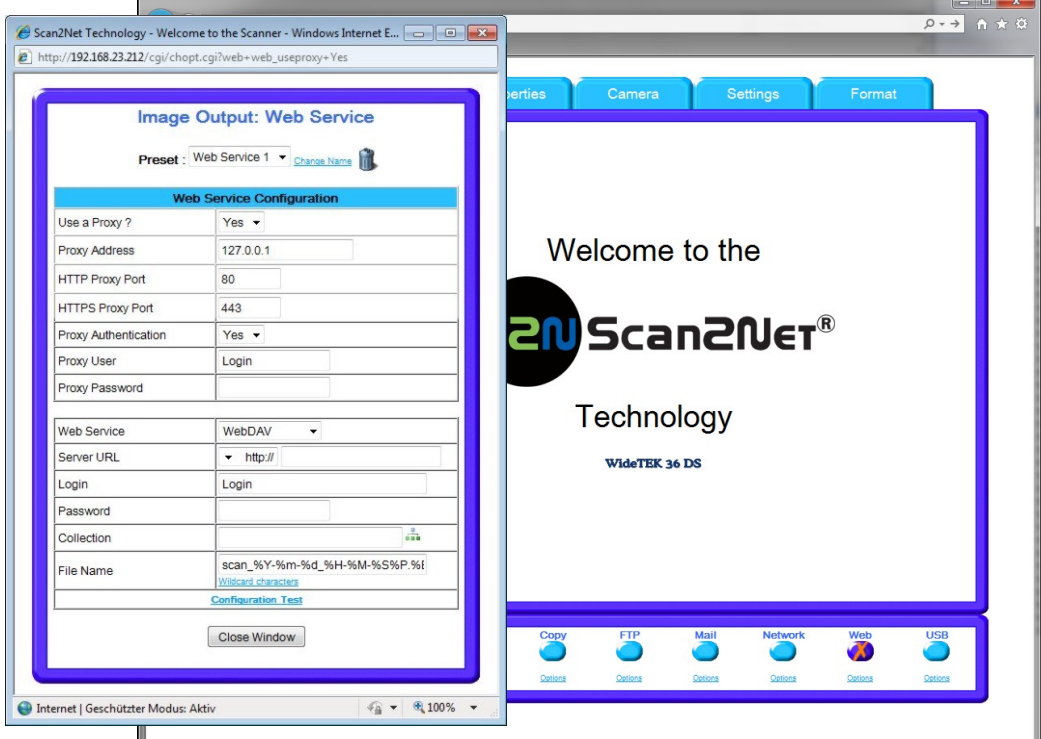

#### **Picture 85: Output Option Web**

Go to **Option** to configure the Web service interface. A configuration window will pop up.

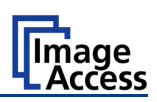

#### **C.3.9.1 Web Service Configuration**

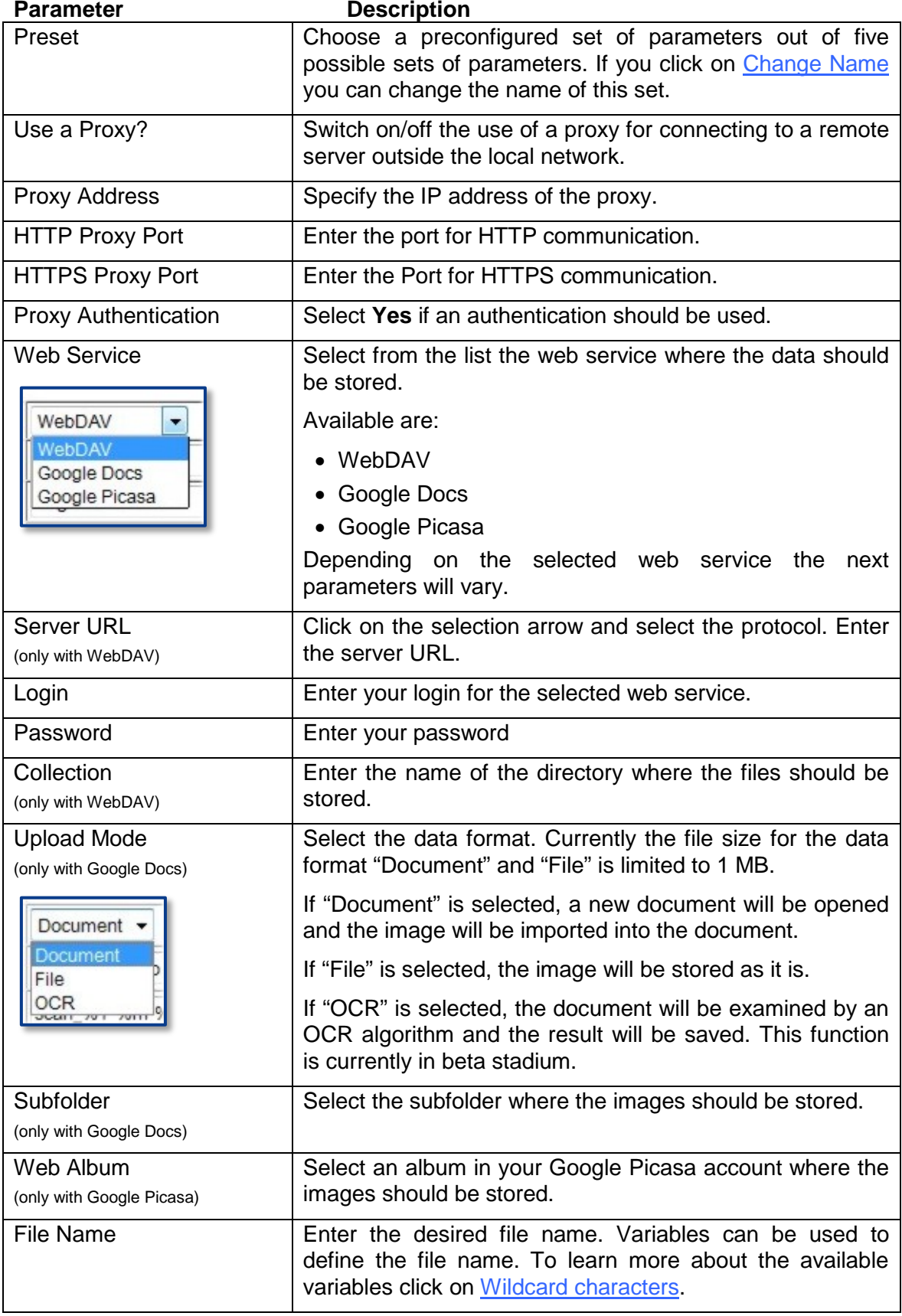

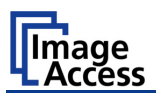

## **C.3.10 Output Option USB**

Universal Serial Bus (USB) is a serial bus standard for interface devices, e.g. storage devices. The output option USB enables direct scanning to a USB Standard-A flash memory data storage device.

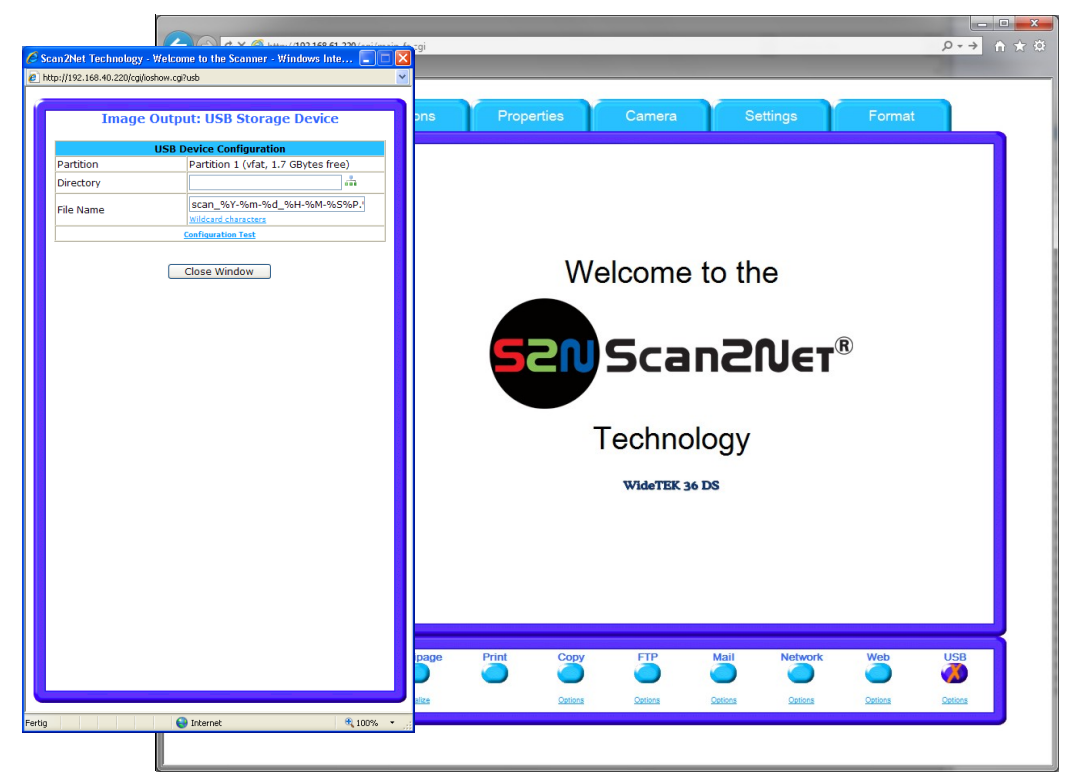

**Picture 86: Output Option USB**

At the front of the WideTEK 36 DS scanner (right side of the document input) an USB connector can be found, where suitable storage media can be inserted.

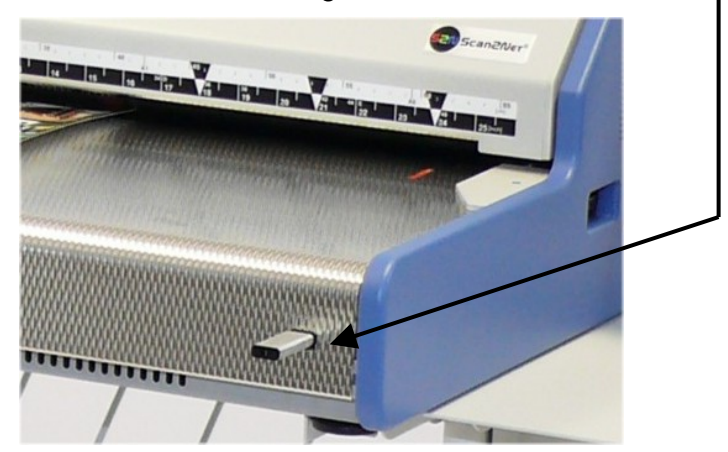

**Picture 87: USB stick inserted in USB connector**

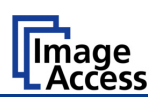

#### **C.3.10.1 USB Storage Device**

Go to **Options** to configure the USB interface. A configuration window will pop up.

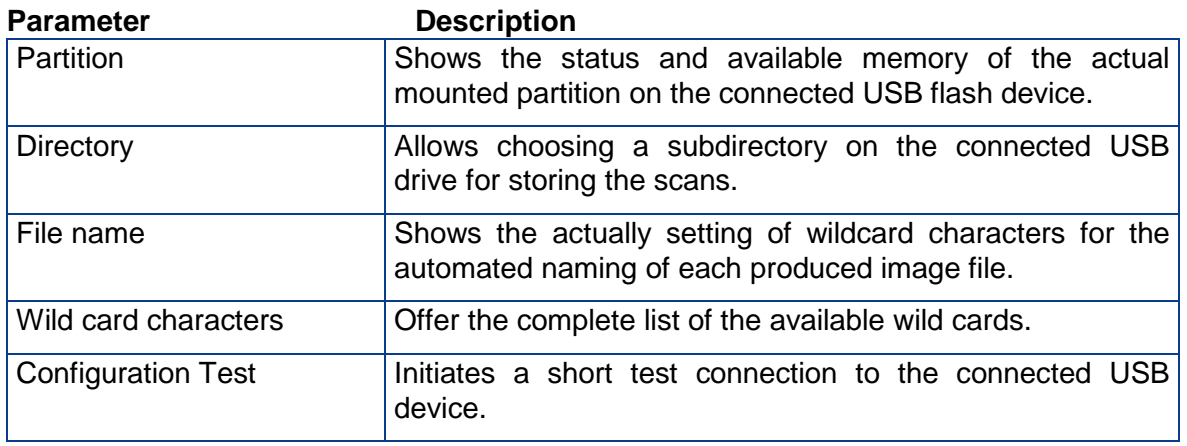

Configuration Test: Click on this link to test the settings. A separate window will open and shows the test results.

**Note:** Each change to an entry field is transferred to the scanner immediately.

#### **C.3.10.2 List of suitable USB storage media**

The criteria in the following list have been defined as a guide line for the storage media which can be connected to the USB connectors.

- USB memory sticks,
- USB hard disks,
- USB hard disks without partition, with one or with multiple partitions,

formatted with the file systems UDF, FAT, FAT16, VFAT, FAT32, NTFS, EXT2, EXT3 or ReiserFS

The file systems EXT4, BTRFS, UFS, ZFS or exFAT will currently not be supported.

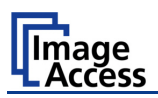

# **C.4 Information**

The start screen (Picture 48) shows three buttons. The button  $\sqrt{\frac{1}{10}}$  Information gives a short summary of the device parameters.

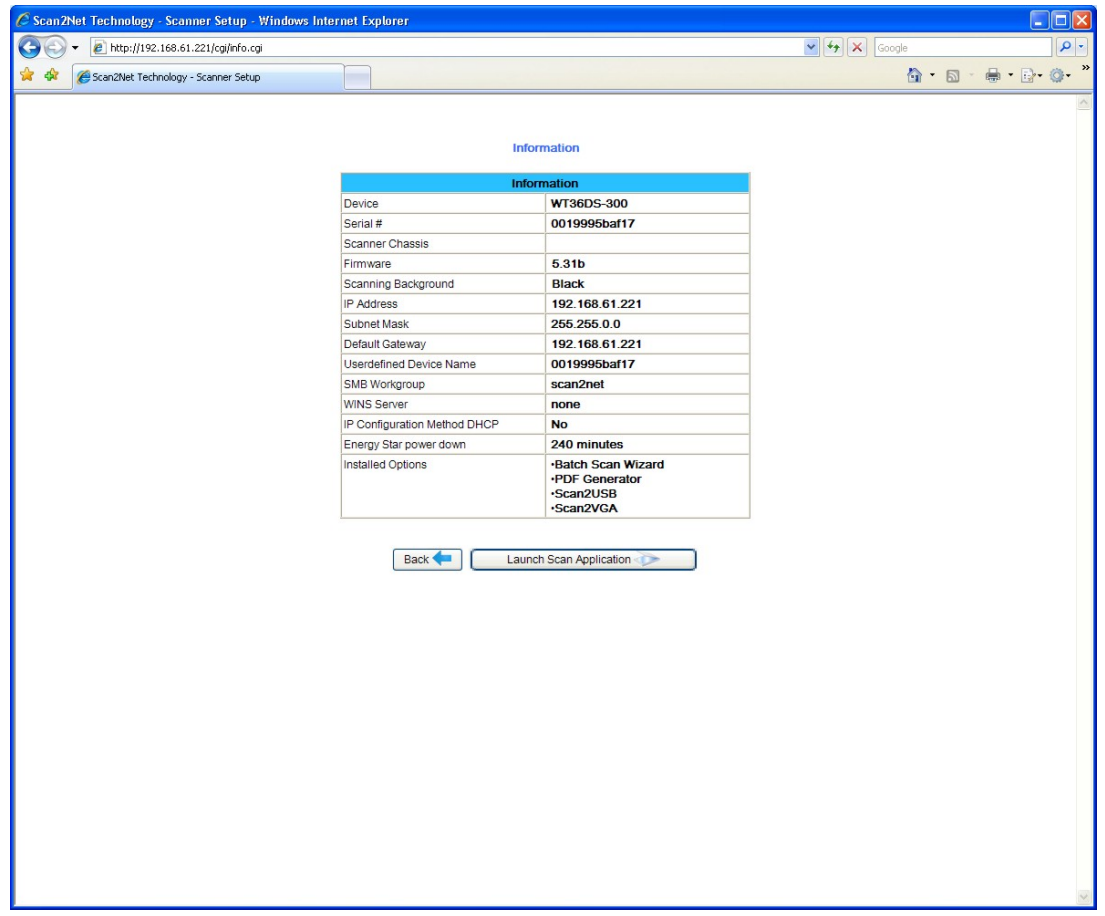

#### **Picture 88: Information**

The screen is helpful if technical support is necessary. It shows e.g. the exact device type, the installed firmware version as well as currently installed options.

Click the button **Back** to return to the start screen.

Click the button Launch Scan Application to switch to the main screen (Picture 49).

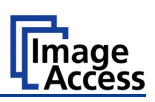

# **C.5 The Setup Screen**

The system level is divided in three access levels. The access levels **Poweruser** and **Admin** are password protected.

The **User** access level allows showing certain information about the system like power up time, remaining lamp life time or firmware version.

Furthermore the access level **User** allows to set some basic parameters.

Start your browser and enter the IP address of the scanner to get access to the scanner. The start screen (see chapter C.1) will open.

## **C.5.1 Login Screen**

On the start screen, click the button  $\sqrt{\frac{3}{2}}$  Setup Device

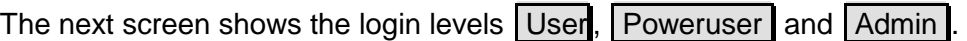

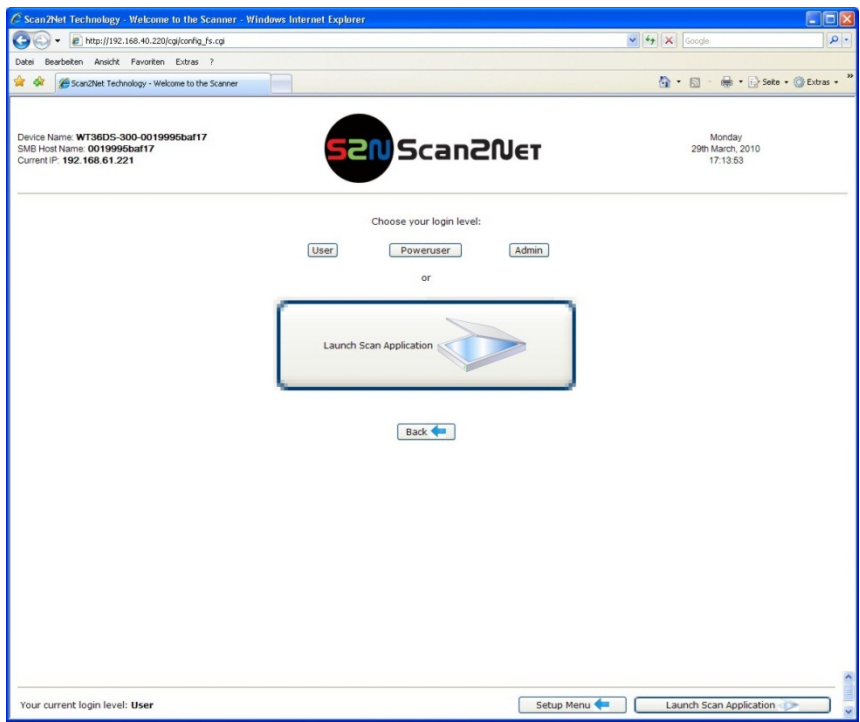

**Picture 89: Login screen**

**Note:** The login levels **Poweruser** and **Admin** are password protected. Only trained technicians should use these levels.

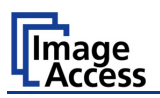

## **C.5.2 Access Level User**

Click the button User . This will open the below displayed screen.

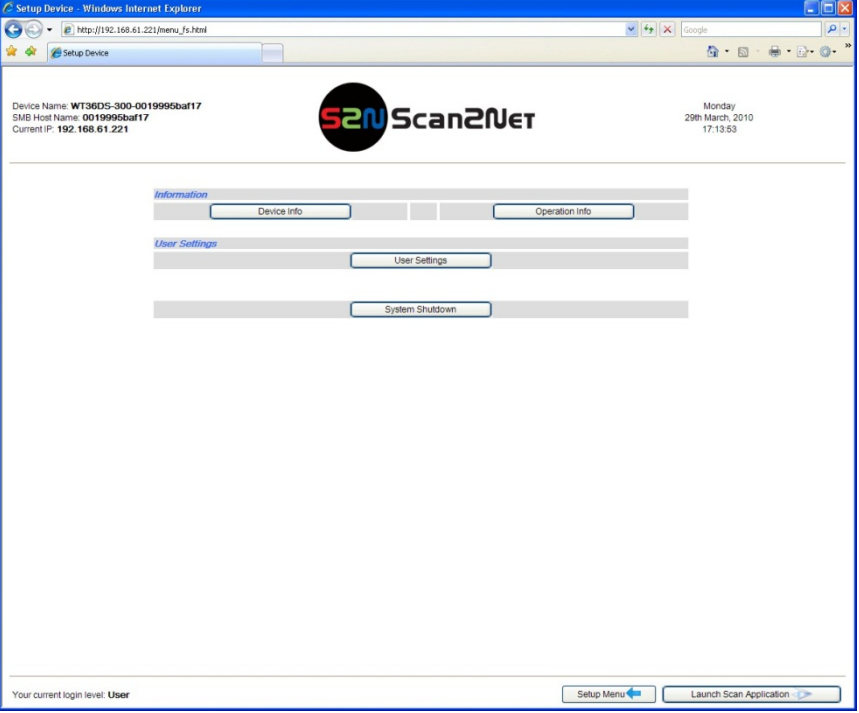

**Picture 90: User screen**

The user screen is divided into two sections.

The section **Information** shows some details of the scanner and gives general operation information.

The section **User Settings** allows the user to define some basic parameters of the scanner.

The button System Shutdown switches the scanner off.

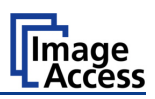

#### **C.5.2.1 Device Info Screen**

In the section **Information** click the button **Device Info** and the following list (Picture 91) will be displayed.

Specific information can be reached by clicking the links below the headline **Device Info** or by scrolling through the list.

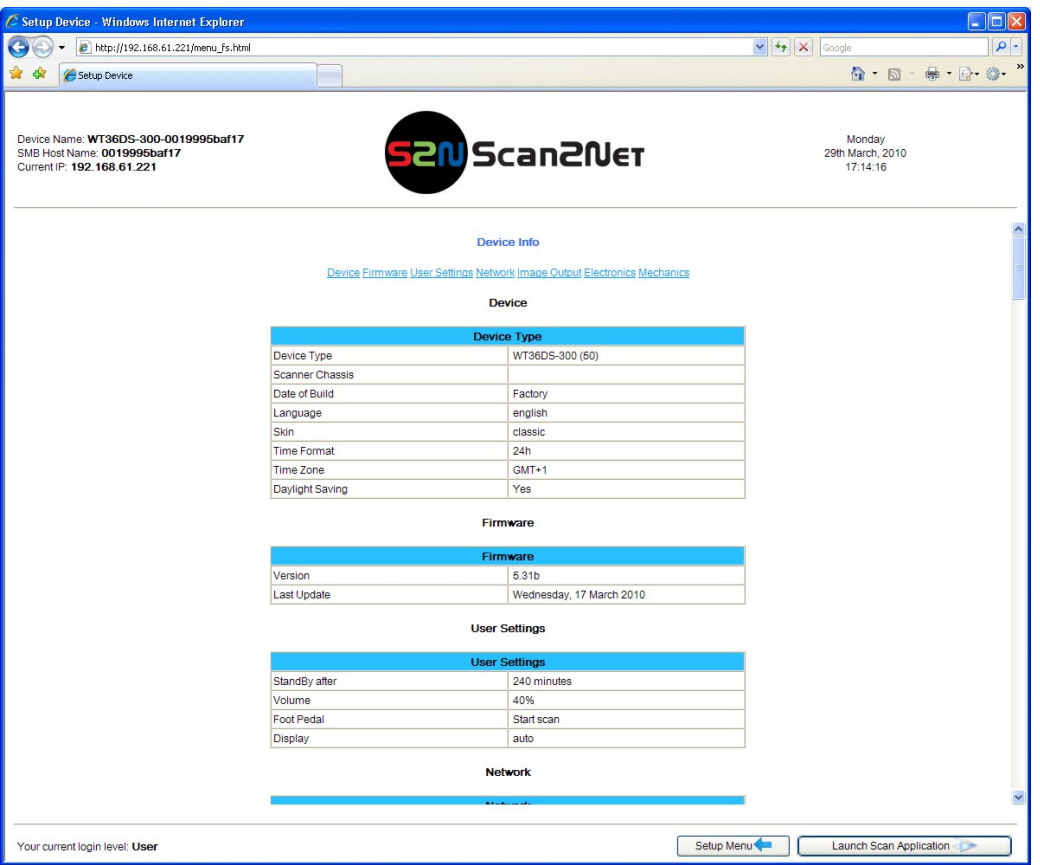

**Picture 91: Device Info screen**

The tables following the keyword show the current status of the WideTEK 36 DS scanner.

The most important information for users is the firmware version in the second table. Other information may be of interest if a service technician is onsite or if the service hotline is called.

To return to the USER screen (Picture 90) click the button **Back to Main Menu** 

To return to the Login screen (Picture 89) click the button Setup Menu

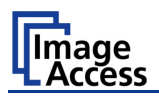

#### **C.5.2.2 Operation Info Screen**

In the section **Information** the button Operation Info opens the following list.

It shows various scan counters and elapsed time described in the following table.

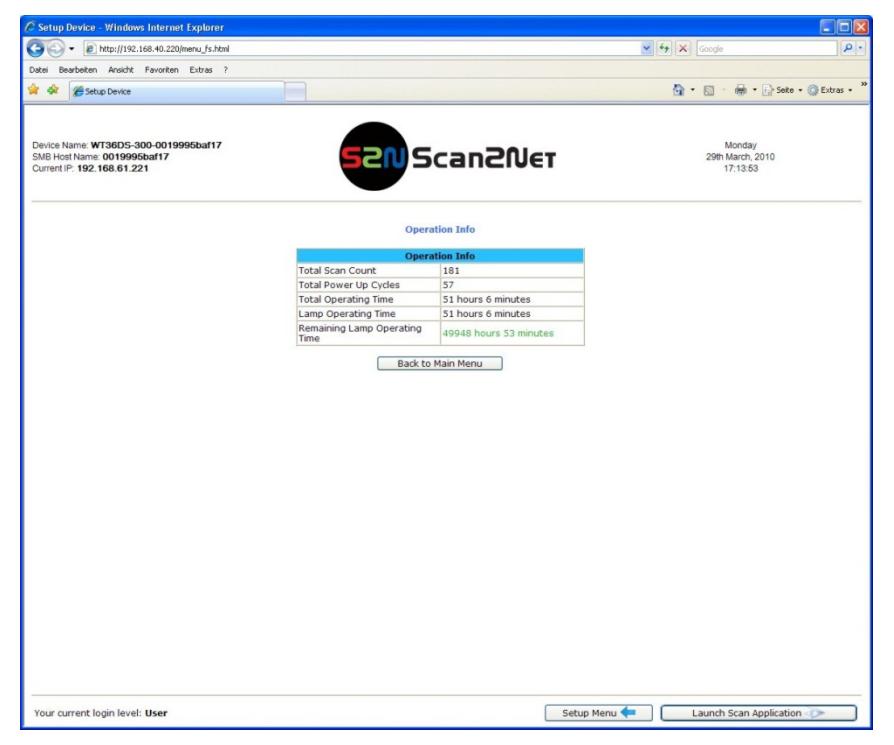

**Picture 92: Operation Info screen**

The following table gives a brief description.

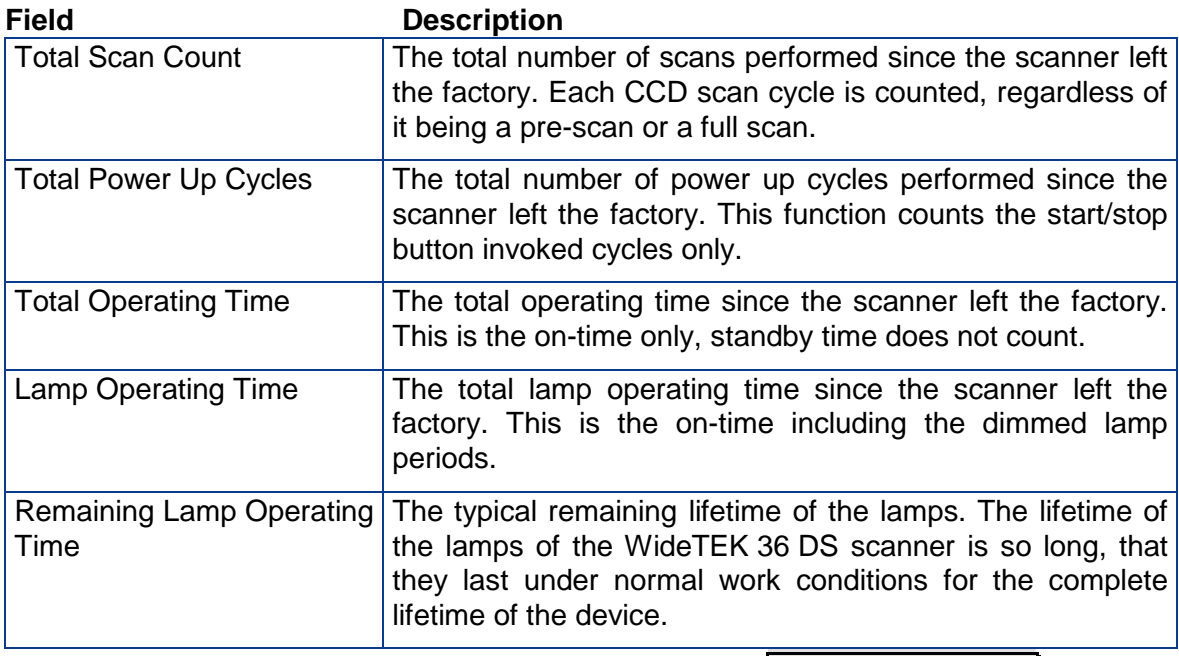

To return to the USER screen (Picture 90) click the button | Back to Main Menu .

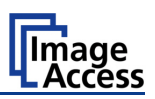

#### **C.5.2.3 User Settings Screen**

In the section User Settings click the button User Settings and the following screen will be displayed.

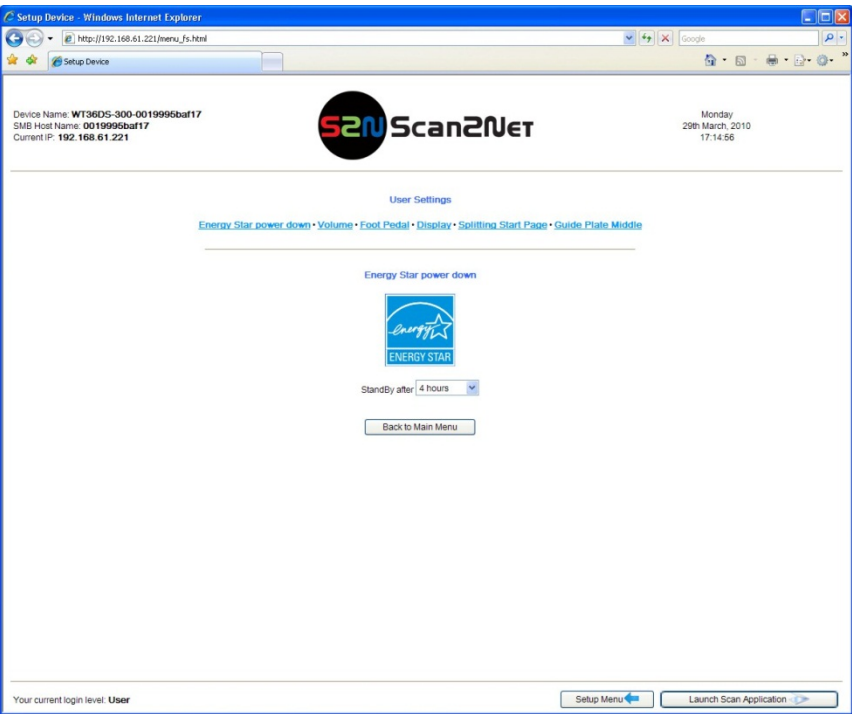

**Picture 93: Available user settings**

The **Power Saving** screen will be displayed as start screen of the **User Settings** section. Click onto the links below the headline to set the respective parameters.

To return to the Login screen (Picture 89) click the button Setup Menu.

To return to the USER screen (Picture 90) click the button **Back to Main Menu** 

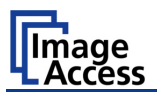

#### **C.5.2.3.1 Energy Star power down**

The WideTEK 36 DS scanner is Energy Star compliant.

Click on the link **Energy Star power down.**

Click at the selection arrow to select the time until the scanner switches to stand-by mode.

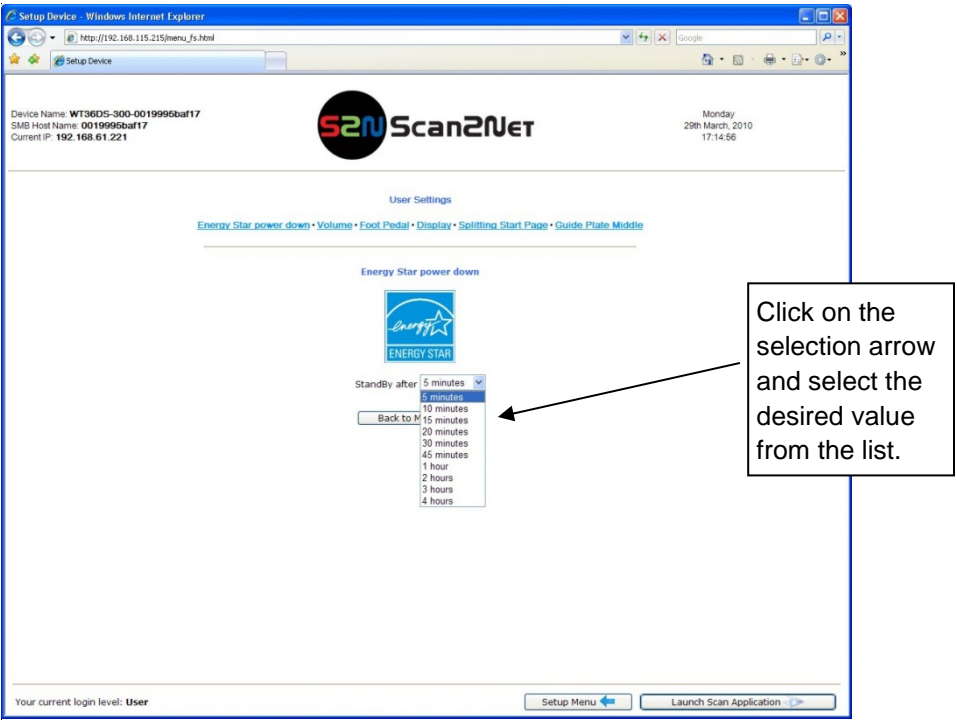

**Picture 94: List of power down times**

The Energy Star guidelines define the default time until the device goes into standby to be 15 minutes.

In stand-by mode its power consumption is six Watts.

Picture 94 shows the list of available values. The list starts with a minimum of "5 minutes" and ends with "4 hours". Four hours is the maximum time period defined through the Energy Star guidelines.

# WideTEK®36DS

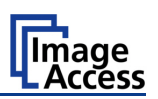

#### **C.5.2.3.2 Volume**

Click the button **Volume** to set the loudspeakers volume of the scanner.

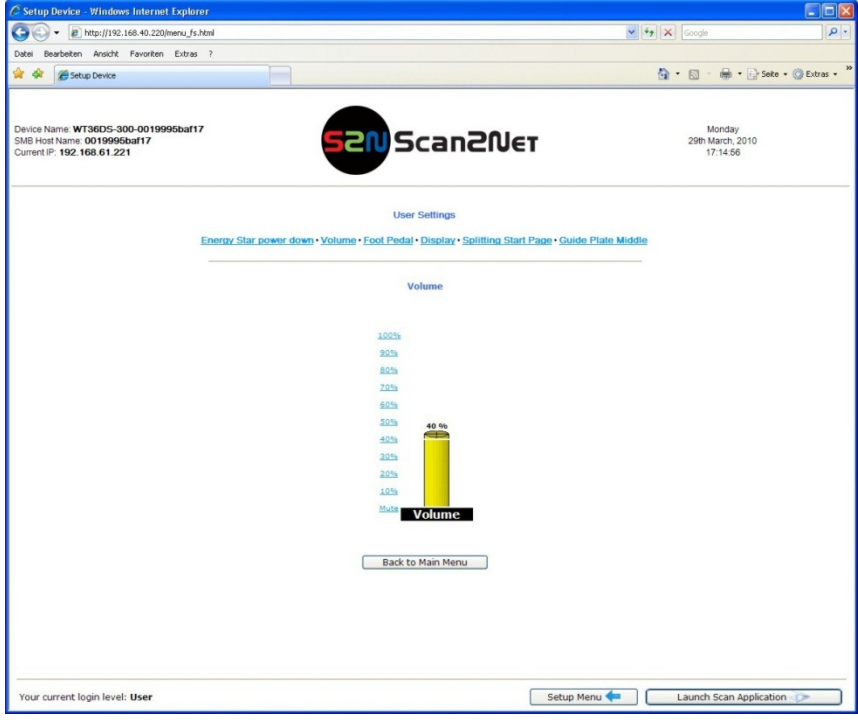

#### **Picture 95: Volume level**

A screen opens and shows a graphic to symbolize the volume.

Click on the percentage value to change the volume level. The color of the graphic will change depending on the selected volume level.

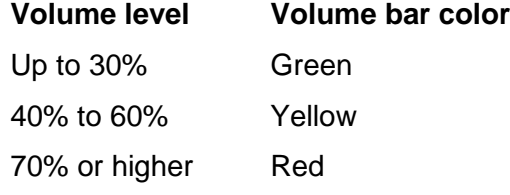

To return to the Login screen (Picture 89) click the button Setup Menu.

To return to the USER screen (Picture 90) click the button Back to Main Menu.

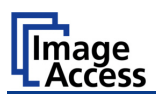

#### **C.5.2.3.3 Foot Pedal**

Click the button **Foot Pedal** to define a function for the foot pedal.

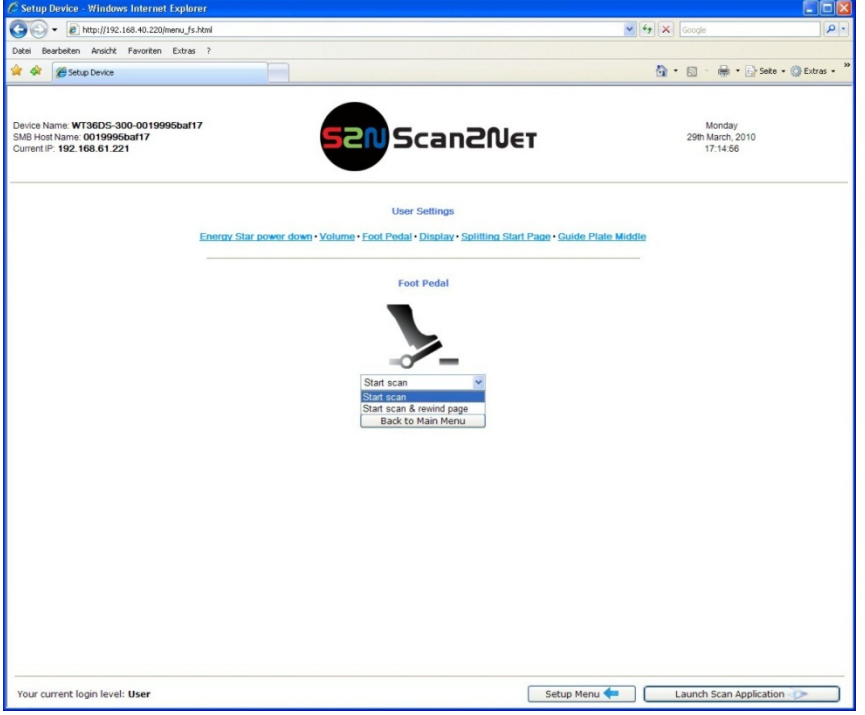

**Picture 96: Foot pedal settings**

The scanner has a foot pedal connector on its left side, seen from the operators position (Picture 3). For the foot pedal a specific action can be defined.

Select from the drop-down list which action should be executed when the pedal is operated.

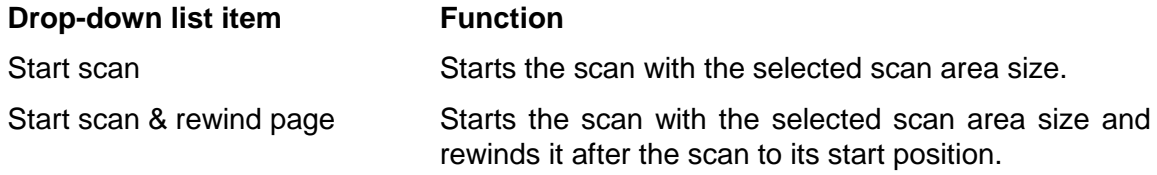

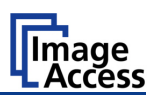

#### **C.5.2.3.4 Display**

Click the button **Display** to define the settings for the external monitor.

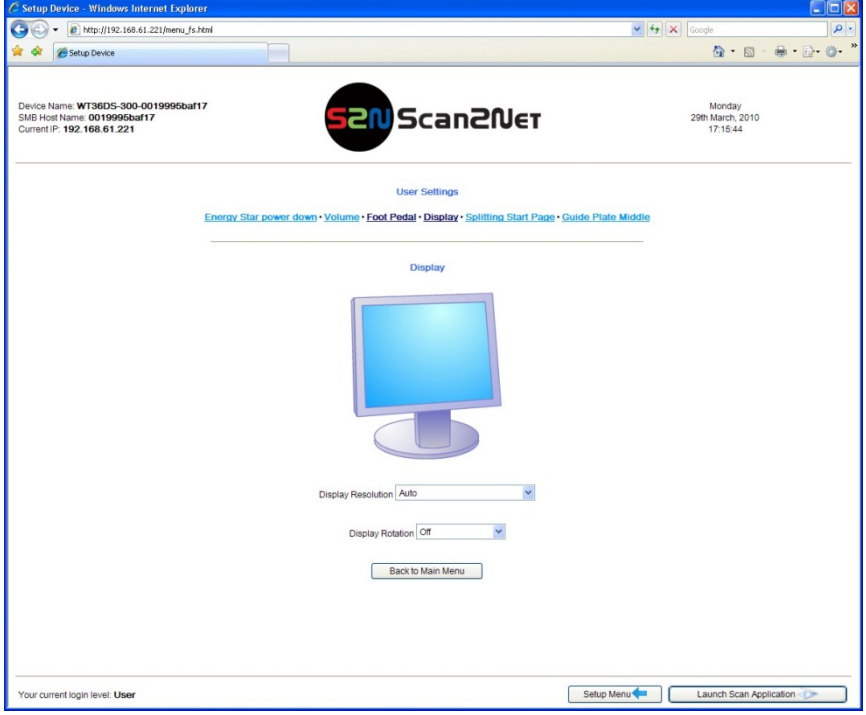

#### **Picture 97: Display settings**

**Display Resolution** Select from the drop-down list the desired value. The list offers a wide range of combination of resolution and color depth.

> **Auto** is the recommended setting. The best parameter set for the connected external monitor will be detected.

**Display Rotation** Select from the drop-down list to turn the image displayed on the monitor clockwise or counterclockwise.

To return to the Login screen (Picture 89) click the button Setup Menu

To return to the USER screen (Picture 90) click the button **Back to Main Menu**.

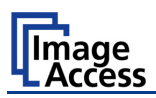

#### **C.5.2.3.5 Splitting Start Page**

Click the button **Splitting Start Page** to define the first page for the splitting function.

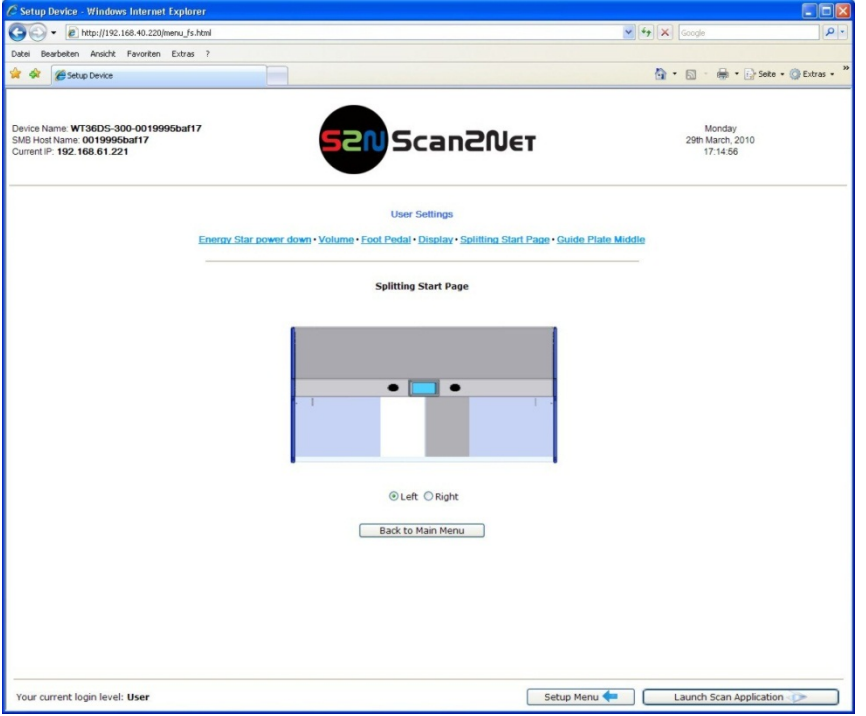

**Picture 98: Splitting Start Page**

In some cases it is necessary to start splitting the documents image in reverse order, i.e. starting with the right side followed by the left side in the second step.

Click the button **Splitting Start Page** and select either the left page or the right page as start page.

To return to the Login screen (Picture 89) click the button Setup Menu

To return to the USER screen (Picture 90) click the button **Back to Main Menu** 

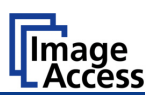

#### **C.5.2.3.6 Guide Plate Middle**

Click the button **Guide Plate Middle** to define the type of guide plate which is installed in the scanner.

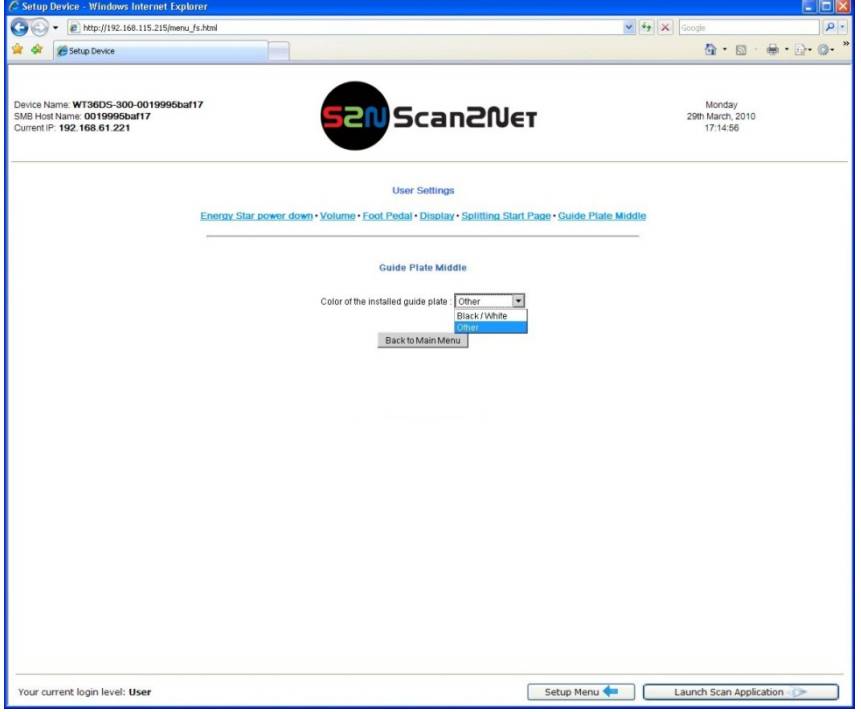

#### **Picture 99: Guide Plate Middle**

The WideTEK 36 DS scanner can be equipped with different colored types of guide plates.

**Black / White:** The standard guide plate is black colored.

For transparent documents a white guide plate is available as an option.

**Other:** When replacing the guide plate with a guide plate colored other than black or white, select this setting

When changing the guide plate from black to white or to any other color or reverse, the scanner must be restarted to detect the changing and to reconfigure its parameters.

.

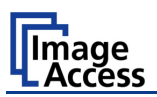

# **D Tests and Troubleshooting**

# **D.1 Troubleshooting Matrix**

Fields with a light blue background need the power user access level. All other fields are available to all users.

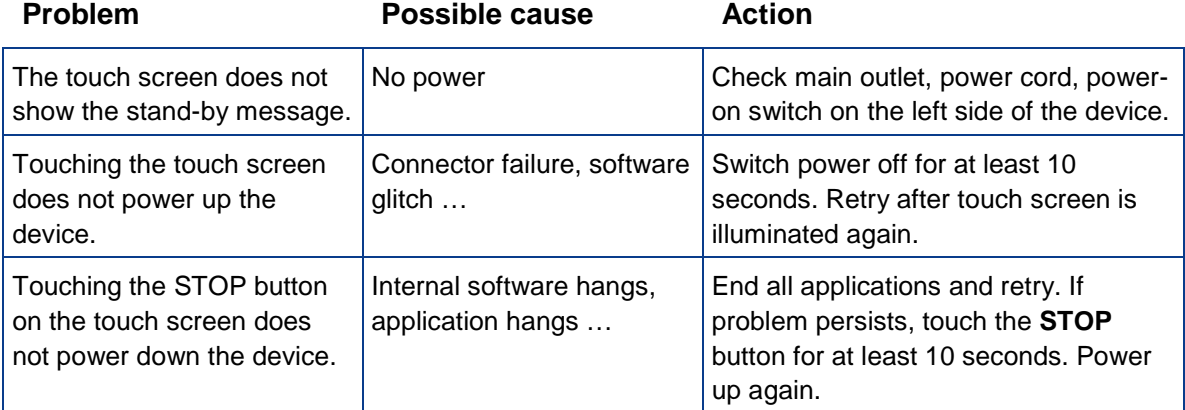

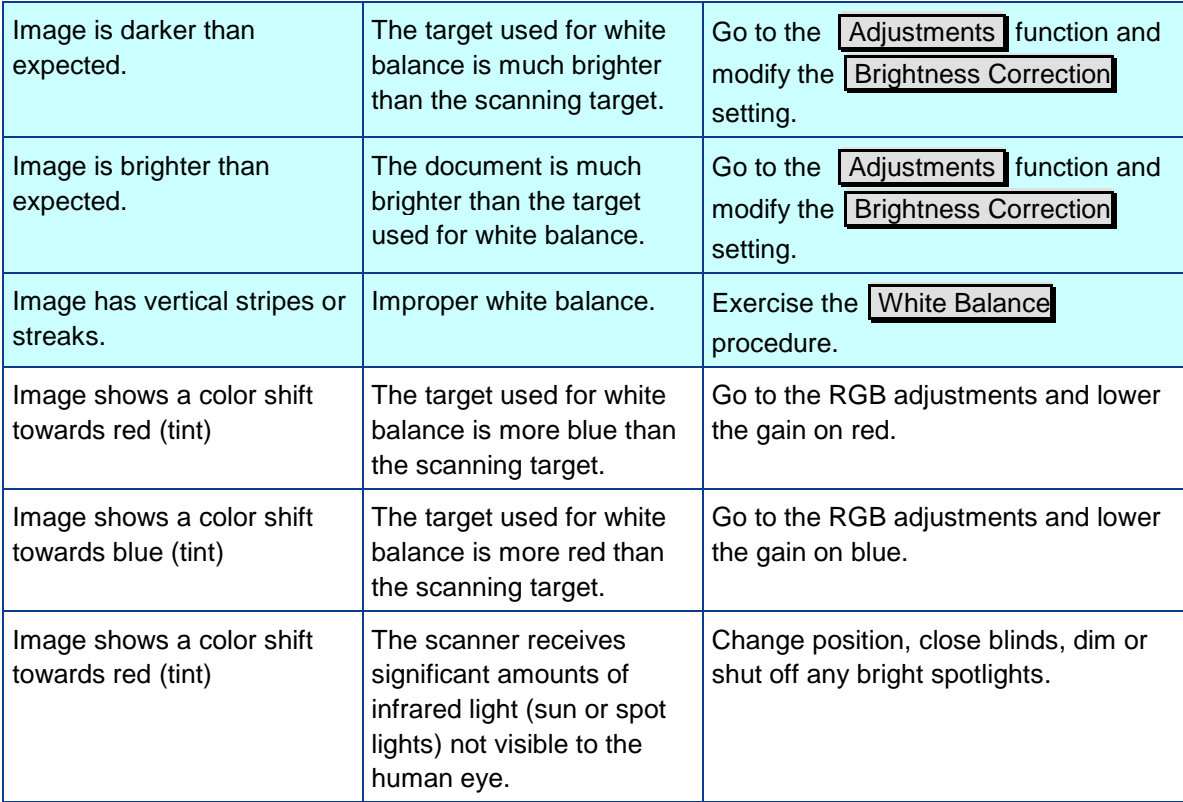
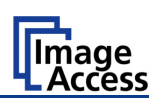

### **D.2 Error Codes**

The scanner does report error conditions on the display and through the API. Some errors are only sent to the API.

A green problem description signals that operation of the scanner is still possible although the error will have an influence on the behavior or quality of the scanner.

A red problem description signals that a problem occurred which will stop the scanner and further scanning is inhibited.

**Note:** Problem description text with a red background indicates a critical error. Text with green background indicate warnings.

White backgrounds indicate that the message is information only.

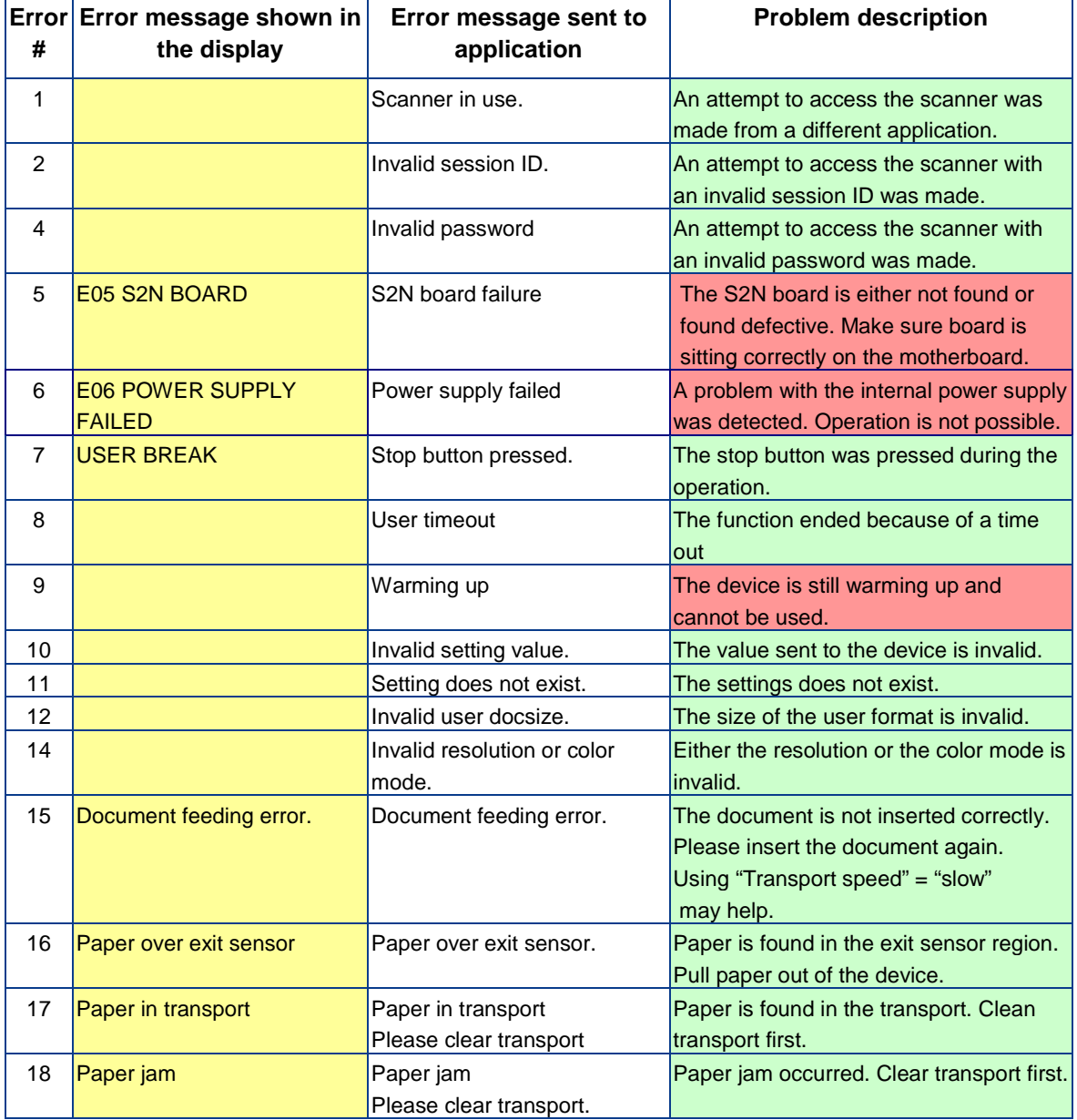

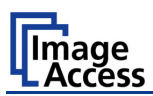

### **Error codes, part 2**

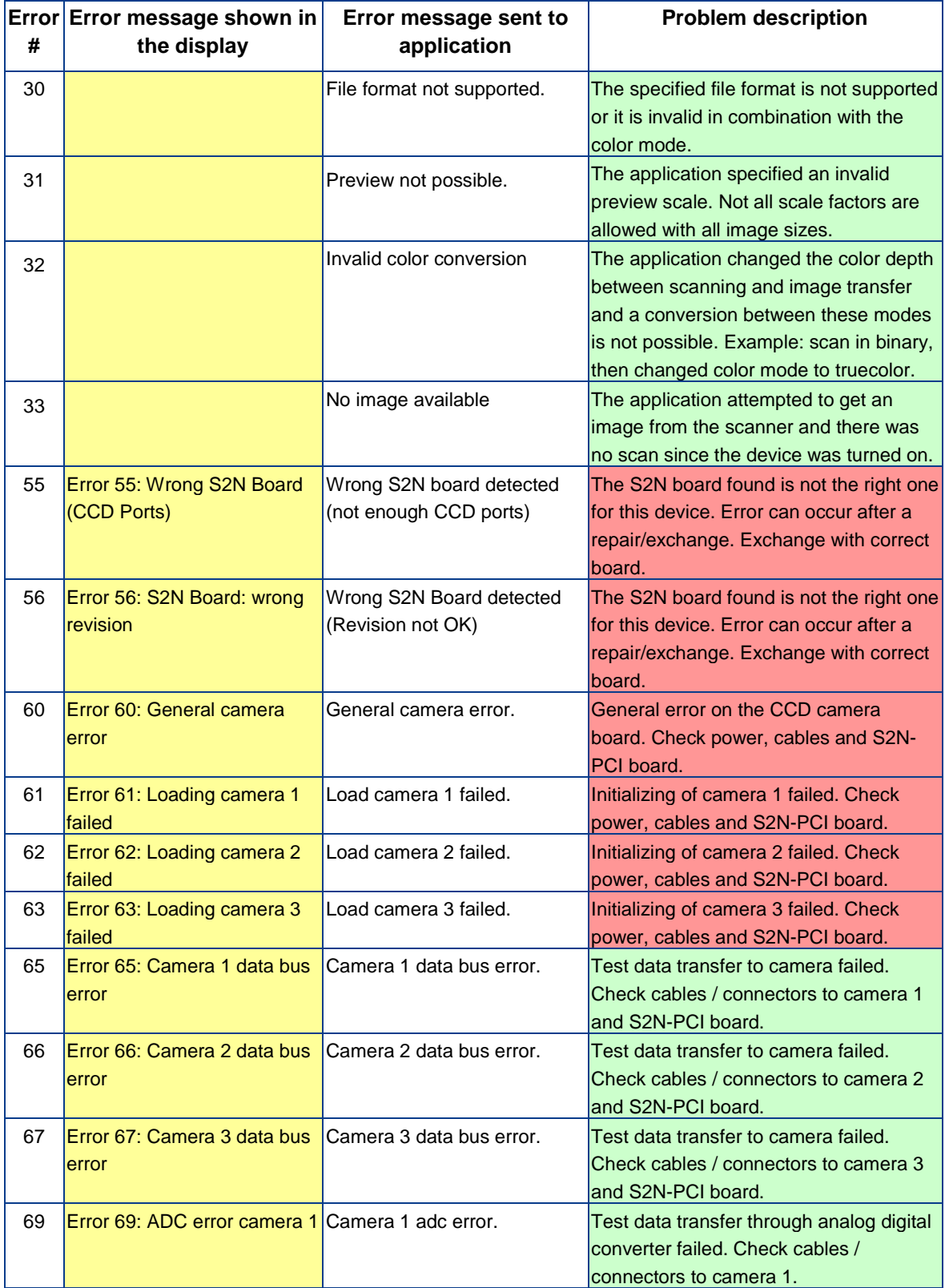

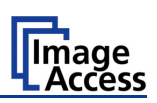

### **Error codes, part 3**

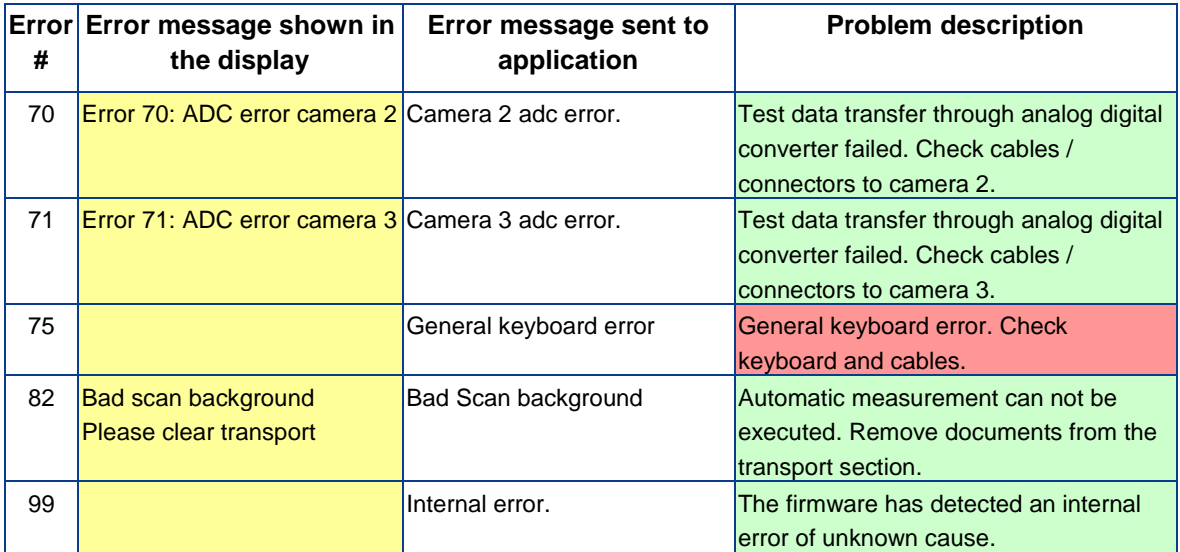

## **D.3 Warnings**

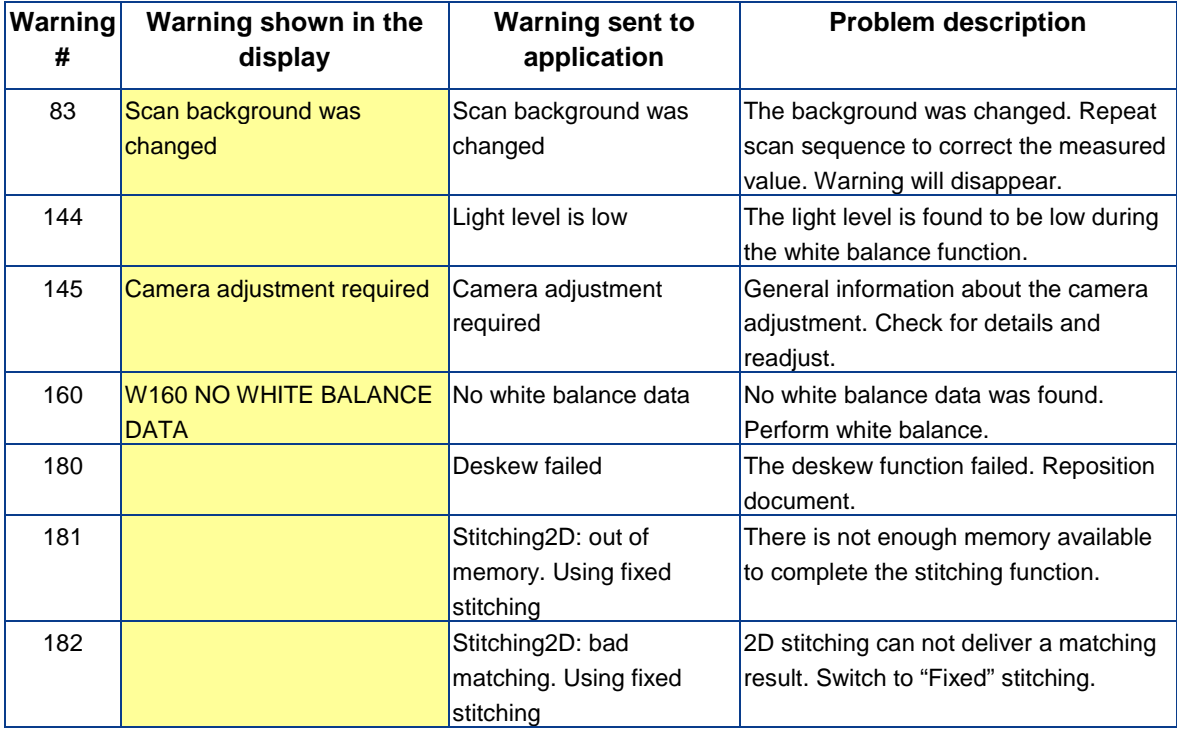

## **D.4 Information**

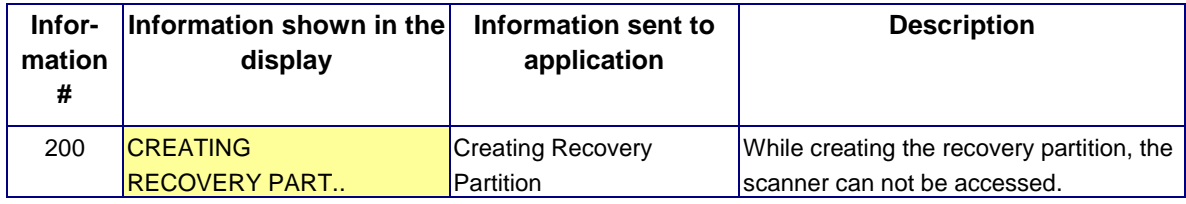

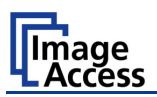

# **E Technical Data**

### **E.1 Scanner Specifications**

#### **Optical System**

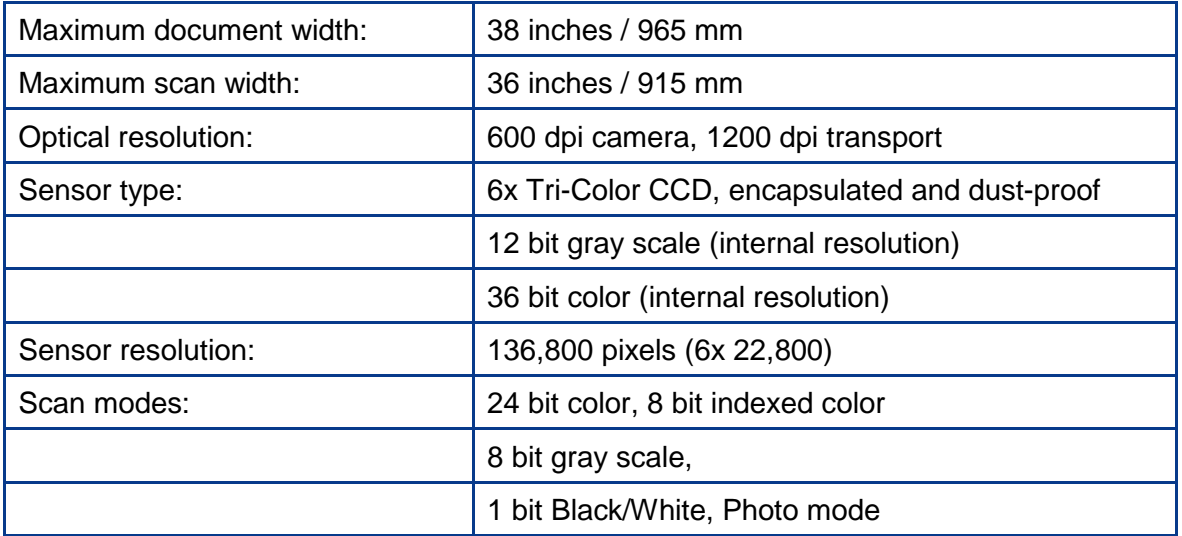

#### **Illumination:**

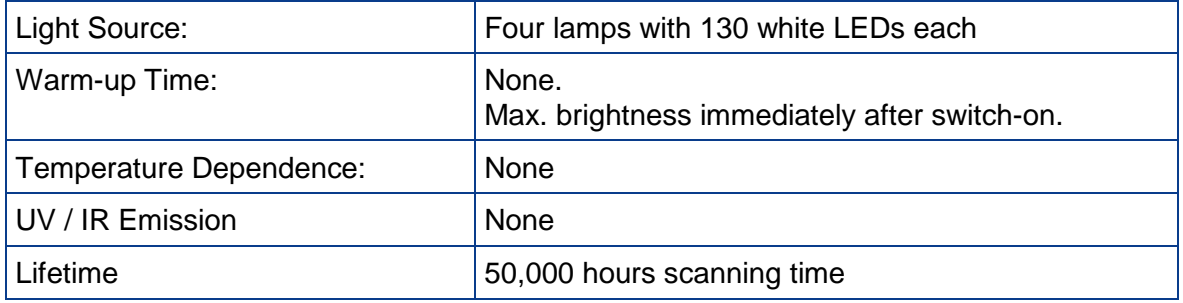

#### **Document Specification**

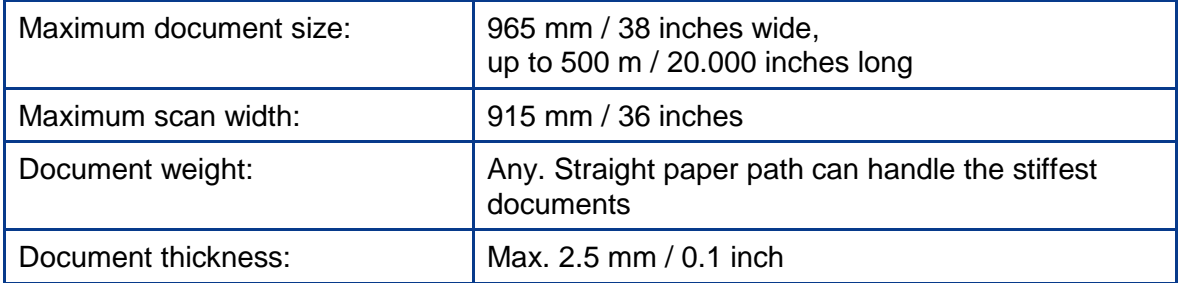

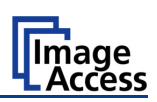

### **E.2 Ambient Conditions**

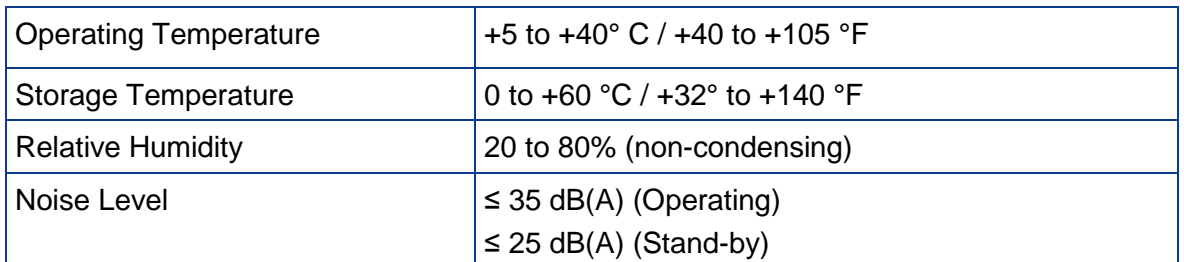

### **E.3 Electrical Specifications**

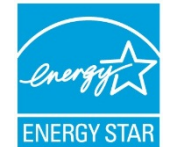

This device is Energy Star compliant.

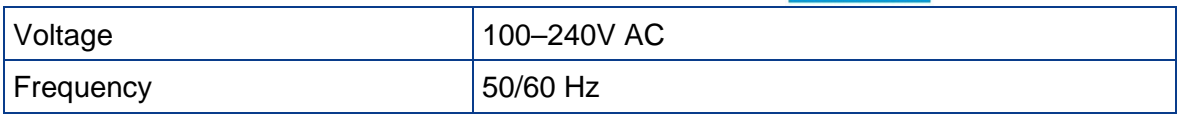

#### **Power Consumption**

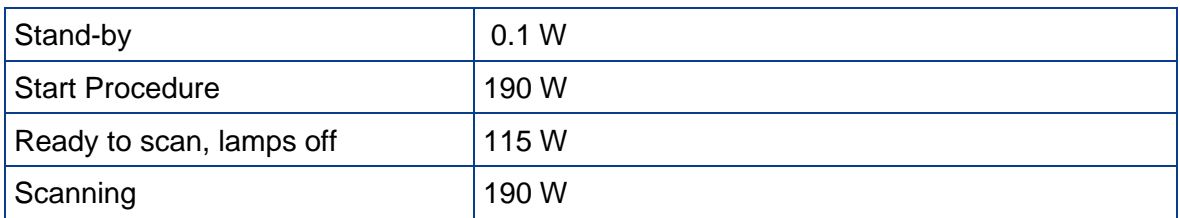

# **E.4 Dimensions and Weight**

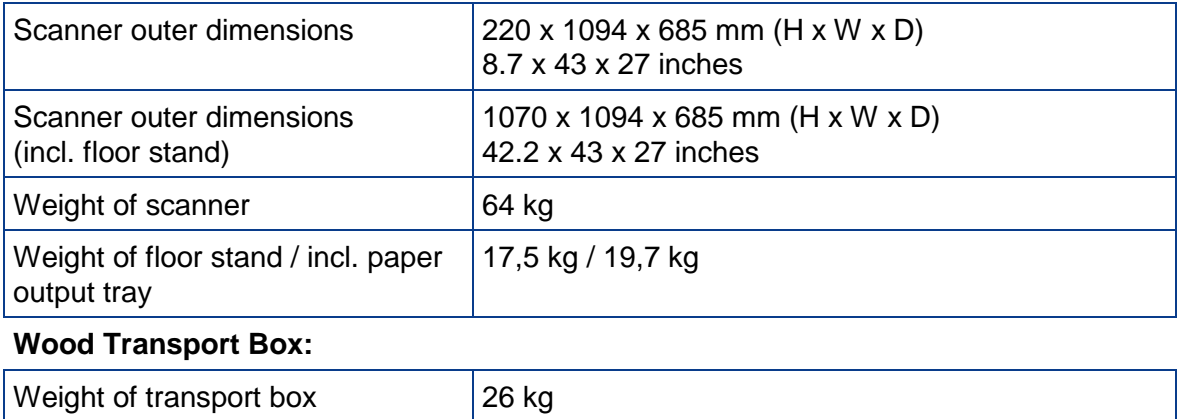

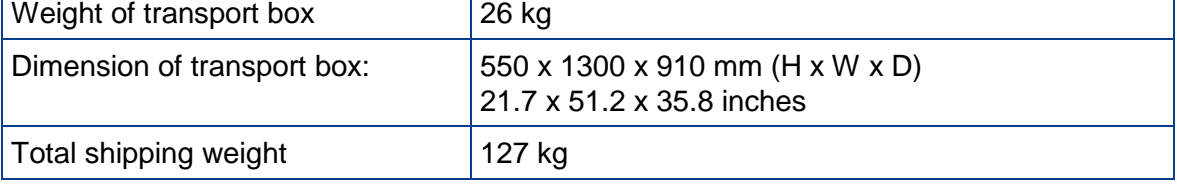

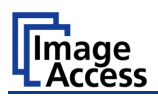

### **E.5 CE Declaration of Conformity**

The undersigned, representing the manufacturer:

**Image Access GmbH**

**Hatzfelder Strasse 161 – 163**

**42281 Wuppertal, Germany**

 $\epsilon$ 

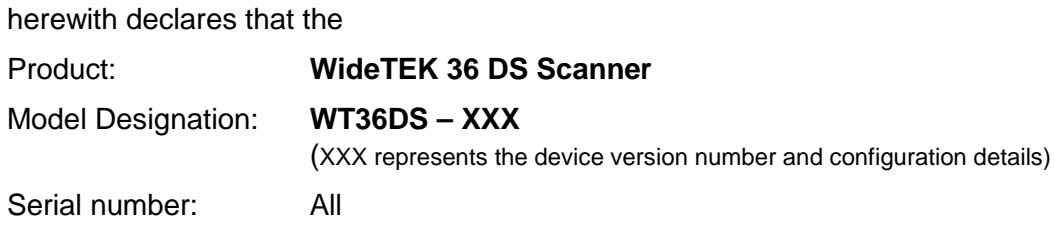

is in conformity with the following European standards and IEC directives:

#### **EMC Directive 2004/108/EEC as per:**

EN 55022:2006 Class B EN 61000-3-2:2006 EN 61000-3-3:1995 + A1:2001 + A2:2005 EN 55024:1998 + A1:2001 + A2:2003 FCC 47 CFR Ch.1 Part 15 2007-09-20

**Low Voltage Directive (Safety) 2006/95/EEC as per** 

IEC 60950-1:2005 (2nd Ed.) EN 60950-1:2006 +A11:2009 UL 60950-1:2007 CSA C22.2 No 60950-1, 2nd Ed., 2007-03

Wuppertal, 25.01.2010

V. Ingendoli

Thomas Ingendoh , President and CEO

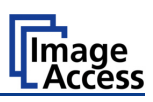

### **E.6 FCC Declaration of Conformity**

Responsible party:

**Image Access GmbH**

**Hatzfelder Strasse 161 – 163**

**42281 Wuppertal, Germany**

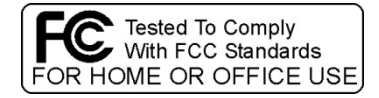

Product: **WideTEK 36 DS Scanner**

Model Designation: **WT36DS – XXX** 

(XXX represents the device version number and configuration details)

For unique identification of the product configuration, please submit the 12-digit serial number found on the product to the manufacturer.

**This device complies with Part 15, Class B of the FCC Rules. Operation of this product is subject to the following two conditions: (1) This device may not cause harmful interference, and (2) this device must accept any interference received, including interference that may cause undesired operation.** 

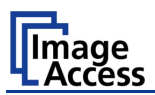

**For your notes**